## ELMO

## Wireless Presentation System

# HS-2 Bedienungsanleitung

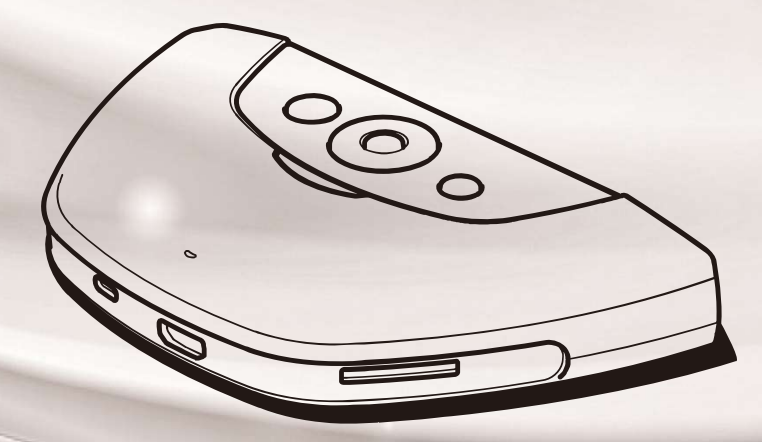

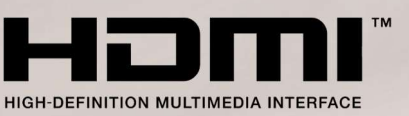

## ■WICHTIGE SICHERHEITSHINWEISE

### Lesen Sie immer die "WICHTIGEN SICHERHEITSHINWEISE" in dieser Anleitung, bevor sie das Gerät verwenden.

■Lesen Sie die Anweisungen

Alle Sicherheits- und Bedienungsanweisungen sollten gelesen werden, bevor Sie das Gerät in Betrieb nehmen.

- ■Bewahren Sie die Anleitungen auf Die Sicherheits- und Bedienungsanweisungen sollten aufbewahrt werden, um später auf sie zurückgreifen zu können.
- ■Beachten Sie die Warnungen Alle Warnhinweise auf dem Gerät und in der Bedienungsanleitung sollten beachtet werden.
- ■Folgen Sie den Anweisungen

Alle Bedienungs- und Gebrauchsanweisungen sollten befolgt werden.

■Reinigung

Ziehen Sie den Stecker aus der Netzsteckdose, bevor Sie mit der Reinigung beginnen. Verwenden Sie keine flüssigen Reinigungsmittel und keine Sprays. Verwenden Sie ein feuchtes Tuch für die Reinigung.

■Zubehör

Verwenden Sie keine Zubehörteile, die nicht vom Gerätehersteller zugelassen sind, da Sie eine Gefahr darstellen können.

■Wasser und Feuchtigkeit

Verwenden Sie dieses Gerät nicht in der Nähe von Wasser - zum Beispiel in der Nähe einer Badewanne, Waschschüssel, Spüle oder einem Waschbottich, in einem feuchten Keller oder in der Nähe eines Swimmingpools o. Ä.

■ Aufstellung

Stellen Sie dieses Gerät nicht auf instabile Handwagen, Ständer, Stative, Halterungen oder Tische. Das Gerät könnte herunterfallen und ein Kind oder einen Erwachsenen ernsthaft verletzen, und das Gerät kann schwer beschädigt werden. Verwenden Sie nur Handwagen, Ständer, Stative, Halterungen oder Tische, die vom Hersteller empfohlen werden, oder die zusammen mit dem Gerät verkauft werden. Bei jeder Montage des Geräts sollten die Anweisungen des

Herstellers beachtet werden, und es sollte vom Hersteller empfohlenes Montagezubehör zum Einsatz kommen.

Stellen Sie folgende Gegenstände nicht in die Nähe der Abluftöffnung am Boden, da warme Luft aus dieser Stelle austritt.

- Sprühdosen (Hitze kann den Druck in der Dose erhöhen und eine Explosion verursachen).
- Metalle (Sie können heiß werden und einen Vorfall oder eine Verletzung verursachen.)
- Zimmerpflanzen und Haustiere
- Gegenstände, die durch Hitze verformt oder beeinträchtigt werden
- ■Belüftung

Schlitze und Öffnungen im Gehäuse dienen der Belüftung, sorgen für den zuverlässigen Betrieb des Geräts und verhindern eine Überhitzung, daher dürfen diese Öffnungen nicht verstopft oder abgedeckt werden. Die Öffnungen dürfen niemals verstopft werden, indem das Gerät auf ein Bett, Sofa, einen Teppich oder eine ähnliche Oberfläche gestellt wird. Dieses Gerät darf nicht in ein Einbaumöbel wie z. B. einen Bücherschrank oder ein Regal gestellt werden, wenn nicht eine ausreichende Belüftung gesichert ist oder die Anweisungen des Herstellers beachtet wurden.

■Berühren Sie während und nach dem Gebrauch des Geräts nichts in unmittelbarer Nähe der Luftauslassöffnung am Boden, da diese heiß werden und Verbrennungen verursachen kann.

#### ■ Stromquellen

Dieses Gerät darf nur mit der Art von Stromquellen betrieben werden, die auf dem Typenschild angegeben ist. Wenn Sie nicht sicher sind, welche Art von Stromversorgung in Ihrem Haus vorhanden ist, fragen Sie Ihren Gerätehändler oder den örtlichen Energieversorger danach.

■ Erdung oder Polarisation

Dieses Gerät ist entweder mit einem polarisierten 2-adrigen Wechselstromstecker (ein Stecker, bei dem ein Stift breiter ist als der andere), oder mit einem 3-adrigen Erdungsstecker ausgestattet, einem Stecker mit einem dritten Stift (zur Erdung). Wenn der 2-adrige polarisierte Stecker nicht in die Steckdose passt,

versuchen Sie, den Stecker umzudrehen. Wenn der Stecker dann immer noch nicht passt, beauftragen Sie einen Elektriker damit, die fehlerhafte Steckdose auszutauschen. Umgehen Sie nicht die Sicherheitsfunktion des polarisierten Steckers. Der 3-adrige Erdungsstecker passt in eine geerdete Steckdose. Dies ist eine Sicherheitsfunktion. Wenn Sie den Stecker nicht in die Steckdose stecken können, lassen Sie die fehlerhafte Steckdose von einem Elektriker austauschen. Umgehen Sie nicht die Sicherheitsfunktion des Erdungssteckers.

■ Schutz des Netzkabels

Netzkabel sollten so verlegt werden, dass die Wahrscheinlichkeit gering ist, dass jemand auf sie tritt oder sie von Gegenständen eingeklemmt werden, die auf oder an ihnen abgestellt werden, achten Sie besonders auf das Kabel an Steckern, Mehrfachsteckdosen und der Stelle, an der es das Gerät verlässt.

■Blitz

Ziehen Sie während eines Gewitters, oder wenn das Gerät längere Zeit unbeaufsichtigt bleibt und nicht benutzt wird, den Stecker aus der Steckdose und trennen Sie die Antenne oder das Kabelsystem ab, um es zusätzlich zu schützen. Dadurch werden Schäden am Gerät durch Blitze und Spannungsstöße verhindert.

■ Überlastung

Überlasten Sie Steckdosen, Verlängerungskabel oder integrierte Mehrfachsteckdosen nicht, da dies zu einer Gefahr von Bränden oder Stromschlägen führen kann.

■ Ein Transportwagen mit dem Gerät sollte vorsichtig bewegt werden. Abruptes Anhalten, übermäßige Kraftanwendung und unebene Fußböden können dazu führen, dass der Transportwagen mit dem Gerät umkippt.

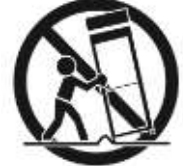

■ Eindringen von Gegenständen und Flüssigkeiten

Schieben Sie niemals irgendwelche Gegenstände durch die Öffnungen in das Gerät, da sie gefährliche spannungsführende Punkte berühren oder Bauteile kurzschließen können, was zu einem Brand oder Stromschlag führen kann. Verschütten Sie niemals irgendwelche Flüssigkeiten auf dem Gerät.

#### ■ Wartung

Versuchen Sie nicht, dieses Gerät selbst zu warten, weil Sie beim Öffnen oder Abnehmen von Abdeckungen mit gefährlicher Spannung oder anderen Gefahrenquellen in Berührung kommen können. Lassen Sie alle Wartungsarbeiten von qualifiziertem Kundendienstpersonal ausführen.

■Schäden und Reparaturen

Ziehen Sie unter folgenden Umständen den Stecker dieses Geräts aus der Steckdose und überlassen Sie die notwendigen Arbeiten qualifiziertem Kundendienstpersonal:

• Wenn das Netzkabel oder der Stecker beschädigt ist.

- Wenn Flüssigkeit verschüttet worden ist oder wenn Gegenstände in das Gerät geraten sind.
- Wenn das Gerät dem Regen oder Wasser ausgesetzt war.

• Wenn das Gerät nicht normal funktioniert, obwohl Sie sich an die Bedienungsanleitung halten. Nehmen Sie nur Einstellungen an Bedienelementen vor, die in der Bedienungsanleitung beschrieben werden, da die falsche Einstellung anderer Bedienelemente zu Schäden führen kann und oft umfangreiche Arbeiten eines qualifizierten

Technikers erfordert, um die normale Funktion des Geräts wiederherzustellen.

• Wenn das Produkt heruntergefallen ist oder auf beliebige Weise beschädigt wurde.

• Wenn das Gerät eine deutliche Veränderung in der Leistung zeigt - das zeigt an, dass eine Wartung erforderlich ist.

#### ■Ersatzteile

Wenn Ersatzteile benötigt werden, achten Sie darauf, dass der Kundendiensttechniker vom Hersteller zugelassene Ersatzteile benutzt oder solche, die dieselben Eigenschaften wie das Originalteil haben. Nicht zugelassene Ersatzteile können zu Bränden, Stromschlägen und anderen Gefahren führen.

■Sicherheitsprüfung

Wenn Wartungs- oder Reparaturarbeiten an diesem Gerät abgeschlossen sind, lassen Sie den Kundendiensttechniker eine Sicherheitsprüfung vornehmen, bei der geprüft wird, ob das Gerät betriebsbereit ist.

#### ■ Hitze

Das Gerät sollte in einiger Entfernung von Wärmequellen wie Heizkörpern, Wärmespeichern, Öfen oder anderen Geräten (einschließlich Verstärkern) aufgestellt werden, die Wärme erzeugen.

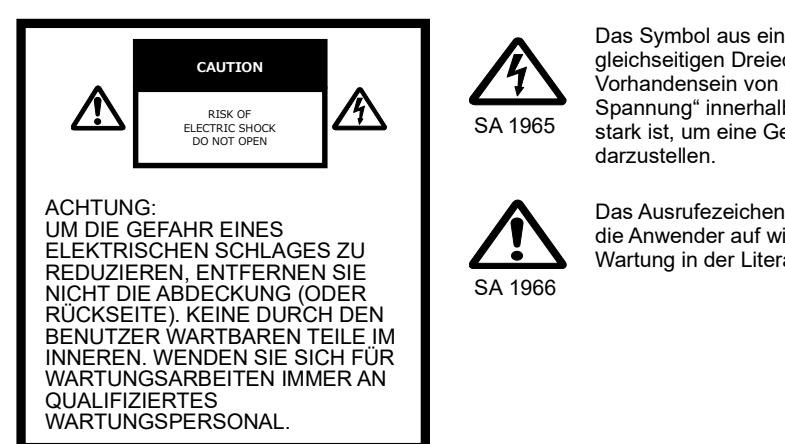

SA 1965 stark ist, um eine Gefahr von Stromschlägen für Personen Das Symbol aus einem Blitz mit einer Pfeilspitze in einem gleichseitigen Dreieck dient zur Warnung der Anwender vor dem Vorhandensein von nicht isolierter "gefährlicher Spannung" innerhalb des Gerätegehäuses, die ausreichend darzustellen.

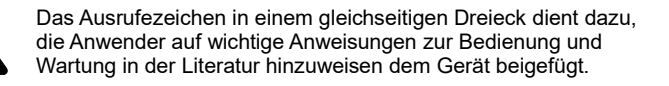

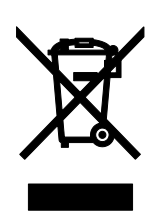

Dieses Symbol [durchgestrichene Mülltonne auf Rädern nach WEEE Anhang IV] zeigt die getrennte Erfassung ausgedienter elektrischer und elektronischer Geräte in den Ländern der EU an. Werfen Sie die Geräte nicht in den Hausmüll. Nutzen Sie das in Ihrem Land verfügbare Rückgabe- und Sammelsystem, um das Gerät zu entsorgen.

#### WARNUNG:

SETZEN SIE DIESES GERÄT NICHT DEM REGEN ODER FEUCHTIGKEIT AUS, UM DIE GEFAHR VON BRÄNDEN UND STROMSCHLÄGEN ZU VERRINGERN. Wenn ein nicht abgeschirmtes Geräte-Schnittstellenkabel an dieses Gerät angeschlossen wird, erlischt die FCC-Zertifizierung oder Erklärung für dieses Gerät und es kann zu Störungspegeln kommen, die die von der FCC für dieses Gerät bestimmten Grenzwerte übersteigen. Es liegt in der Verantwortung des Anwenders, ein abgeschirmtes Geräteschnittstellenkabel zu besorgen und zu verwenden. Wenn das Gerät mehr als einen Schnittstellenanschluss hat, lassen Sie kein Kabel in einer nicht benutzten Schnittstelle stecken. Änderungen oder Modifikationen, denen der Hersteller nicht ausdrücklich zustimmt, können die Berechtigung des Anwenders aufheben, das Gerät zu betreiben.

## ■VOR DER ANWENDUNG

- Verwenden Sie unbedingt das mitgelieferte Netzkabel und das Netzteil.
- ■Das mit diesem Produkt gelieferte Netzkabel und Netzteil sind nur für dieses Produkt bestimmt. Verwenden Sie sie nicht mit einem anderen Produkt.
- ■Achten Sie darauf, dass das Netzgerät Ihrer örtlichen Stromversorgung entspricht.
- ■Wenn Sie das Produkt lagern, lassen Sie es nicht im direkten Sonnenlicht oder in der Nähe von Heizquellen liegen. Es könnte entfärbt, verformt oder beschädigt werden.
- ■Stellen Sie dieses Produkt nicht an feuchte oder staubige Orte oder solche, die salzhaltigem Wind oder Vibrationen ausgesetzt sind.

Verwenden Sie es unter den folgenden Umweltbedingungen:

Temperatur:0℃~ 40℃

Luftfeuchtigkeit:30%~ 85%(Keine Kondensation)

- ■Verwenden Sie zur Reinigung ein weiches, trockenes Tuch.
- Verwenden Sie keine flüchtigen Lösungsmittel wie Verdünnung oder Waschbenzin.
- ■Halten Sie sich an die unten stehenden Richtlinien, um ein Herunterfallen oder Umkippen des Geräts zu verhindern.
	- ・Verwenden Sie das Produkt auf einer stabilen Unterlage, einem Schreibtisch oder Tisch. Stellen Sie das Gerät nicht auf einer instabilen Unterlage oder einer geneigten Fläche auf.
	- ・Platzieren oder verkabeln Sie das Produkt so, dass die Kabel nicht gezogen oder gezerrt werden können.
- ■Wenn das Gerät über die Garantiezeit hinaus verwendet wird, können sich seine Leistung und Qualität aufgrund der begrenzten Lebensdauer seiner Bauteile verschlechtern. Für den Austausch von Teilen (kostenpflichtig) wenden Sie sich an den Händler, bei dem Sie dieses Gerät gekauft haben, oder an unsere Niederlassung/unser Büro in Ihrer Nähe.
- ■Batterieschutzmaßnahmen
	- ・Nehmen Sie die Batterie aus der Fernbedienung, wenn sie längere Zeit nicht verwendet wird.
	- ・Verwenden Sie keinen Akku.
	- ・Versuchen Sie nicht, die Batterien wieder aufzuladen oder kurzzuschließen.
	- ・Beachten Sie bei der Entsorgung leerer Batterien bitte die örtlich geltenden Vorschriften.
	- ・Achten Sie auf die Polarität (+/-) der Batterie.
	- ・Kinder können kleine Batterien verschlucken. Bewahren Sie die Batterien sicher und unzugänglich für Kinder auf. Falls eine Batterie verschluckt wird, suchen Sie sofort einen Arzt auf. Es besteht Erstickungsgefahr, oder es kann zu Schäden im Verdauungstrakt u. a. kommen."
	- ・Sollte Batterieflüssigkeit an Ihrer Haut oder Kleidung haften bleiben, reinigen Sie die betroffenen Stellen sofort mit klarem Wasser. Sollte sie in Ihre Augen gelangen, spülen Sie diese sofort mit klarem Wasser aus und suchen Sie dann einen Arzt auf.
- ■Urheberrecht

Außer zum persönlichen Gebrauch ist es nach dem Urheberrecht streng verboten, Bilddateien ohne die vorherige Zustimmung des Rechteinhabers zu verwenden. Achten Sie auch beim persönlichen Gebrauch darauf, nicht in eine Situation zu geraten, in der Video- oder Audioaufzeichnungen beschränkt oder illegal sind.

- ■Die Inhalte dieses Dokuments können ohne vorherige Ankündigung geändert werden. Die neueste Version kann auf der folgenden offiziellen HS-2 bezogen werden: https://www.elmoeurope.com/index.php/de-de/
- ■Es ist nach dem Urheberrecht verboten, dieses Dokument oder Teile davon ohne vorherige schriftliche Zustimmung zu benutzen oder zu kopieren.
- ■ELMO haftet nicht für Schadenersatzansprüche oder entgangenen Gewinn oder Ansprüche von Dritten aufgrund der Verwendung, Fehlfunktion oder Reparatur dieses Produkts.

## **INHALT**

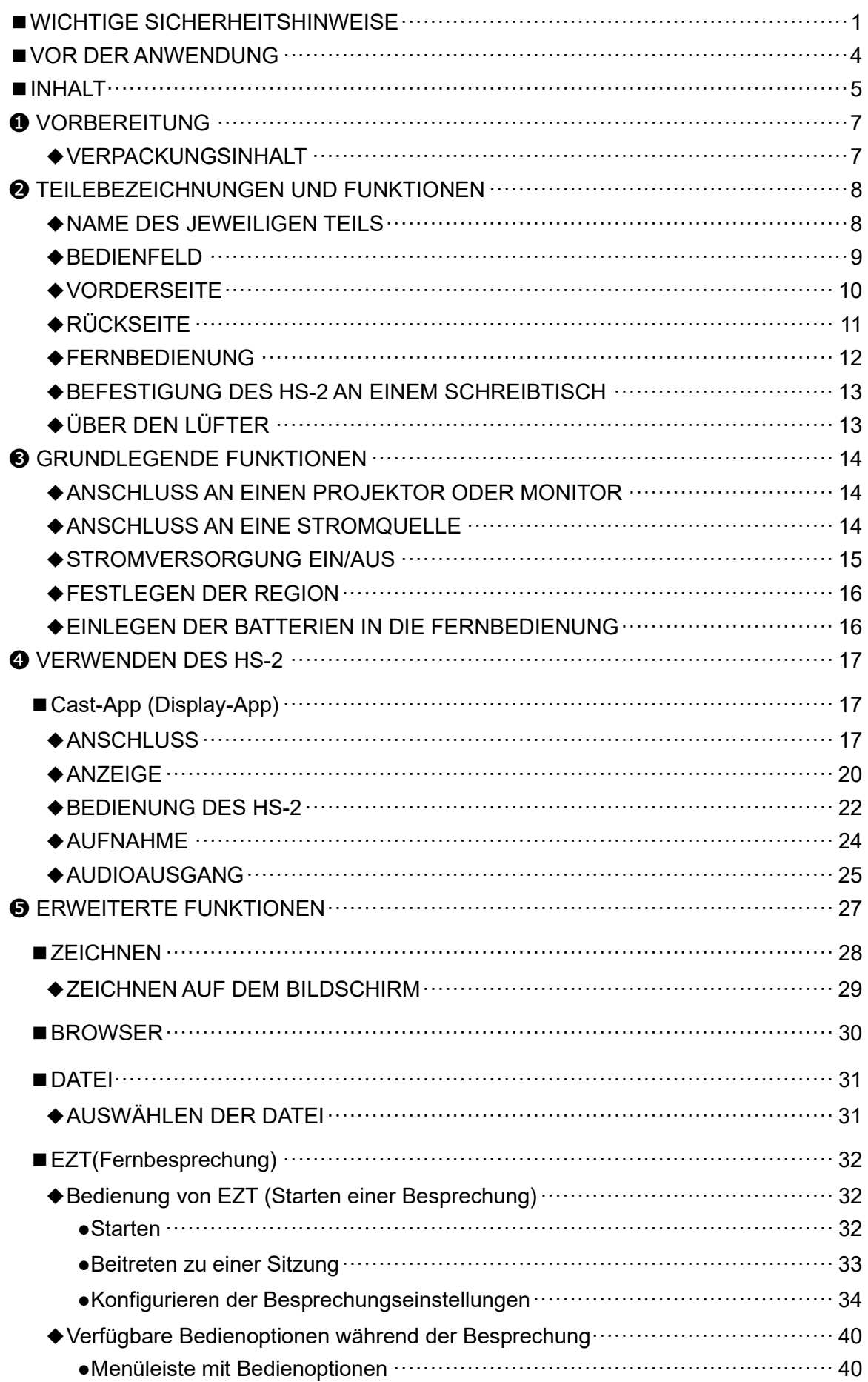

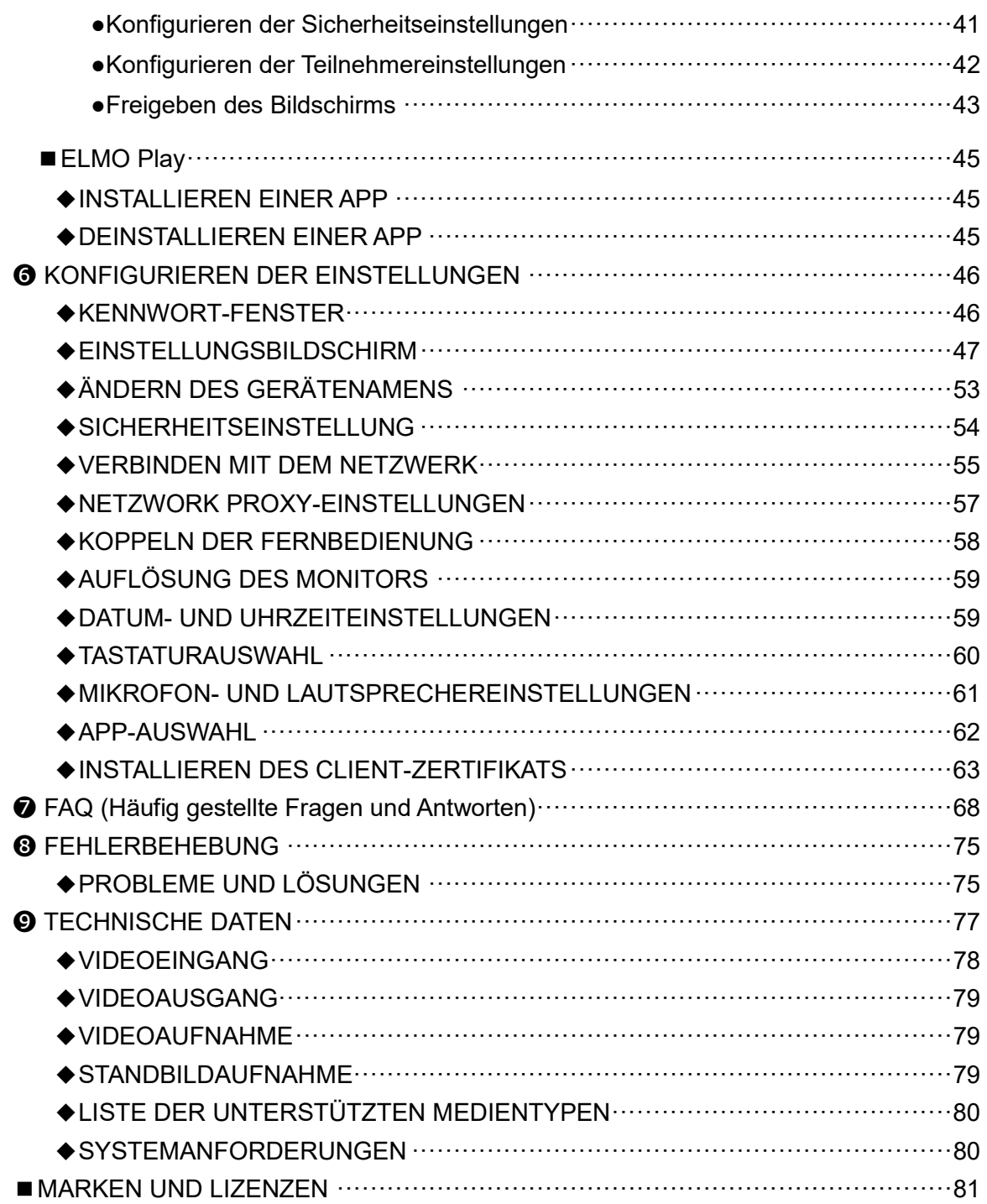

## ➊ VORBEREITUNG

### ◆VERPACKUNGSINHALT

Die unten aufgeführten Artikel sind im Lieferumfang des Produkts enthalten. Falls ein Artikel fehlt, wenden Sie sich an den Händler, bei dem Sie das Produkt gekauft haben.

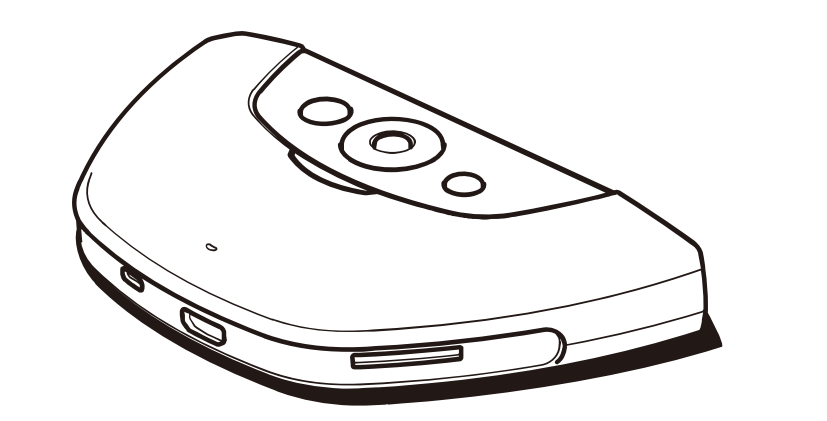

HS-2 (Haupteinheit)

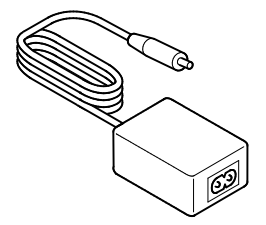

Netzteil

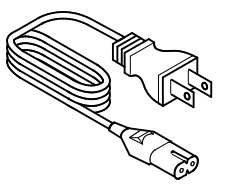

Netzkabel

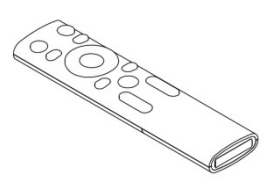

Fernbedienung

※Batterien sind nicht im Lieferumfang enthalten. Verwenden Sie AAA-Batterien.

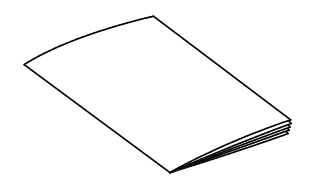

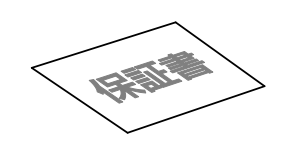

Kurzanleitung Garantiekarte (Nur für Japan/Nordamerika)

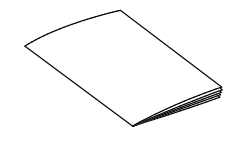

**WICHTIGE** SICHERHEITSMASSNAHMEN

## TEILEBEZEICHNUNGEN UND FUNKTIONEN

### ◆NAME DES JEWEILIGEN TEILS

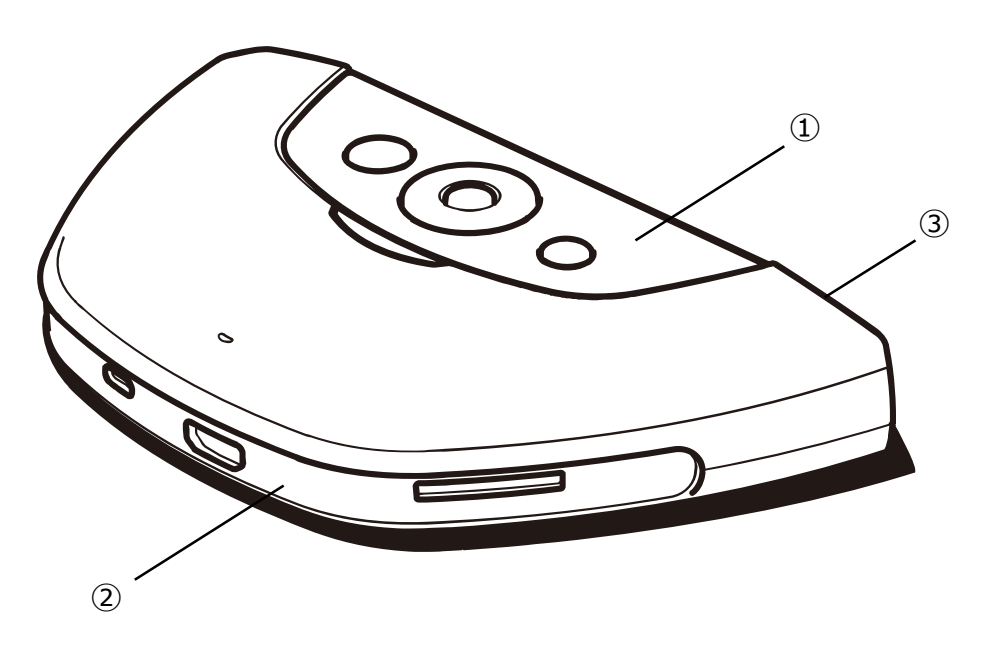

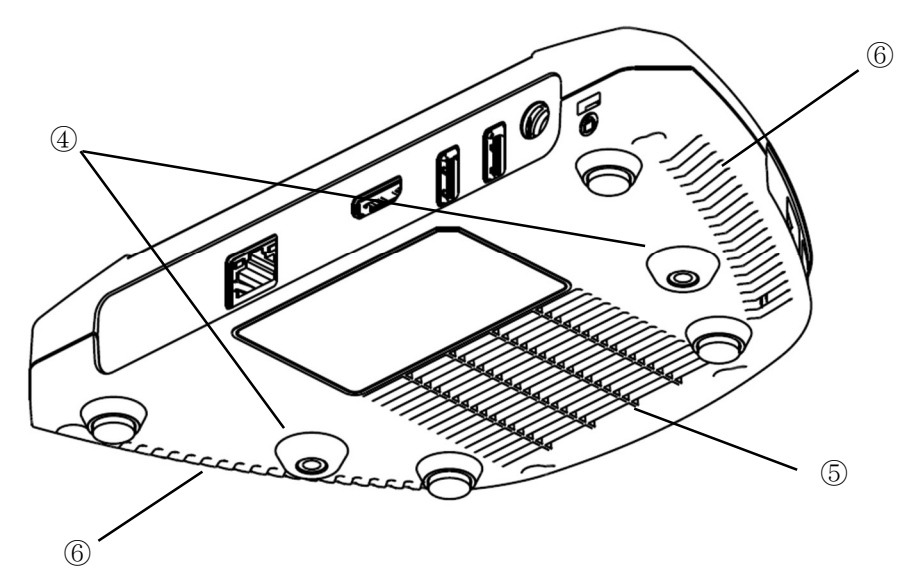

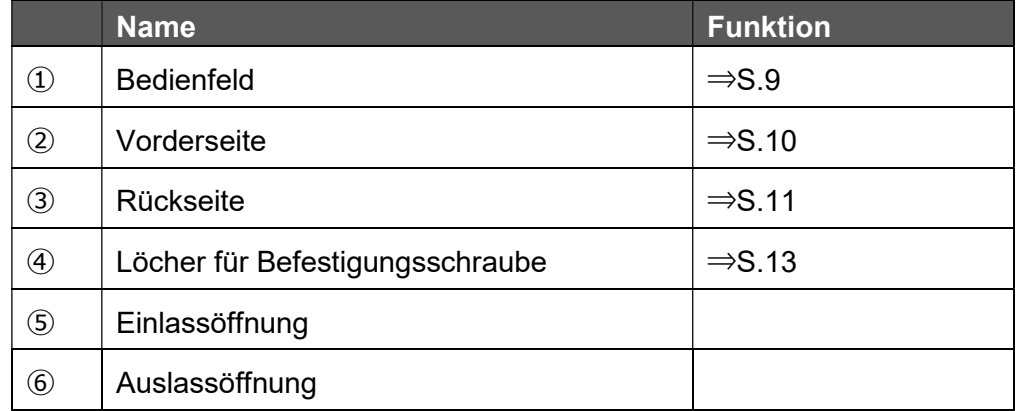

※Der HS-2 verfügt über einen eingebauten Lüfter.

### ◆BEDIENFELD

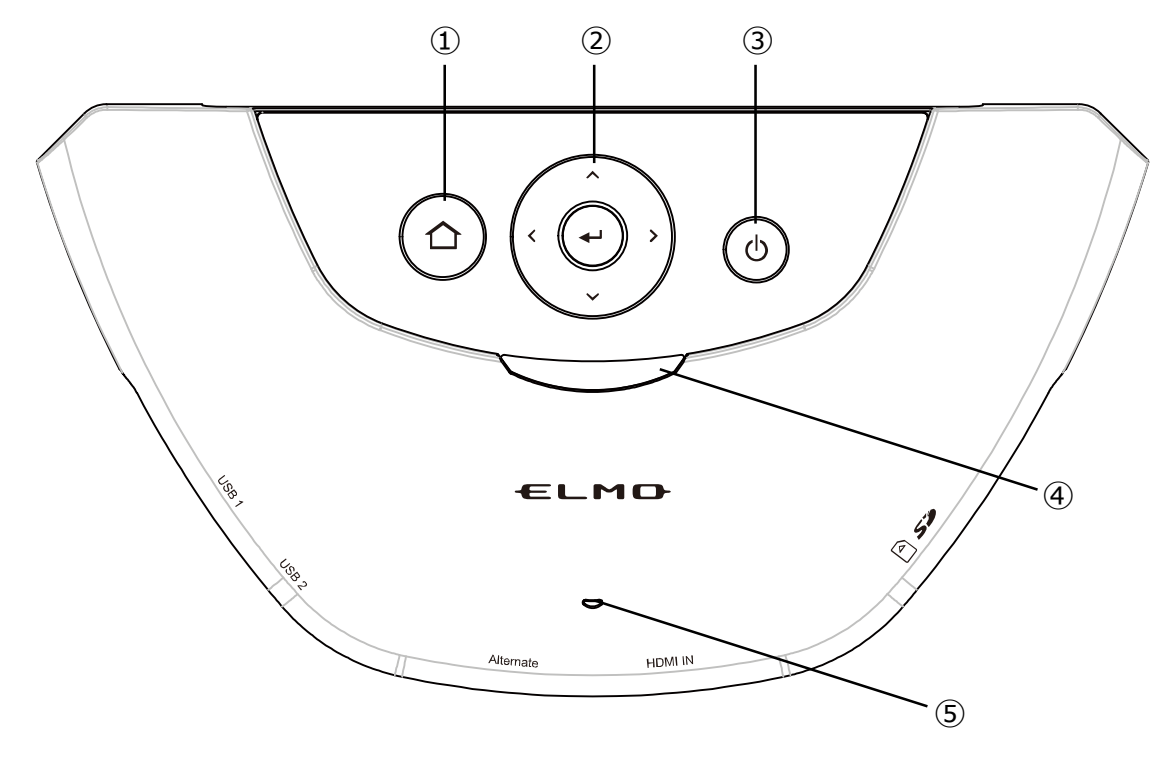

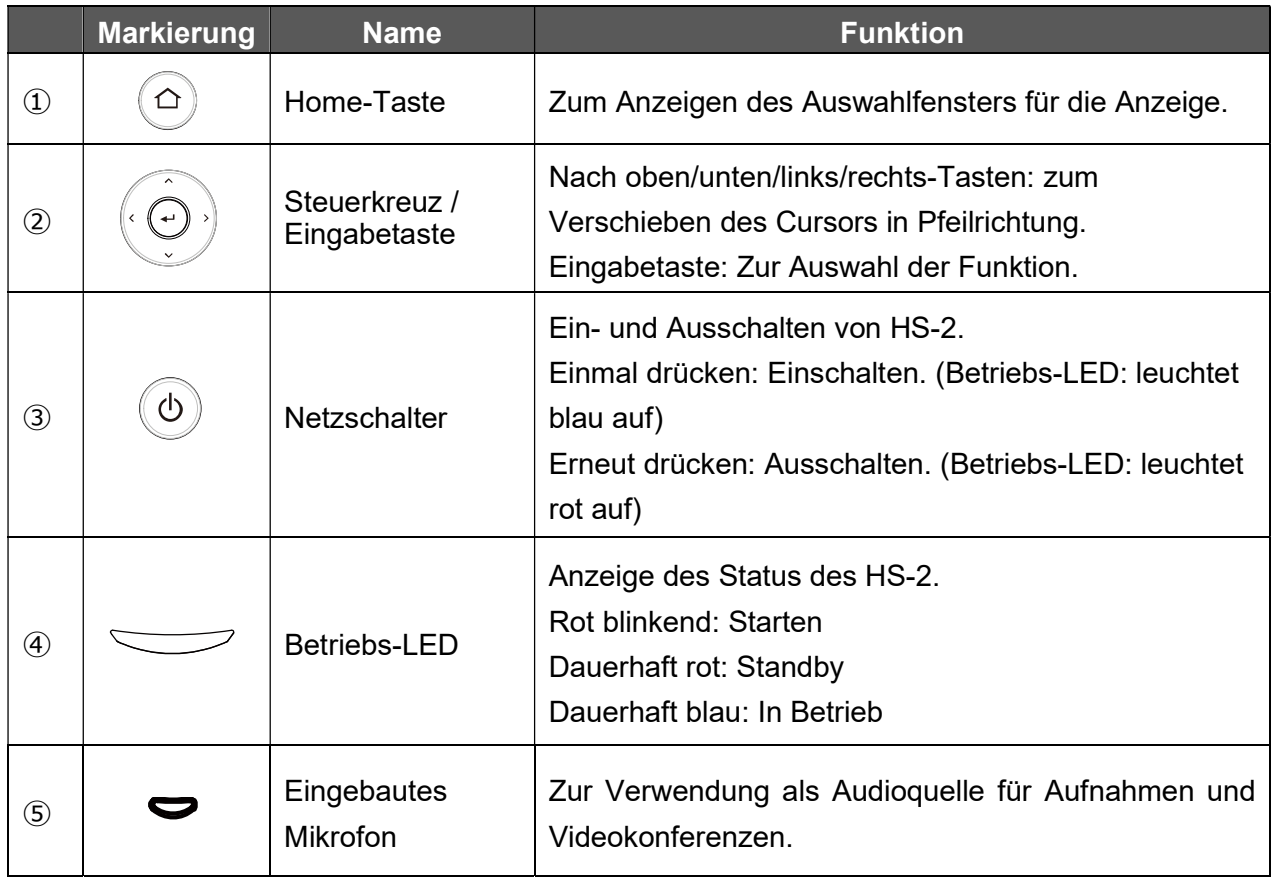

### ◆VORDERSEITE

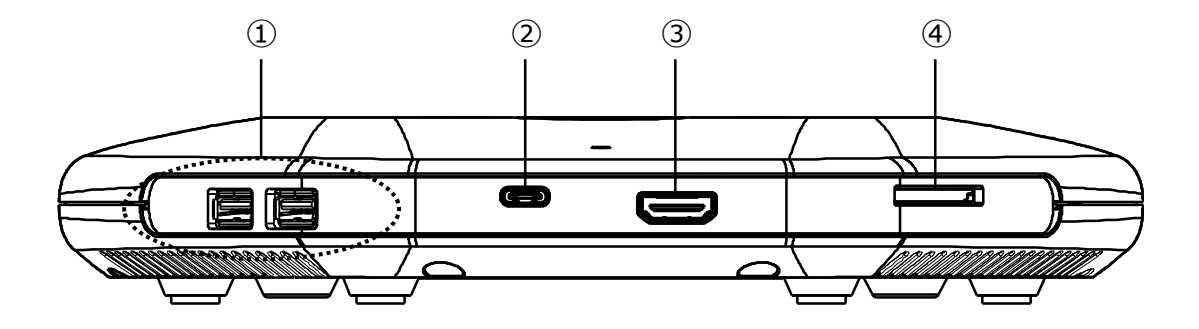

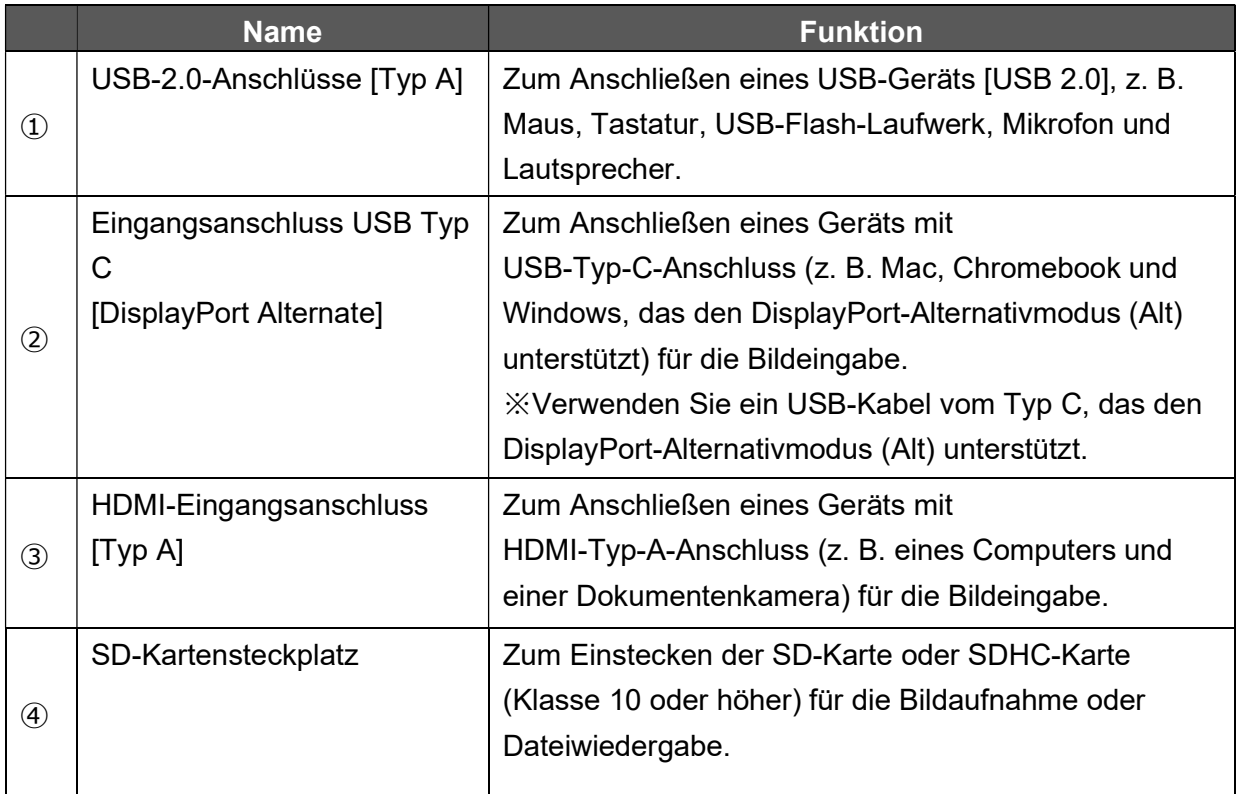

## ◆RÜCKSEITE

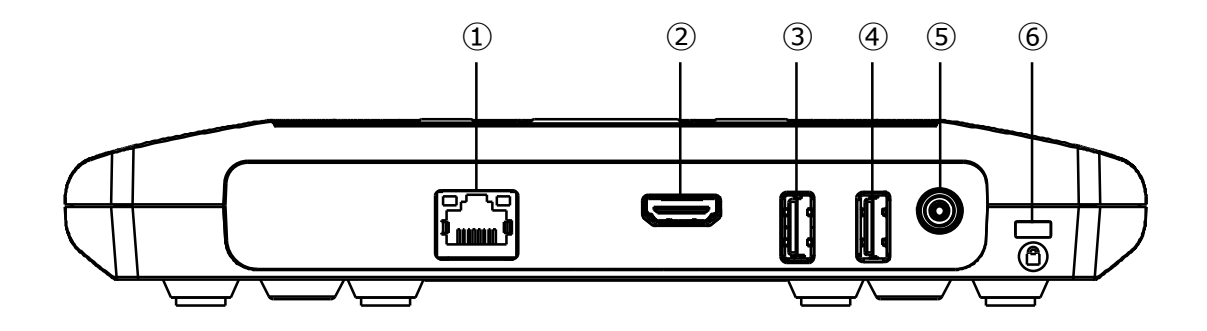

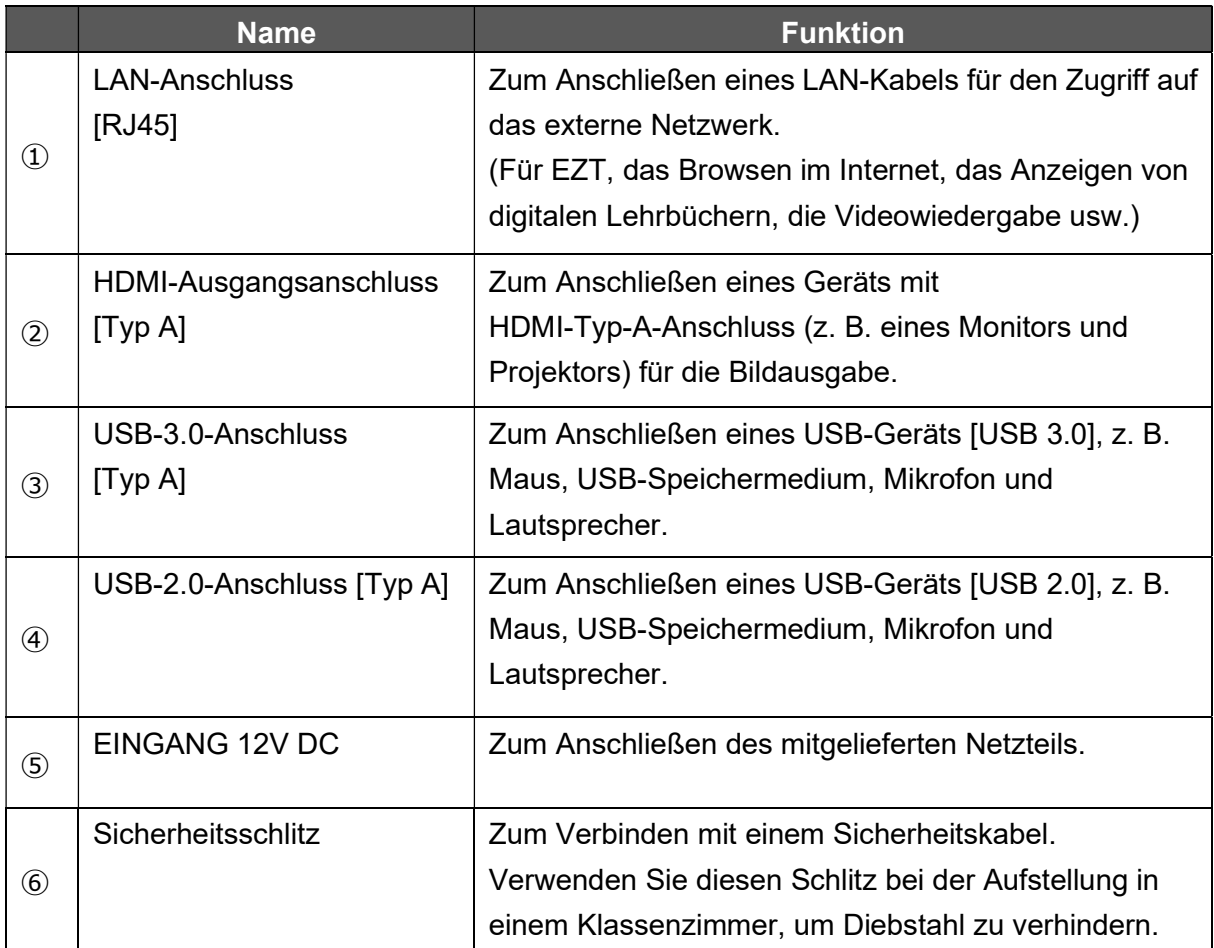

### ◆FERNBEDIENUNG

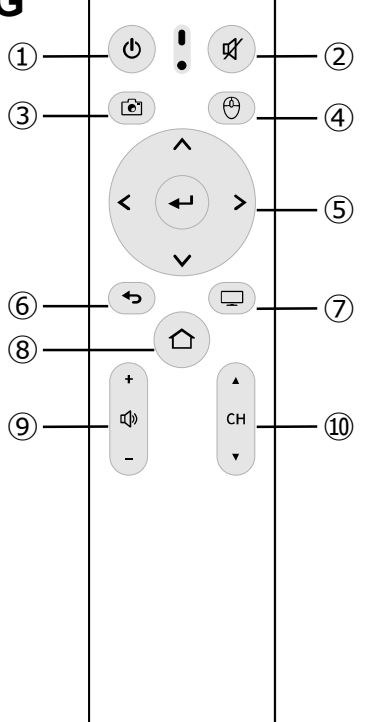

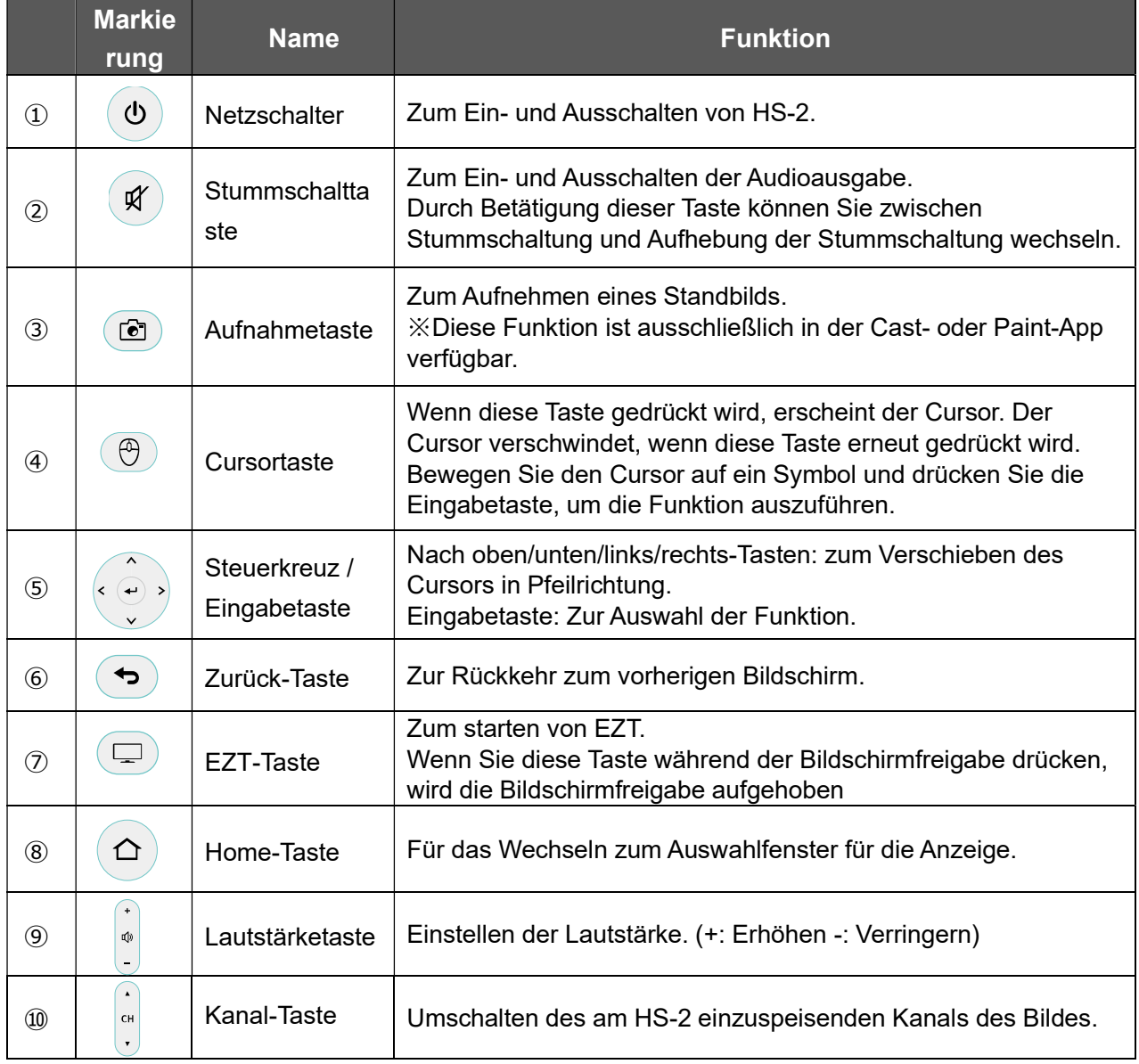

### ◆BEFESTIGUNG DES HS-2 AN EINEM SCHREIBTISCH

Verwenden Sie bei der Befestigung des HS-2 an einem Schreibtisch M4-Schrauben (Steigung 0,5 mm) mit einer Länge, die Ihnen das Einführen von 5 mm von der Unterseite der Haupteinheit ermöglicht.

■Befestigen der Einheit

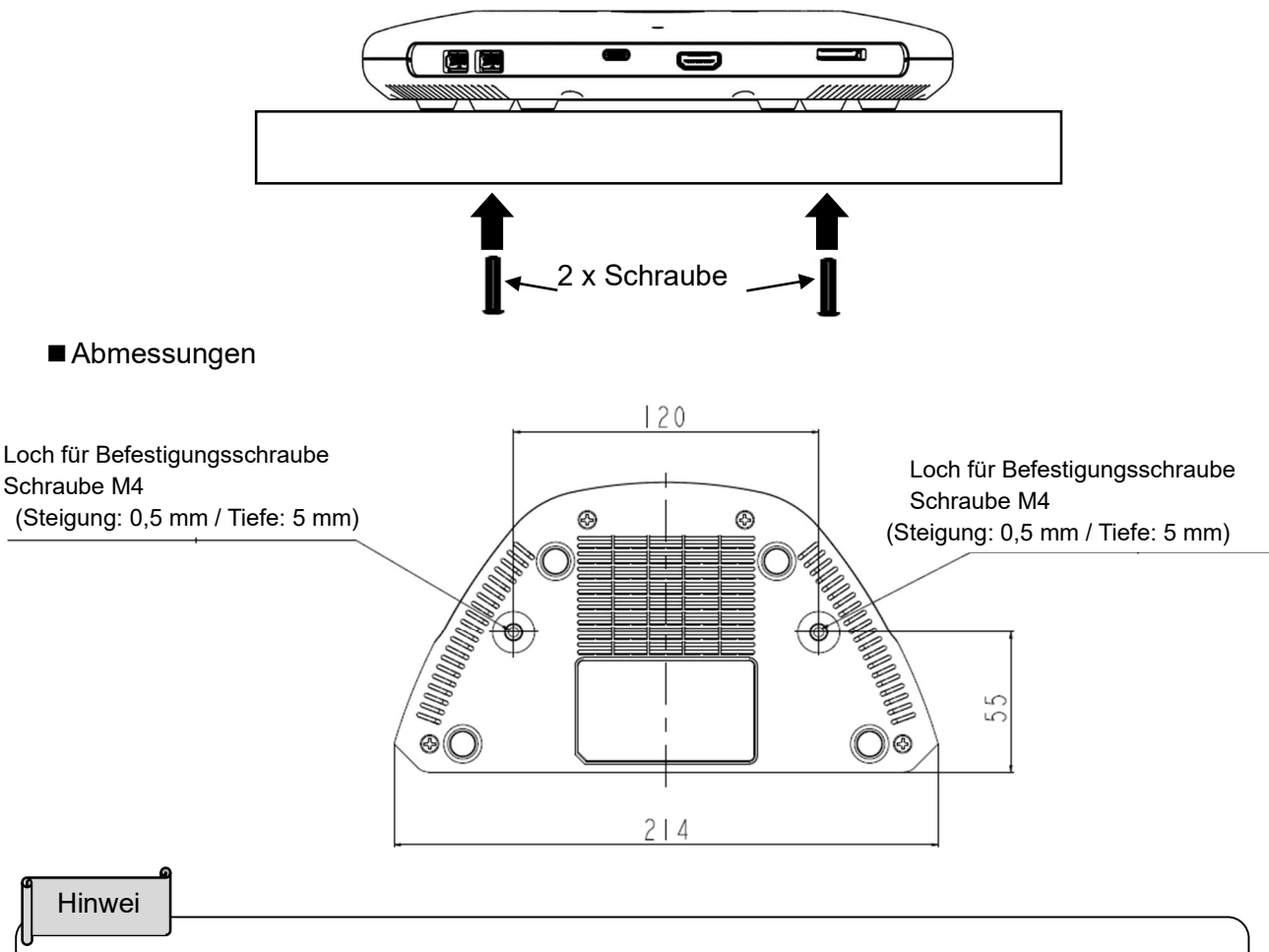

- Wählen Sie eine zur Tischdicke passende Schraube.
- Wenn die Schraubenlänge unzureichend ist, kann der HS-2 nicht ordnungsgemäß befestigt werden.
- (Wenn der Schreibtisch z. B. 20 mm dick ist, verwenden Sie Schrauben mit einer Länge von 25 mm)

### ◆ÜBER DEN LÜFTER

Wenn der eingebaute Lüfter ausfällt, kann das Gerät heiß oder instabil werden.

Wenn die Meldung "Lüfterfehler" angezeigt wird, schalten Sie den HS-2 durch Klicken auf die Schaltfläche "OK" aus und verwenden Sie das Gerät nicht mehr. Bitten Sie um einen Ersatz gegen eine zusätzliche Gebühr.

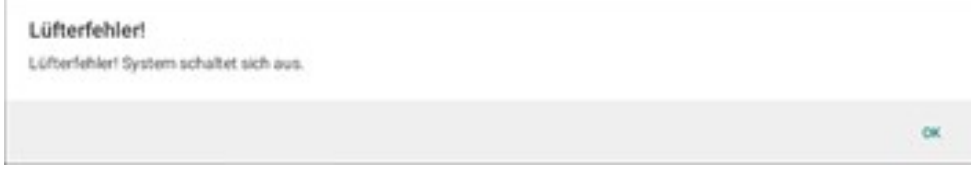

## ➌ GRUNDLEGENDE FUNKTIONEN

### ◆ANSCHLUSS AN EINEN PROJEKTOR ODER MONITOR

Nachdem Sie das HDMI-Kabel an den HDMI-Ausgang des HS-2 angeschlossen haben, verbinden Sie es mit dem HDMI-Anschluss des Monitors oder Projektors.

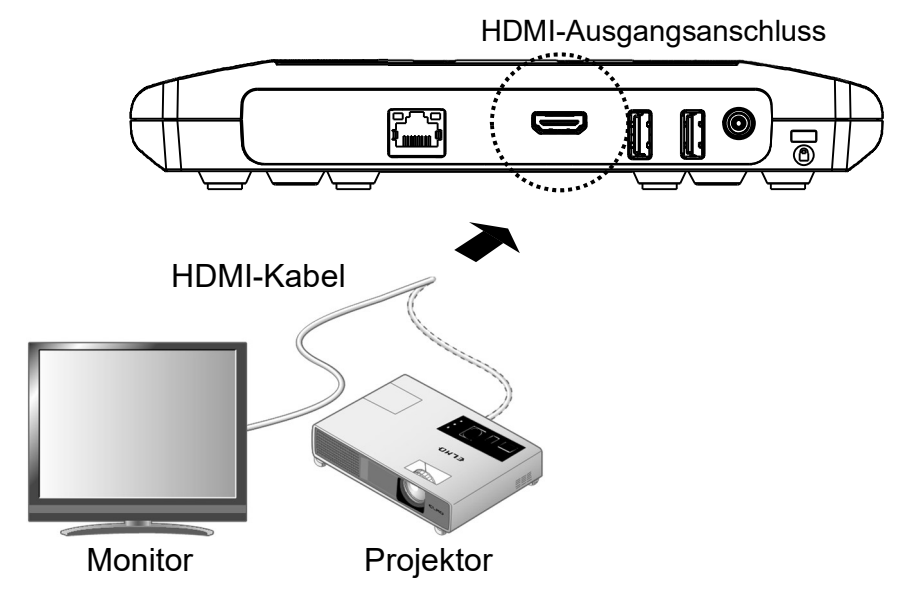

### ◆ANSCHLUSS AN EINE STROMQUELLE

Verbinden Sie das Netzkabel mit dem Netzteil. Schließen Sie das Netzteil an den Anschluss DC IN 12V an.

Stecken Sie dann das Netzkabel in eine Steckdose.

Die Stromversorgung des HS-2 wechselt in den Standby-Zustand. (Betriebs-LED: blinkt rot -> leuchtet rot auf)

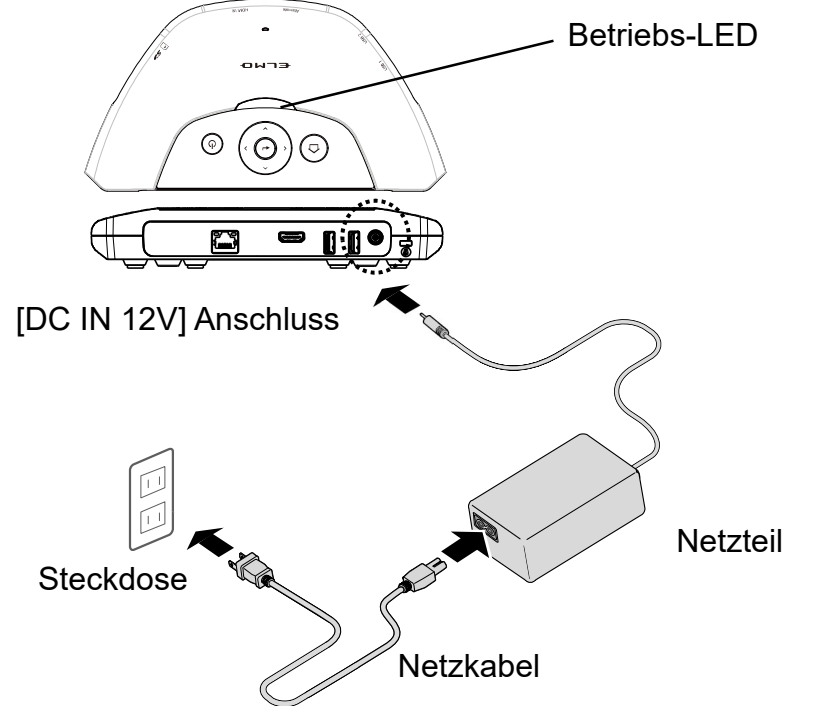

### ◆STROMVERSORGUNG EIN/AUS

Drücken Sie den Netzschalter, um das Gerät einzuschalten. (Betriebs-LED: leuchtet blau auf) Drücken Sie den Netzschalter erneut, um das Gerät auszuschalten. (Betriebs-LED: leuchtet rot auf)

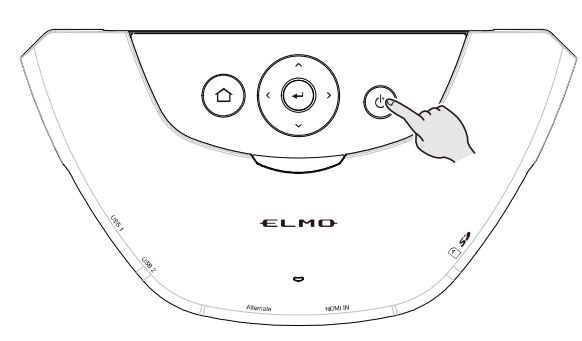

Das Bildsignal des über HDMI oder USB Typ-C angeschlossenen Geräts wird über den HDMI-Ausgang ausgegeben. Wenn ein Gerät mit einem Kabel am HS-2-Anschluss angeschlossen wurde und vom Gerät kein Bildsignal ausgegeben wird, wird auf dem Bildschirm das Fenster "Verbindung" angezeigt.

Sie können die Anzeige spiegeln, indem Sie über das WLAN eine Verbindung mit dem auf dem Bildschirm angezeigten "Gerätenamen" herstellen (siehe Abbildung).

※Abhängig von Ihrer Umgebung kann es einige Zeit dauern, bis das Gerät startet oder den Gerätenamen und die SSID anzeigt. Verbindungsziel.

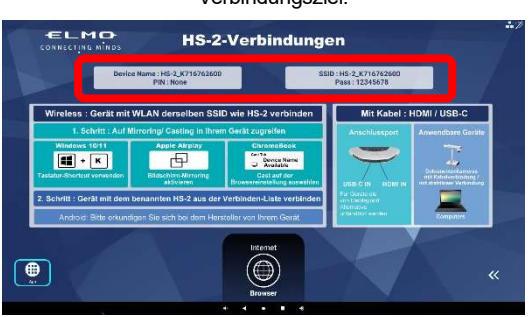

### ◆FESTLEGEN DER REGION

Beim ersten Start des HS-2 oder nach der Initialisierung wird der Bildschirm für die Auswahl der Region angezeigt. Wählen Sie das Land aus, in dem Sie den HS-2 verwenden möchten, und drücken Sie die Eingabetaste [ $\left( \right. \leftarrow \right)$ ] auf der Fernbedienung, um die Region festzulegen.

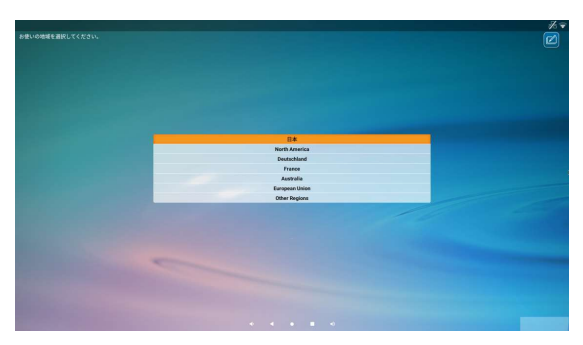

Abhängig von Ihrer Umgebung muss die Zeitzone eingestellt werden.

Stellen Sie die Zeitzone ein, wenn im Anschluss an das Auswählen des Ziels das Fenster für das Festlegen der Zeitzone angezeigt wird.

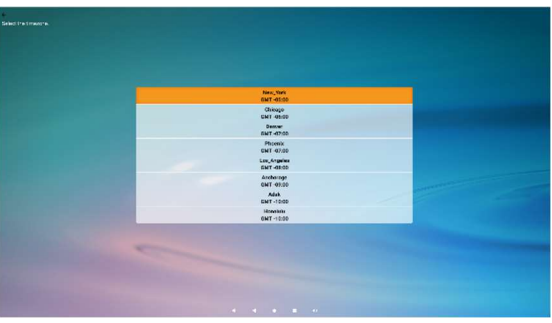

### ◆EINLEGEN DER BATTERIEN IN DIE FERNBEDIENUNG

Entfernen Sie die Abdeckung auf der Rückseite der Fernbedienung und legen Sie 2 Batterien des Typs AAA ein.

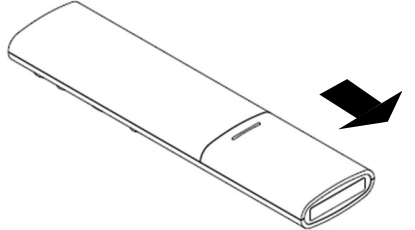

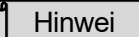

- 
- Die Batterien sind nicht im Lieferumfang enthalten.
- Achten Sie auf die Richtung der Batterien.<br>
 Die Batterien sind nicht im Lieferumfang enthalten.<br>
 Einzelheiten zur Kopplung der Fernbedienung finden Sie unt<br>
EINSTELLUNGEN ●KOPPELN DER FERNBEDIENUNG(⇒ Einzelheiten zur Kopplung der Fernbedienung finden Sie unter "<sup>@KONFIGURIEREN DER</sup> EINSTELLUNGEN ◆KOPPELN DER FERNBEDIENUNG(⇒P.58)".

## ➍ VERWENDEN DES HS-2

## ■Cast-App (Display-App)

Der HS-2 unterstützt drahtloses Spiegeln ohne Installation einer speziellen App oder Verwendung eines USB-Dongles, unabhängig von Windows, iOS, Android oder Chrome OS.

Darüber hinaus können Geräte mithilfe von Kabeln über den HDMI-Eingangsanschluss oder den USB-Typ-C-Anschluss [DisplayPort Alternate] angeschlossen werden.

Es können bis zu 4 Bildschirme gleichzeitig geschaltet und angezeigt werden.

Unmittelbar nach dem Einschalten wird das Fenster "Verbindung" angezeigt.

Vorsicht

- Sie können insgesamt bis zu 4 Geräte verwenden, kabelgebunden und drahtlos.Sie können bis zu 2 drahtlose Geräte verwenden, wenn 2 kabelgebundene Geräte angeschlossen sind, und bis zu 3 drahtlose Geräte, wenn 1 kabelgebundenes Gerät angeschlossen ist.
- Wenn Sie mehr als 5 Geräte anschließen möchten, entfernen Sie eines der angeschlossenen Geräte.

Hinweis

Der L-12W, MA-1 und MO-2 unterstützen MiraCast.

Geräte, die über einen HDMI-Ausgang verfügen, können an den HDMI-Eingang angeschlossen werden.

### ◆ ANSCHLUSS

■ Verbindung per Kabel

Das Bild vom Gerät kann durch Anschluss am HDMI-Eingang oder dem USB-Typ-C-Anschluss [DisplayPort Alternate] angezeigt werden.

Das eingespeiste Bild wird während des Startvorgangs angezeigt, wenn das Gerät mit dem HDMI-Eingang oder dem USB-Typ-C-Anschluss verbunden ist.

(Eingangspriorität: HDMI-Eingang > USB Typ C [DisplayPort Alternate])

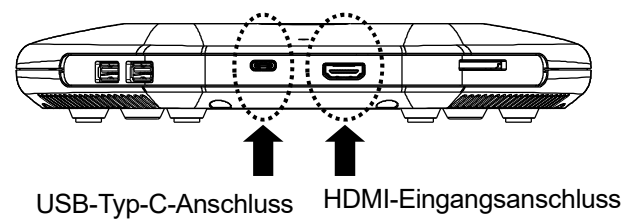

[DisplayPort Alternate]

### ■ Drahtlose Verbindung

Das Bild des Geräts, das die Spiegelung unterstützt (z. B. MiraCast, AirPlay und Chrome(Google) Cast), kann gespiegelt werden.

※Wenn die PIN-Einstellung aktiviert wurde, müssen Sie sicherstellen, dass alle Geräte verbunden sind,bevor Sie die PIN für die drahtlose Verbindung eingeben.

### ▶Spiegeln mittels MiraCast

- ※Einzelheiten zur Spiegelung mittels MiraCast mit der Dokumentenkamera finden Sie in der Bedienungsanleitung der Dokumentenkamera.
- ・Bei Verwendung von Android OS
- 1. Aktivieren Sie die WLAN-Einstellung Ihres Geräts.
- 2. Wählen Sie im Einstellungsmenü Ihres Geräts die Option [Cast]. ※Der Menüpunkt kann je nach Gerät unterschiedlich sein. ※Falls die Liste nicht angezeigt wird, aktivieren Sie die WLAN-Anzeigeeinstellung.
- 3. Wählen Sie [HS-2\_\*\*\*\*\*\*] aus der Liste.

※Der in der Liste anzuzeigende Name des HS-2 kann in der Liste

unter"Gerätenamen-Einstellungen" geändert werden.

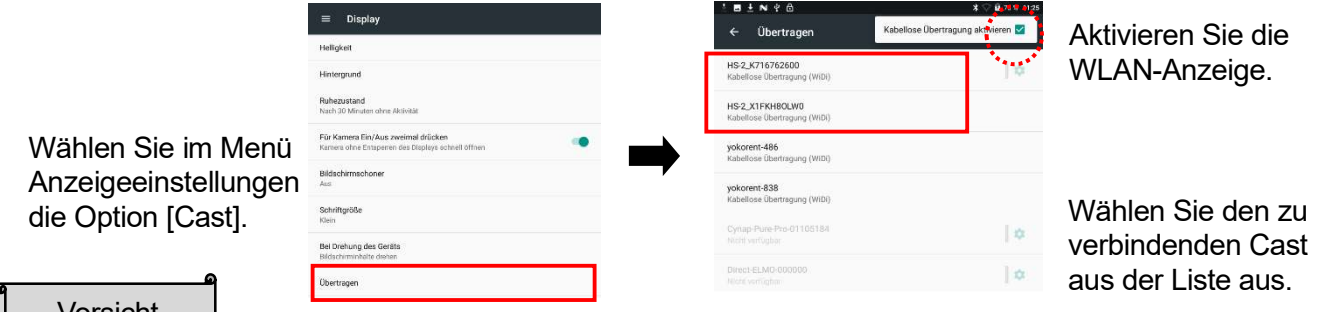

- Vorsicht
- Abhängig vom Gerät kann der Verbindungsvorgang variieren.
- Android-Geräte unterstützen die Touchback-Steuerungsfunktion nicht.
- Einige Android-Geräte können nicht mit dem HS-2 verwendet werden.

・Bei Verwendung von Windows OS(Windows 10)

- 1. Klicken Sie auf das Aktionscenter-Symbol [1001] in der Taskleiste.
- 2. Klicken Sie auf das Symbol Verbinden [ 1 ]. ※Falls dieses Symbol nicht angezeigt wird, klicken Sie auf das Symbol Öffnen.
- 3. Wählen Sie [HS-2\_\*\*\*\*\*\*] aus der Liste.

※Der in der Liste anzuzeigende Name des HS-2 kann in der Liste unter"Gerätenamen-Einstellungen" geändert werden.

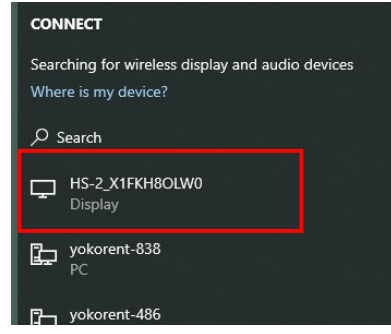

Wählen Sie das zu verbindende Gerät aus der Liste aus.

※Beim Betriebssystem Windows(Windows 10) können auch Tastenkombinationen verwendet werden.

- 1. Drücken Sie gleichzeitig die Windows-Logo-Taste [ $\Box$ ] auf der Tastatur Ihres Geräts und die
- K-Taste  $\begin{bmatrix} 1 & 0 \\ 0 & 1 \end{bmatrix}$ , um die Verbindungsliste zu öffnen.
- 2. Wählen Sie [HS-2 \*\*\*\*\*\*] aus der Liste.

### ▶Spiegelung mittels AirPlay

・Bei Verwendung von iOS, iPad OS oder Mac OS

- 1. Schalten Sie die WLAN-Einstellung Ihres Geräts ein und wählen Sie die SSID des HS-2. Verbinden Sie dann das Gerät über WLAN mit dem HS-2.
- 2. Schalten Sie im Steuerungszentrum Ihres Geräts die Bildschirmspiegelung ein [ $\Box$ ].
- 3. Wählen Sie [HS-2\_\*\*\*\*\*\*] aus der Liste.

※Der in der Liste anzuzeigende Name des HS-2 kann in der Liste unter"Gerätenamen-Einstellungen" geändert werden.

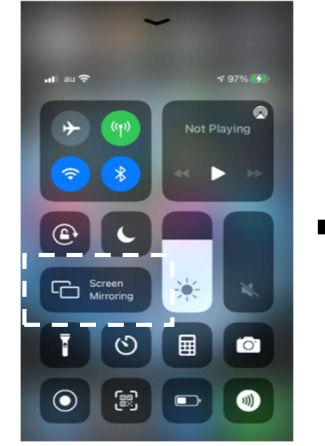

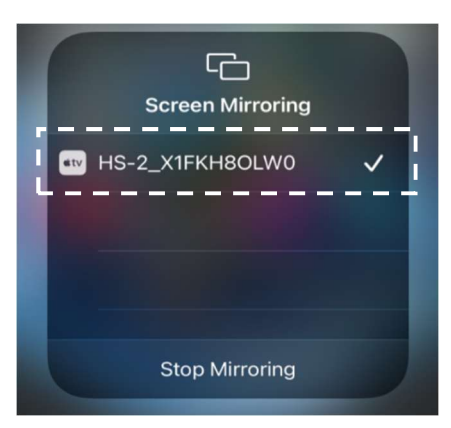

Wählen Sie **"Bildschirmspiegelung".** Wählen Sie das zu verbindende Gerät (HS-2) aus der Liste aus.

### ▶Spiegelung mittels Chrome (Google) Cast

・Bei Verwendung von Chrome OS, Windows OS oder Mac OS

- 1. Verbinden Sie im Menü Einstellungen [[o]] den HS-2 über LAN oder WLAN mit dem externen Netzwerk(Internet). ([Einstellungen] > [Systemeinstellungen] > [Netzwerk und Internet] > [WLAN]).
- 2. Schalten Sie die WLAN-Einstellung Ihres Geräts ein und wählen Sie die SSID des HS-2.
- 3. Öffnen Sie den Chrome-Browser.
- 4. Tippen Sie auf das Symbol [  $\frac{1}{2}$  ] oben rechts und dann auf [Cast].
- 5. Wählen Sie [HS-2\_\*\*\*\*\*\*] aus der Liste.

※ Der in der Liste anzuzeigende Name des HS-2 kann in der Liste unter

"Gerätenamen-Einstellungen" geändert werden.

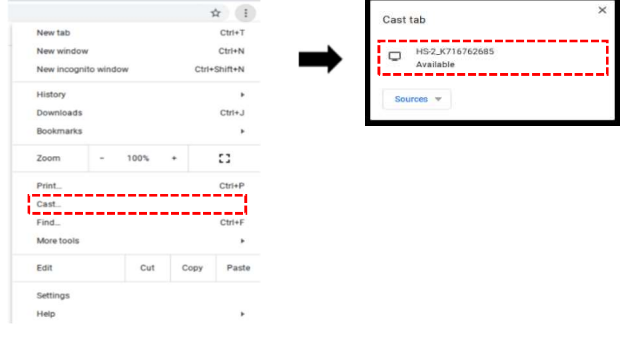

#### Vorsicht

- Unabhängig vom verwendeten Betriebssystem müssen Sie beim Casting über den Chrome-Browser eine Verbindung zum Netzwerk herstellen.
- Das Passwort kann mit dem Steuerkreuz auf der Fernbedienung eingegeben werden.
- Einzelheiten zur WLAN-Verbindung und zu den Spiegelungsvorgängen finden Sie in der Bedienungsanleitung der jeweiligen Geräte.
- Die Option "Cast Desktop" von Chrome(Google)Cast kann unter Mac OS nicht verwendet werden. Wählen Sie in diesem Fall die Option "Cast Tab" oder verwenden Sie AirPlay.
- J Beim Aufzeiochnen von Chrome(Google)Cast kann sich das Video abhängig von der Betriebsumgebung verzögern.

### ◆ANZEIGE

### ■ Einzelbildschirm

Der Bildschirm des an das HS-2 angeschlossenen Geräts wird auf dem Einzelbildschirm angezeigt.

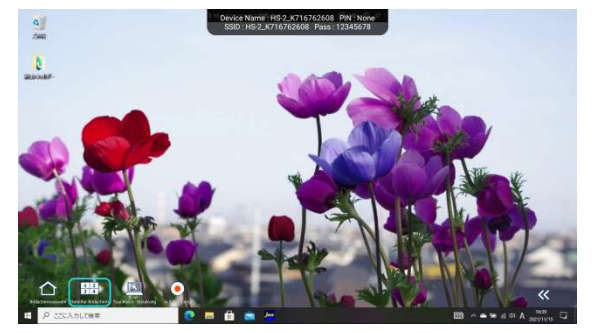

▶Umschalten des Bildschirms für die Einzelbildschirmanzeige

Sie können den anzuzeigenden Bildschirm wechseln, indem Sie die Kanaltaste [ ] auf der Fernbedienung drücken, wenn ein Einzelbildschirm angezeigt wird. Das Umschalten des Bildschirms kann auch über das Auswahlfenster für die Anzeige erfolgen, das entweder durch Drücken auf das Auswahlsymbol "Anzeige" unten links auf dem Bildschirm oder durch Drücken auf [  $\bigcap$  ] auf der Fernbedienung geöffnet werden kann. Drücken Sie auf die Registerkarte "Einzelbildschirm", und wählen Sie den anzuzeigenden Bildschirm aus.

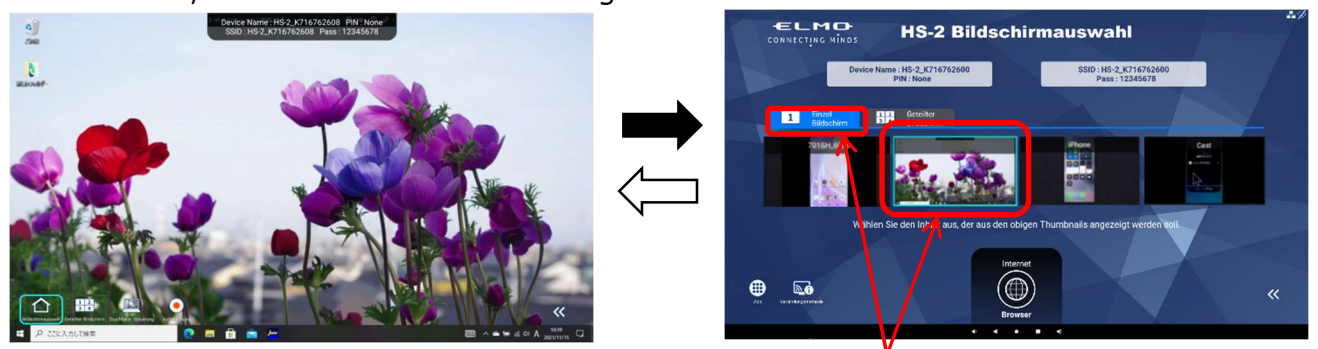

Drücken Sie auf die Registerkarte "Einzelbildschirm", und wählen Sie den anzuzeigenden Bildschirm aus.

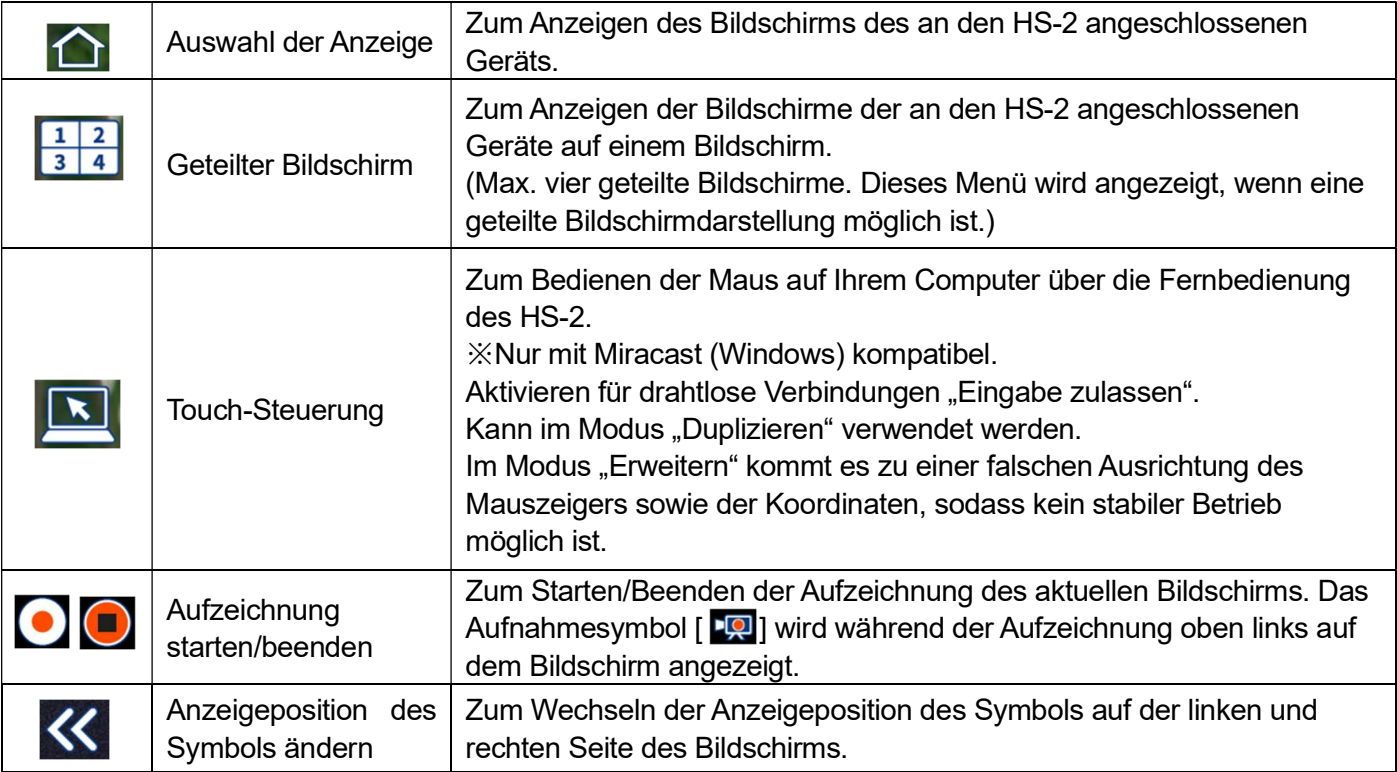

#### **Hinweis**

- T Das Betriebssymbol wird auf dem Bildschirm angezeigt, wenn auf dem Hauptgerät oder der Fernbedienung die Taste [Cross key] oder [Enter] gedrückt wird. Wenn fünf Sekunden lang kein Vorgang durchgeführt wird, wird das Betriebssymbol automatisch ausgeblendet.
- Abhängig vom Betriebsstatus und den Einstellungen des HS-2 werden einige Symbole möglicherweise nicht angezeigt.

### ■ Geteilter Bildschirm

Wenn mehrere Eingangsquellen vorhanden sind, kann der Bildschirm in bis zu vier Bereiche aufgeteilt werden. Wählen Sie hierzu die anzuzeigenden Bildschirme im Auswahlfenster für die Anzeige auf der Registerkarte "Geteilter Bildschirm" aus, und drücken Sie auf die Eingabetaste [ $\sqrt{\ }$ ].

※Unten rechts auf dem ausgewählten Bildschirm wird eine Nummer (Aufteilungsposition und Auswahlnummer) angezeigt.

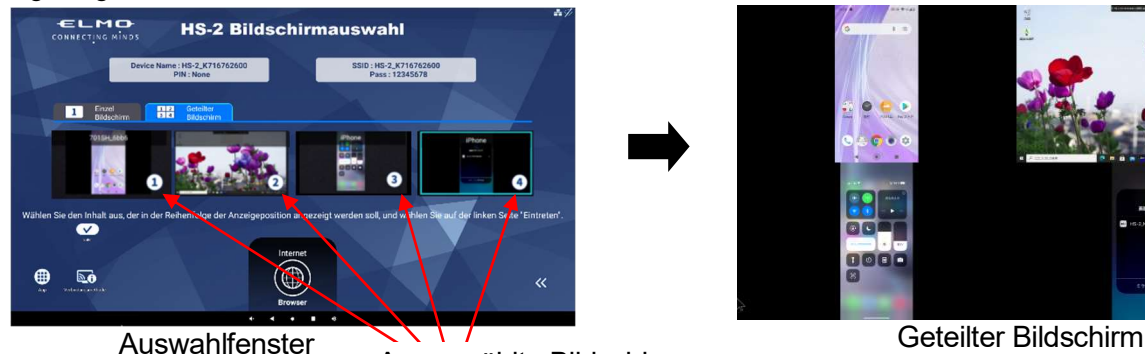

Ausgewählte Bildschirme

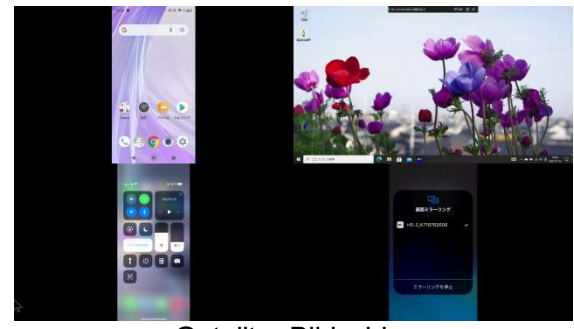

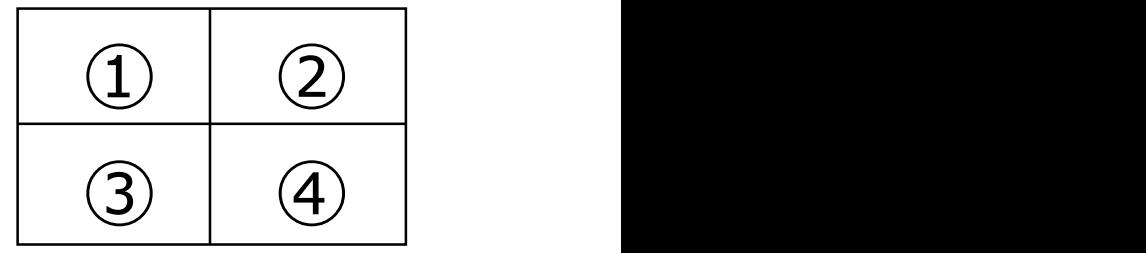

Die ausgewählten Bildschirme werden in der folgenden Reihenfolge angezeigt..

▶ Auswählen eines anderen Bildschirms

Um zum Auswahlfenster zurückzukehren, drücken Sie im Anzeigemodus des geteilten Bildschirms auf das Symbol für das Auswählen der Anzeige [ $\bigcap$ ].

※Der Status für die Eingangsauswahl wird beibehalten.

▶ Wechseln von der geteilten Bildschirmanzeige zur Einzelbildschirmanzeige Um während des geteilten Bildschirms in den Modus für die Einzelbildschirmanzeige zu wechseln, wählen Sie einen beliebigen Bildschirm aus.

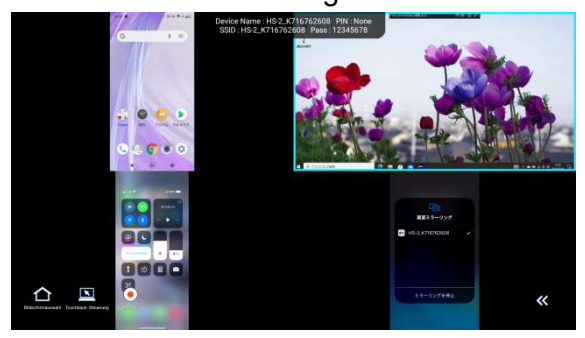

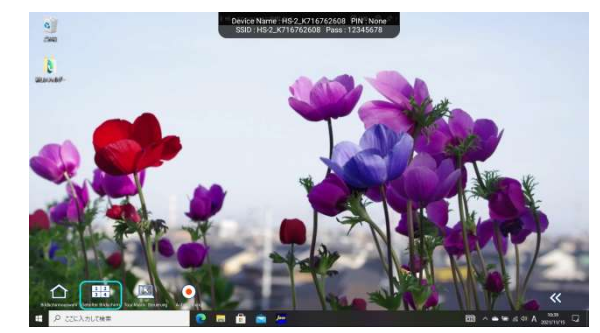

▶ Umschalten von der Einzelbildschirmanzeige zur geteilten Bildschirmanzeige Um während der Einzelbildschirmanzeige in den geteilten Bildschirmmodus zu wechseln, drücken Sie auf das Symbol für den geteilten Bildschirm  $\left[\begin{array}{c} 1 & 2 \\ 3 & 4 \end{array}\right]$ .

### **◆ ◆BEDIE NUNG D DES HS S-2**

#### ■ Bedienung mit der Fernbedienung

Drücken Sie die Cursor-Taste [ $(\bigoplus)$ ] auf der Fernbedienung, um den Cursor anzuzeigen. Drücken Sie sie erneut, um sie auszublenden.

Sie können den Bildschirm bedienen, indem Sie den Cursor auf das angezeigte Symbol bewegen und die Eingabetaste  $[$   $\leftrightarrow$  ] drücken.

※ Durch Drü ücken des S Steuerkreuz bzw. der Ein ngabetaste auf der Fer nbedienung g werden die e B Bediensymb bole angeze igt.

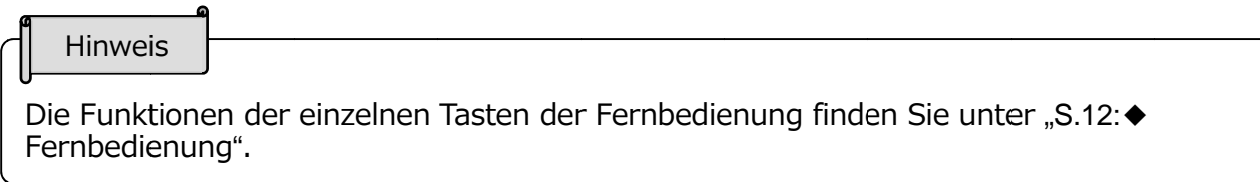

### ■ Auswahlfenster für die Anzeige

Drücken Sie auf der Fernbedienung auf die Home-Taste [ (  $\Delta$  )] um zum Auswahlfenster für die Anzeige zu wechseln.

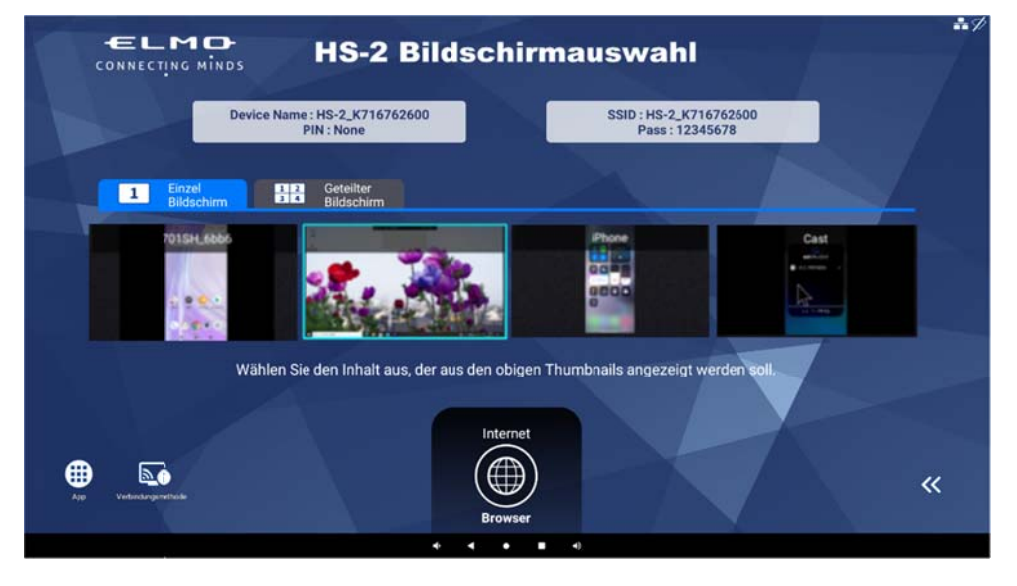

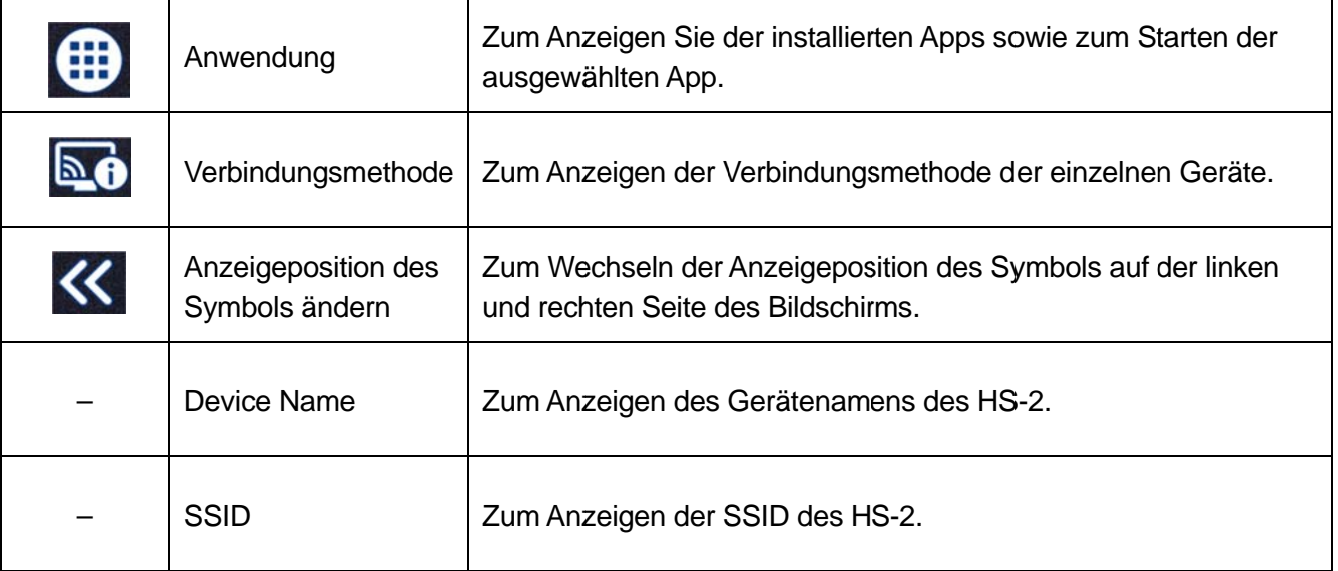

### ■Navigationsleiste

Die Navigationsleiste [  $\rightarrow$  3 0 0 0 0 ] wird angezeigt, wenn der Cursor an den unteren Rand des Bildschirms bewegt wird.

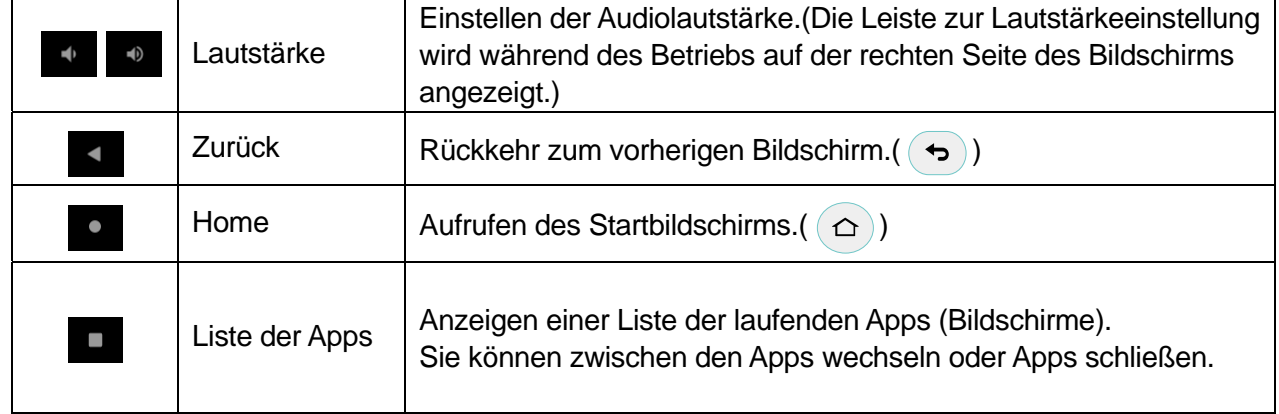

### ◆AUFNAHME

■ Standbildaufnahme

Sie können ein Standbild aufnehmen, indem Sie auf der Fernbedienung auf die Aufnahmetaste [ [ $\hat{e}$ ] drücken, während Sie die Cast-App oder die Paint-App verwenden.

Die Bilddaten können auf der SD-Karte, dem USB-Flash-Laufwerk oder dem internen Speicher gespeichert werden.

Das Speicherziel kann über das "Speicherziel" im Einstellungsmenü geändert werden.

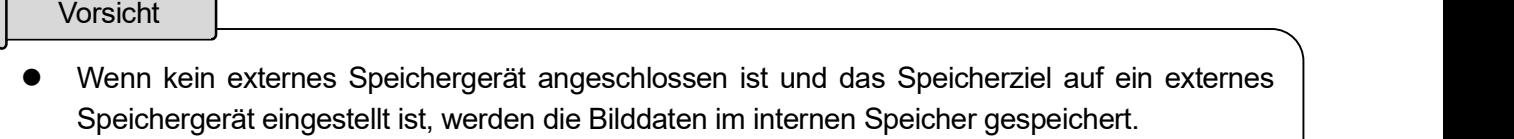

- Das Speicherziel kann im Menü Aufnahmeeinstellungen eingestellt werden. Der Pfad unterscheidet sich je nach Speicherziel.
	- Beim Speichern auf dem internen Speicher HS2¥DCIM¥100\_ELMO
	- Beim Speichern auf SD-Karte / USB-Speichermedium
	- Android¥data¥jp.co.elmo.hs2paint¥files¥DCIM¥100\_ELMO

### ■ Videoaufnahme

Drücken Sie die Aufzeichnungstaste [  $\bigcirc$  ], um den aktuellen Bildschirm aufzuzeichnen. (Während der Aufzeichnung :  $\Box$  )

Drücken Sie die Aufnahmetaste erneut, um die Aufnahme zu beenden. Das Video wird automatisch entweder auf der SD-Karte oder dem USB-Speichermedium oder im internen Speicher gespeichert. Das Speicherziel kann unter "Speicherziel" im Einstellungsmenü geändert werden.

Vorsicht

- Wenn kein externes Speichergerät angeschlossen ist, bzw. wenn das Speicherziel auf ein externes Speichergerät eingestellt ist, werden die Bilddaten im internen Speicher gespeichert.
- Die Aufnahme kann auch durch Klicken auf das Aufnahmesymbol in der oberen linken Ecke des Bildschirms gestoppt werden.
- Eine Aufzeichnung ist nur mit der Cast-App möglich. Die Aufzeichnung wird beendet, wenn eine andere App gestartet wird.
- Wenn das HS-2 während einer Aufzeichnung auf den externen Speicher in den Standby-Modus wechselt, wird eine beschädigte Datei erstellt. Stellen Sie sicher, dass das HS-2 erst in den Standby-Modus wechselt, nachdem die Aufzeichnung beendet wurde.
- Das Speicherziel kann im Menü Aufnahmeeinstellungen eingestellt werden. Der Pfad unterscheidet sich je nach Speicherziel.
	- Beim Speichern auf dem internen Speicher HS2¥DCIM¥100\_ELMOHS2¥DCIM¥100\_ELMO
	- Beim Speichern auf SD-Karte / USB-Speichermedium Android¥data¥jp.co.elmo.hs2home¥files¥DCIM¥100\_ELMO
- Beim Aufzeichnen von Chrome(Google)Cast kann das HS-2-Gerät stärker ausgelastet sein, sodass sich das Video abhängig von der Betriebsumgebung verzögert.

### ◆AUDIOAUSGANG

Die folgende Tabelle zeigt die Audioausgabe des HS-2 für verschiedene angeschlossene Geräte und Betriebsbedingungen.

※Der Betriebston des HS-2 wird immer ausgegeben.

[Cast-App] ( $\bigcirc$ : Audio wird ausgegeben  $\times$ : Audio wird nicht ausgegeben)

#### <Bei aktiviertem Mikrofon>

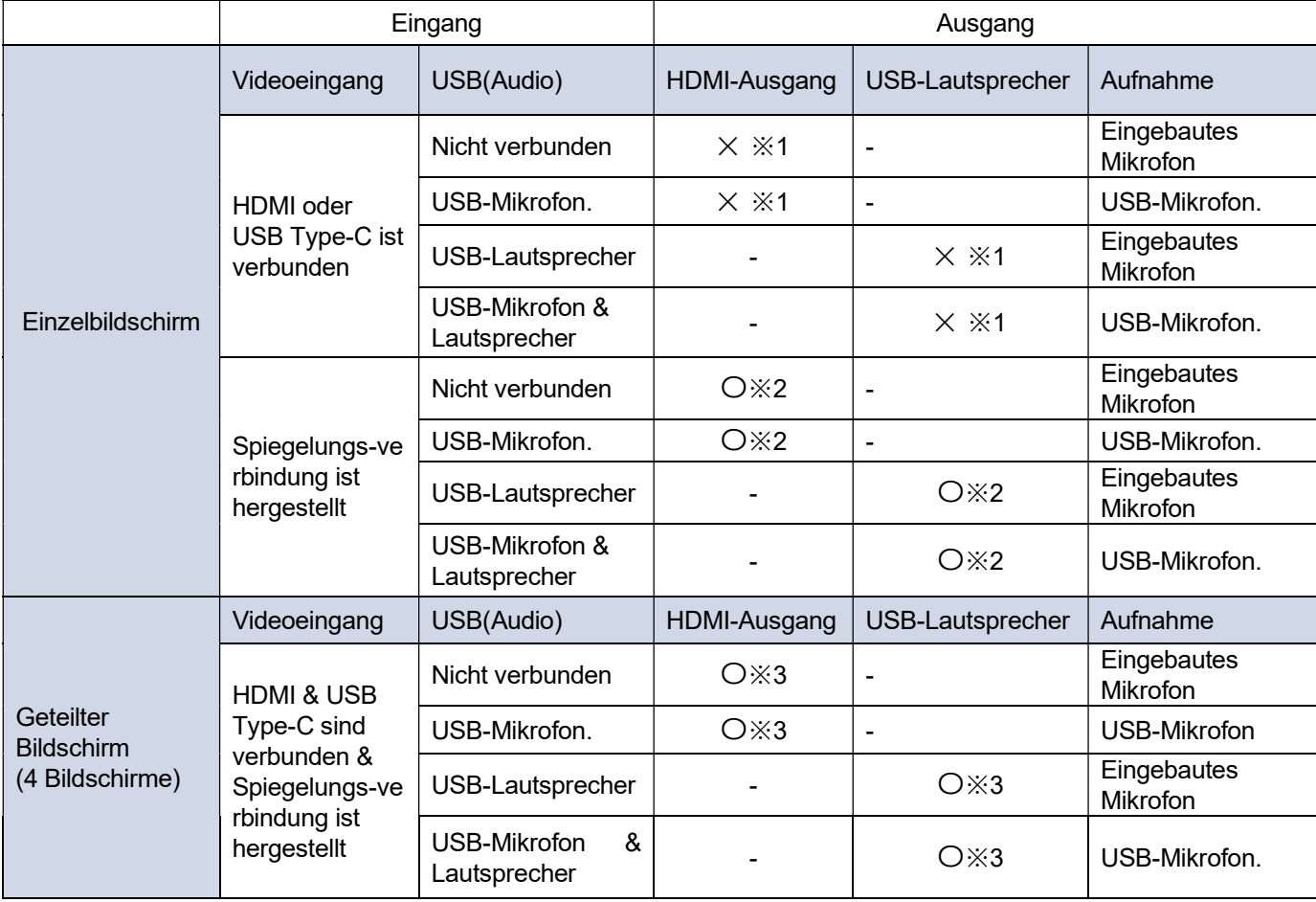

#### <Bei deaktiviertem Mikrofon>

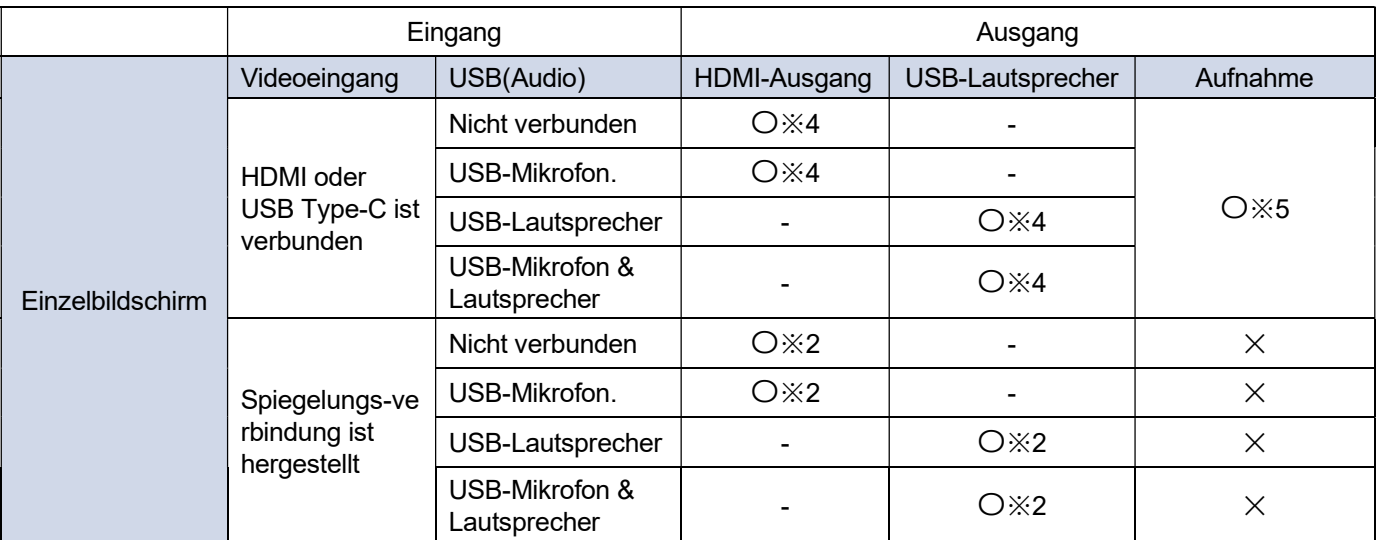

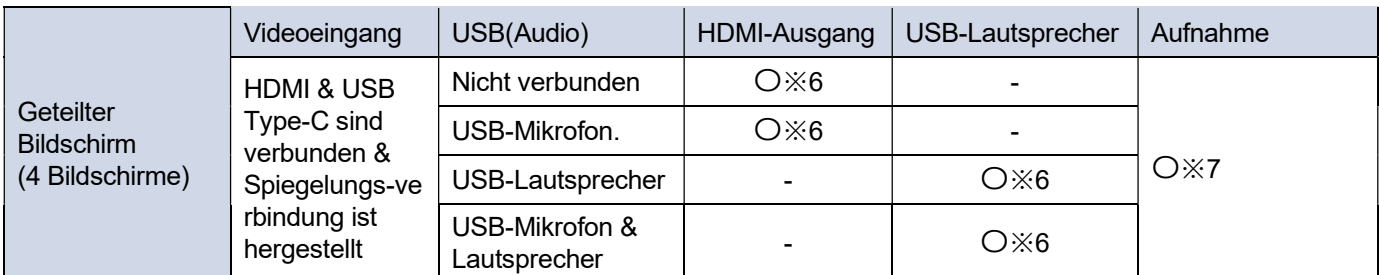

※1 Das Audiosignal der angeschlossenen Quelle (HDMI oder USB Typ-C) wird nicht ausgegeben.

※2 Das Audiosignal des gespiegelten Geräts (AirPlay, MiraCast, Chrome(Google)Cast) wird ausgegeben.

- ※3 Das Audiosignal des gespiegelten Geräts (AirPlay, MiraCast, Chrome(Google)Cast) wird kombiniert und ausgegeben. Das Audiosignal von HDMI oder USB Typ-C wird nicht ausgegeben.
- ※4 Das Audiosignal von HDMI oder USB Type-C wird ausgegeben.
- ※5 Das Audiosignal von HDMI oder USB Type-C wird aufgenommen.
- ※6 Das Audiosignal des gespiegelten Geräts (AirPlay, MiraCast, Chrome(Google)Cast) wird kombiniert und ausgegeben. Das Audiosignal von HDMI oder USB Typ-C, je nachdem, was später angeschlossen wird, wird ausgegeben.
- ※7 Das Audiosignal von HDMI oder USB Type-C wird aufgenommen. Das Audiosignal des gespiegelten Geräts wird nicht ausgegeben.

[Browser, Datei (Wiedergabe)]

(Das Audiosignal wird unabhängig von den Mikrofoneinstellungen ausgegeben.)

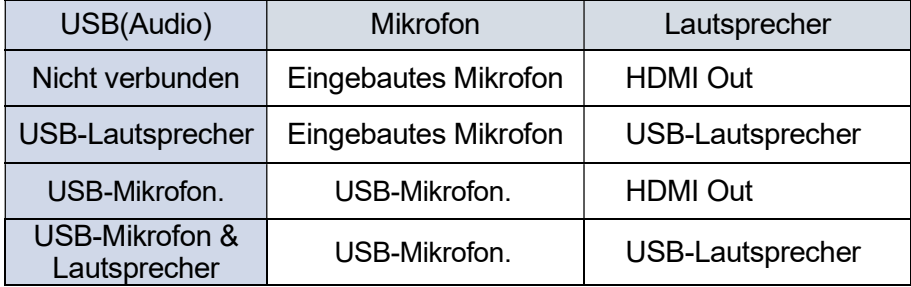

#### Vorsicht

● Bei USB-Geräten, die nach dem Starten des Hauptgeräts angeschlossen werden, genießt jeweils<br>das zuletzt angeschlossene Gerät Vorrang.<br>Beispiel) Wenn Sie später einen USB-Lautsprecher anschließen, während ein USB-Mikrofo das zuletzt angeschlossene Gerät Vorrang.

Beispiel) Wenn Sie später einen USB-Lautsprecher anschließen, während ein USB-Mikrofon und -Lautsprecher angeschlossen sind, werden das USB-Mikrofon und der Lautsprecher deaktiviert, und nur der später angeschlossene USB-Lautsprecher kann verwendet werden. Sie können das USB-Mikrofon und den USB-Lautsprecher über die Mikrofonund Lautsprechereinstellungen im Menü "Einstellungen" aktivieren. ( $\Rightarrow$  S.61 : ♦ MIKROFON- UND LAUTSPRECHEREINSTELLUNGEN)

## **O ERWEITERTE FUNKTIONEN**

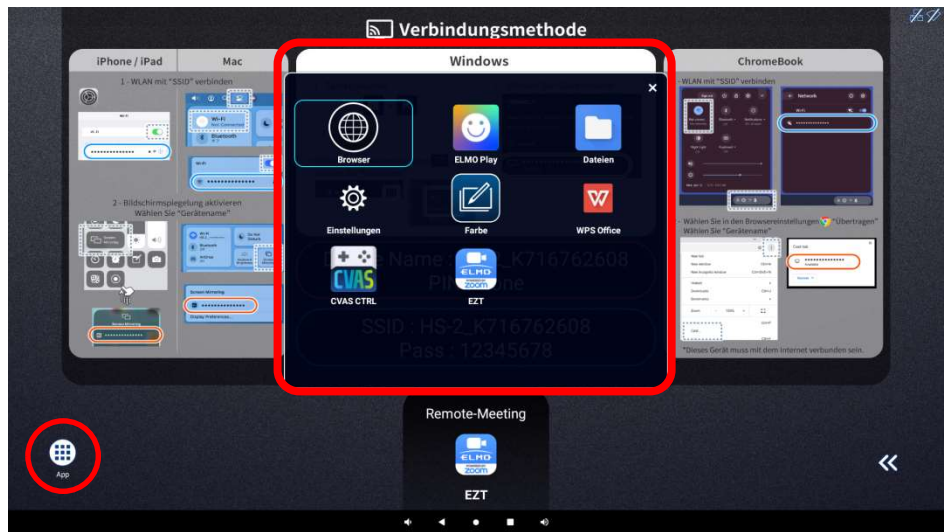

### ■Liste der Apps

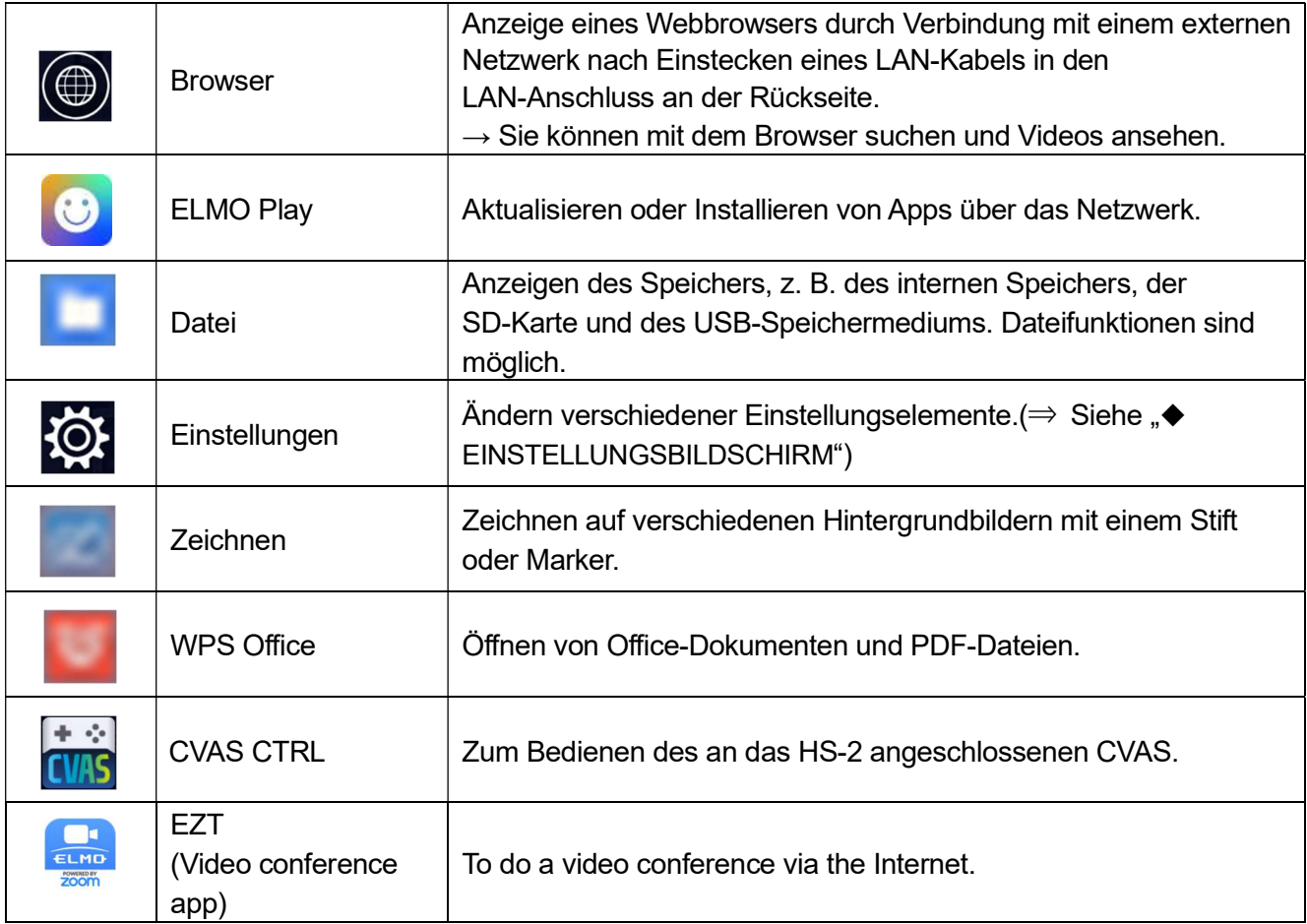

## ■ZEICHNEN

Wählen Sie in der Liste der Apps die Paint-App [  $\boxed{2}$  aus. Paint wird gestartet, und es wird das Paint-Symbol angezeigt.

Durch Auswählen des angezeigten Paint-Symbols [ [  $\sim$  ] können Sie das Paint-Tool mit Symbolen wie z. B. Stift, Marker und Radiergummi anzeigen, um auf dem Bildschirm zu zeichnen.

Wählen Sie einen Stift, Marker oder Radierer aus, um ein Untermenü anzuzeigen, in dem Sie die Art des Stifts oder Radierers ändern können.

※Das ausgewählte Symbol wird hervorgehoben (Hintergrund: Hellblau).

※Wenn Sie die Bilderfassungs- oder Aufnahmefunktion beim Schreiben auf dem Bildschirm ausführen, wird der geschriebene bzw. gezeichnete Inhalt aufgezeichnet.

Zeichn Zeichenwerkze Stift, Marker, Untermenü

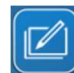

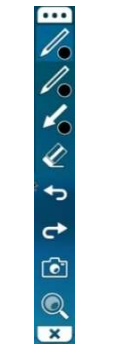

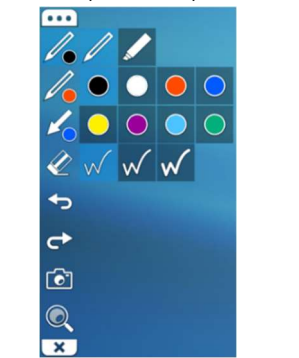

Sie können die Farbe des Stifts oder Markers ändern. Sie können die Linienstärke des Stifts oder Markers ändern.

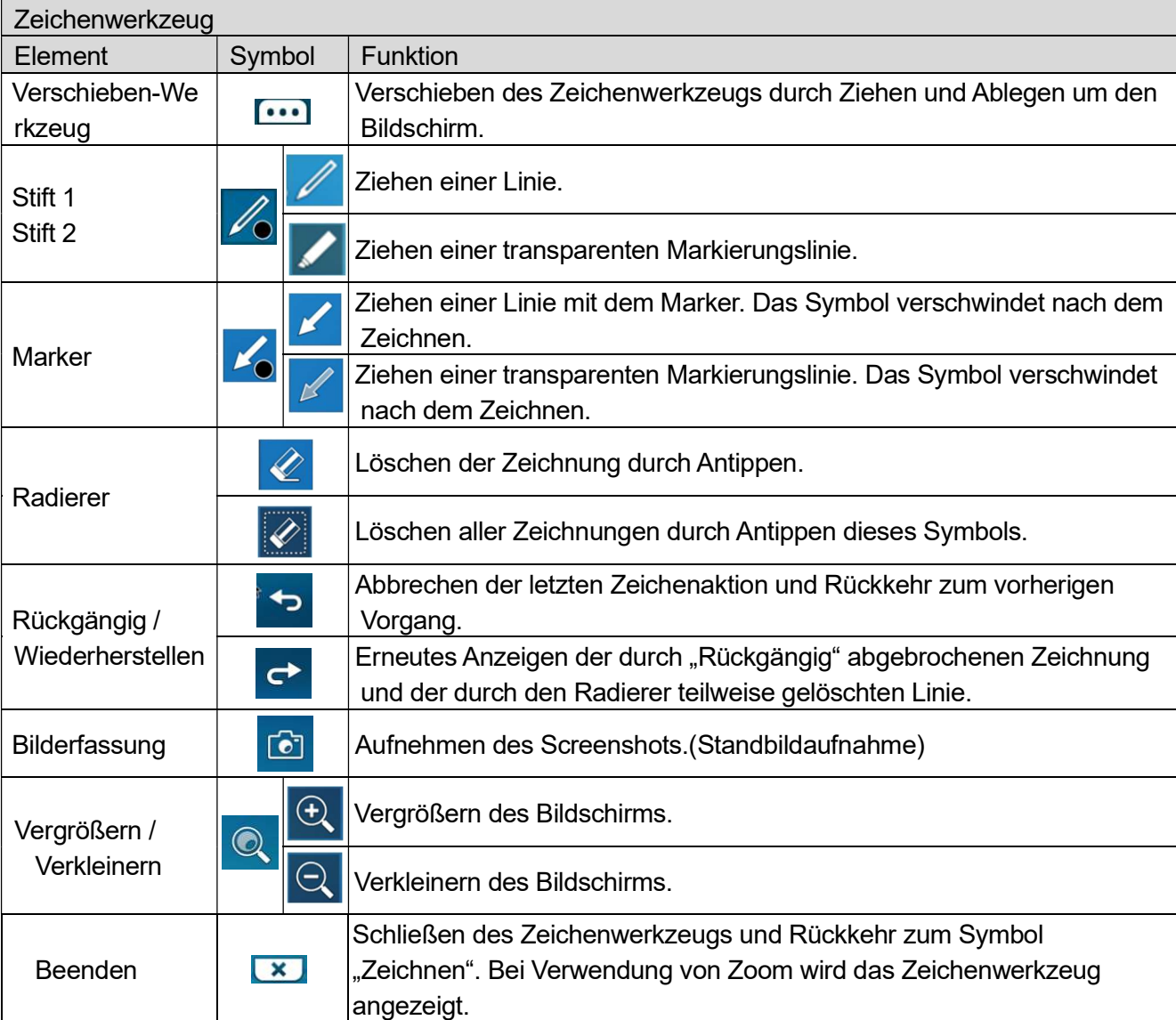

Radiergummi, Untermenü

 $|{\overline{\ell}}|$ Ì

₽

 $\rightarrow$ 

 $\bullet$ 

 $\mathbf{Q}$ 

 $\overline{\mathbf{x}}$ 

### ◆ZEICHNEN AUF DEM BILDSCHIRM

- 1. Drücken Sie die Cursor-Taste [ $\bigoplus$ ] auf der Fernbedienung, um den Cursor [ $\blacktriangledown$ ] anzuzeigen.
- 2. Wählen Sie das Symbol Zeichnen  $||\angle||$ , um das Zeichenwerkzeug anzuzeigen.

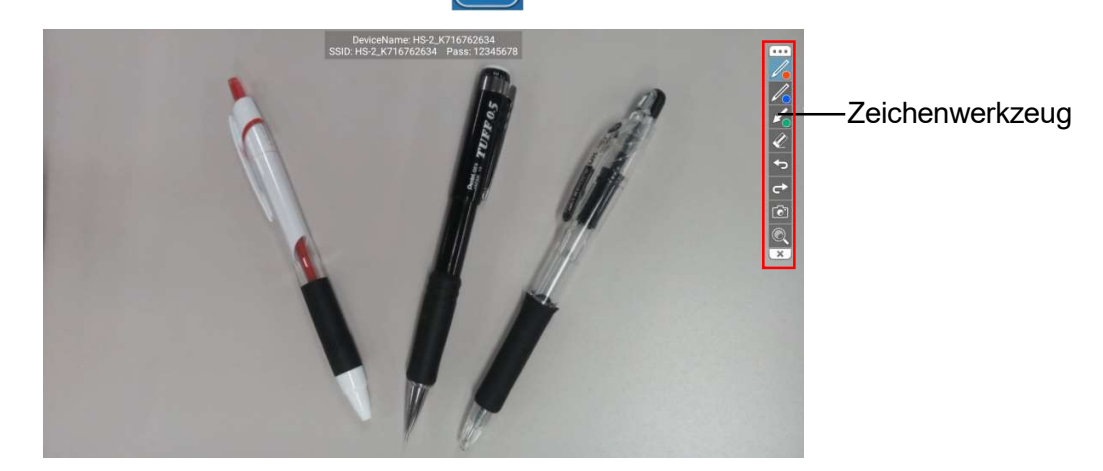

3. Wählen Sie das Stiftsymbol [  $\mathcal{L}$  ], um ein Untermenü anzuzeigen. Sie können Stiftart, Dicke und Farbe auswählen.

Wählen Sie das Stiftsymbol erneut, um ein Untermenü zu schließen. (Der Cursor [ $\blacktriangleright$ ] verändert sich in den Stift  $\left[\begin{array}{c} \mathbb{N} \\ \mathbb{N} \end{array}\right]$ .)

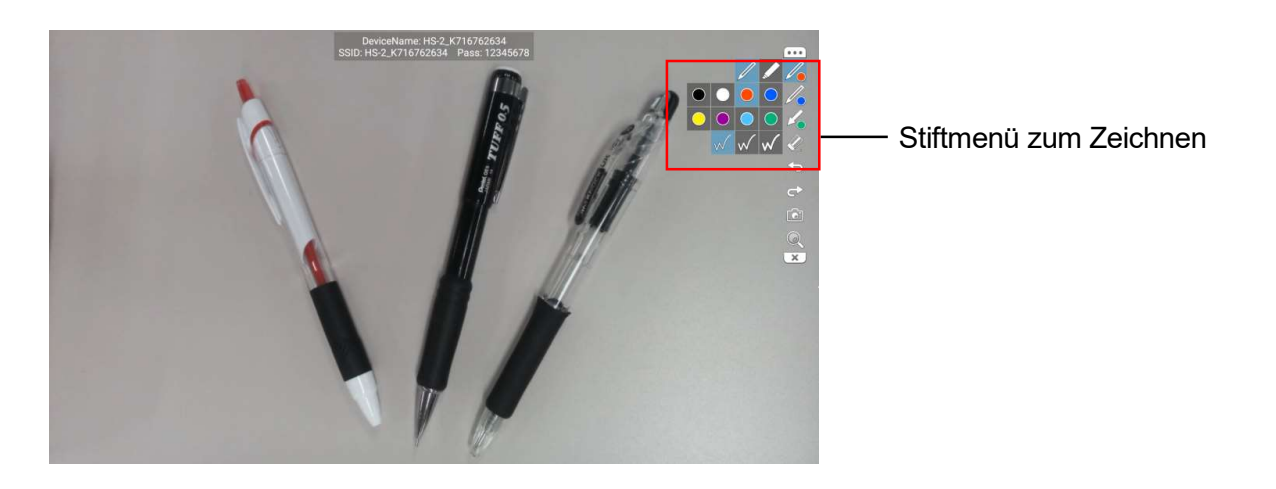

4. Beginnen Sie mit dem Zeichnen, indem Sie den Stift [ \ ] bewegen, während Sie die Eingabetaste  $[$   $\leftrightarrow$  ] auf der Fernbedienung drücken.

#### Vorsicht

- Bei der Wiedergabe von Videos wie z. B. YouTube mit der Browser-App oder bei der Wiedergabe von Videos im internen Speicher mit der Gallery-App kann mit der Paint-App nicht gezeichnet werden.
- Stellen Sie sicher, dass Sie Standbilder oder Videos mit der File-App wiedergeben. Andernfalls können Sie möglicherweise nicht wie gewohnt zeichnen.

## **BROWSER**

Wählen Sie in der Liste der Apps die Browser-App [  $\textcircled{\textcircled{\small{a}}}$ ] aus. Es wird ein Browser gestartet, und Sie können auf das Internet zugreifen. Nehmen Sie die Netzwerkeinstellungen des HS-2 bereits vorab vor. Schließen Sie zuvor die Netzwerkeinstellungen des HS-2 ab.(Siehe "⑥KONFIGURIEREN DER EINSTELLUNGEN ◆Verbinden MIT DEM NETZWERK".)

#### Vorsicht

- Videos wie z. B. YouTube können wiedergegeben werden, aber einige Videos können nicht abgespielt werden.
- Elektronische Lehrbücher werden angezeigt, aber einige Funktionen können eingeschränkt sein.
- Wenn Sie den Browser verwenden möchten, indem Sie sich mit einem Netzwerk mit Proxy-Einstellungen verbinden, müssen Sie die Proxy-Einstellungen in den Browsereinstellungen festlegen.

⇒Stellen Sie den Proxy unter "Allgemeine Einstellungen" im Einstellungsmenü des Browsers ein.

## ■DATEI

Wählen Sie in der Liste der Apps die Datei-App [ | ] aus. Sie den Speicher wie beispielsweise den internen Speicher, die SD-Karte und das USB-Speichermedium anzeigen.

### ◆AUSWÄHLEN DER DATEI

Bewegen Sie den Cursor mit der Fernbedienung auf das Speichergerät, das Sie anzeigen möchten, und drücken Sie die Eingabetaste  $[\rightarrow]$ .

Eine Liste der Dateien und Ordner im ausgewählten Speicher wird angezeigt. Bewegen Sie den Cursor auf die Datei, die Sie öffnen möchten, und drücken Sie die Eingabetaste  $[\rightarrow]$ .

#### ■Wiedergabe der Datei

Wenn die Eingabetaste  $[\rightarrow]$  bei der Auswahl einer Datei zweimal gedrückt wird, wird die ausgewählte Datei wiedergegeben (sofern sie wiedergegeben werden kann). Falls ein Ordner ausgewählt wird, wird dessen Inhalt aufgelistet.

Vorsicht

- Während der Wiedergabe kann der Content nicht mit dem Steuerkreuz umgeschaltet werden.
- Videos bis zu 4K / 30fps können wiedergegeben werden.

Einige Videos wie z. B. 4K / 60fps-Videos werden möglicherweise nicht normal wiedergegeben.

#### ■Dateifunktionen

Wenn Sie den Mauszeiger auf das Dateisymbol bewegen und mit der Eingabetaste [ $\leftrightarrow$ ] auswählen, wird ein Häkchen [ a] angezeigt, das angibt, dass die Datei ausgewählt wurde.

Wenn eine Datei ausgewählt ist, wird das Menü "Dateifunktionen" am oberen Rand des Bildschirms angezeigt, und Sie können Funktionen wie Löschen [  $\Box$  ] und andere (Kopieren, Verschieben usw.) durchführen.

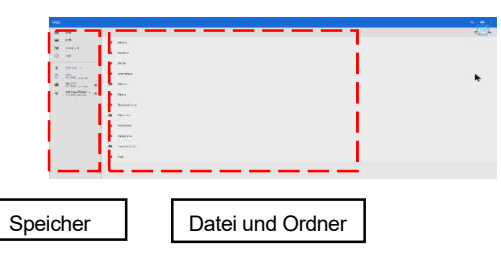

#### Vorsicht

- 
- Einige Videos wie z. B. 4K / 6Ups-Videos werden moglicherweise nicht normal wedergegeben.<br>
Dateifunktionen<br>
Wenn Sie den Mauszeiger auf das Dateisymbol bewegen und mit der Eingabetaste [ + ] auswählen, wie<br>
ein Häkkehen [ Zum Öffnen einer Datei mit einer USB-Maus müssen Sie diese mit der linken Maustaste anklicken. Sie kann nicht normal durch Rechtsklick mit der Maus und der Auswahl von "Datei öffnen" geöffnet werden.

## ■EZT(Fernbesprechung)

### Sie können mit EZT Fernbesprechungen durchführen.

#### Vorsicht

- Starten Sie die Besprechung erst nach dem Anschließen und Einstellen des externen Mikrofons und Lautsprechers. Wenn Sie während der Besprechung ein externes Mikrofon oder einen externen Lautsprecher anschließen oder trennen, werden diese möglicherweise nicht richtig erkannt.
- Funktionen, die eine Anmeldung erfordern, können nur in Japan verwendet werden.

### ◆Bedienung von EZT (Starten einer Besprechung)

### ● Starten

- 1 Tippen Sie in der Liste der Apss auf das EZT-Symbol.
- 2 Der Startbildschirm wird angezeigt. Geben Sie das EZT-Konto und das Kennwort ein.

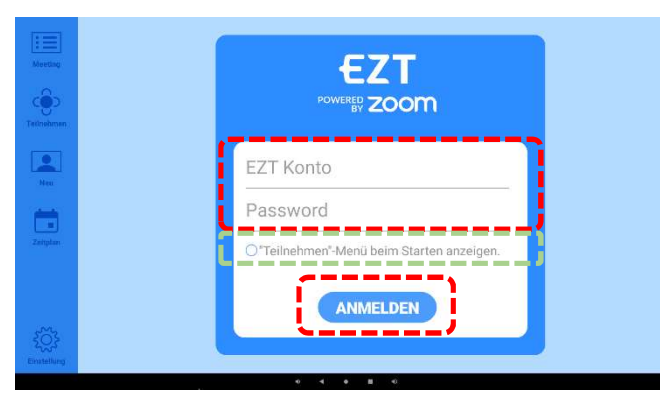

#### Funktionen des Startbildschirms

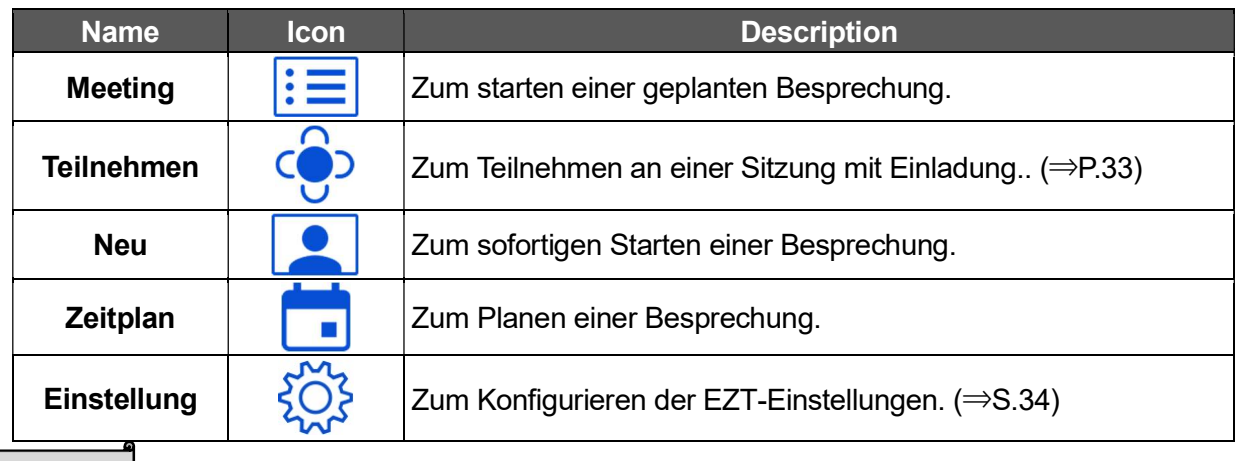

#### **Hinweis**

 $\mathcal{L}$ 

- Nachdem Sie sich einmal angemeldet haben, werden Sie ab dem zweiten Mal automatisch angemeldet.
- Die Anmeldeinformationen (EZT-Konto und Kennwort) werden im Verlauf gespeichert, wenn Sie sich anmelden. Drücken Sie ab der zweiten Anmeldung auf die Taste "▼", um die vorherigen Anmeldeinformationen auszuwählen.
- Wenn Sie der Besprechung beitreten möchten, ohne sich anzumelden, drücken Sie auf das Symbol "Beitreten".(⇒S.33)
- Um das Fenster "Teilnehmen" als Startfenster festzulegen, aktivieren Sie das Kontrollkästchen neben "Beim Start das Fenster 'Teilnehmen' anzeigen". Das Startfenster kann zudem im Fenster "Einstellungen" festgelegt werden. (⇒S.34)

### ● Beitreten zu einer Sitzung

- 1 Tippen Sie auf das Symbol "Teilnehmen".
- 2 Geben Sie die Besprechungs-ID und das Besprechungskennwort ein.

Wenn Sie nicht angemeldet sind, geben Sie einen Namen ein, der während der Besprechung angezeigt wird.

3 Tippen Sie auf " TEILNEHMEN ".

Das Besprechungsfenster wird angezeigt, und Sie können der Besprechung beitreten.

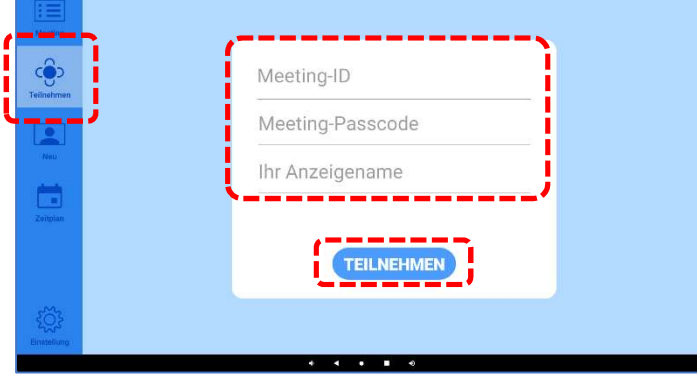

#### Hinweis

- das Kennowrt zu erhalten.
- Wenden Sie sich an den Organisator (Gastgeber) der Besprechung, um die Besprechungs-ID und<br>
das Kennowrt zu erhalten.<br>
Die ID und das Kennwort der Besprechung, an der Sie teilgenommen haben, werden im Verlauf<br>
gespeiche Die ID und das Kennwort der Besprechung, an der Sie teilgenommen haben, werden im Verlauf gespeichert. Wenn Sie derselben Besprechung das nächste Mal beitreten, können Sie die ID und das Kennwort aus dem Verlauf auswählen.

### ●Konfigurieren der Besprechungseinstellungen

- 1 Tippen Sie auf das Symbol "Einstellung".
- 2 Konfigurieren Sie die einzelnen Einstellungselemente.

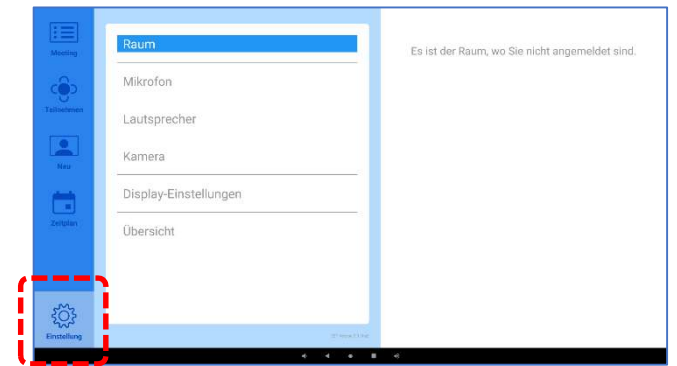

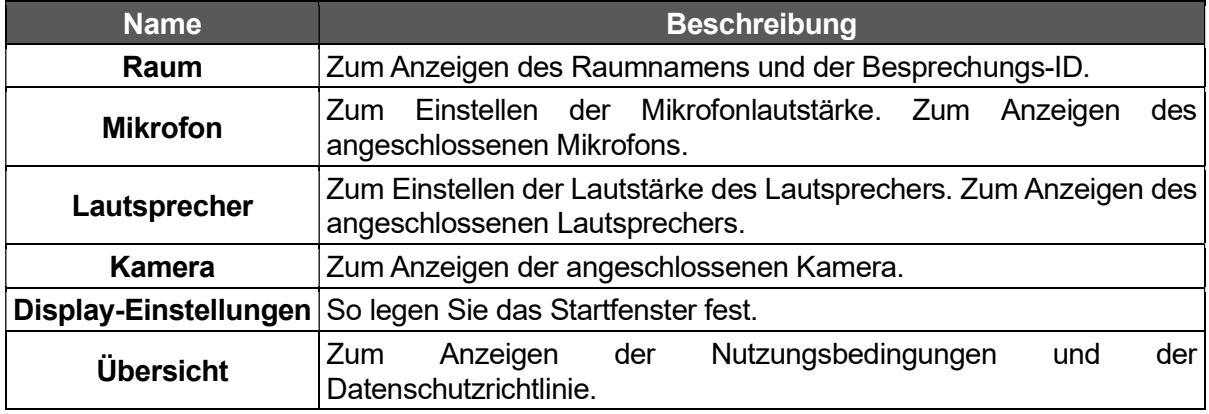

#### ■ Mikrofoneinstellungen

Wenn ein externes (USB-)Mikrofon an das Gerät angeschlossen ist, wird das externe Mikrofon aktiviert. Wenn mehrere Mikrofone angeschlossen sind und Sie das Mikrofon wechseln oder das beim Start zu verwendende Mikrofon festlegen möchten, können Sie das Mikrofon einstellen, indem Sie auf "Mikrofon"tippen, während "Einstellungen sperren" deaktiviert ist.(⇒S.61)

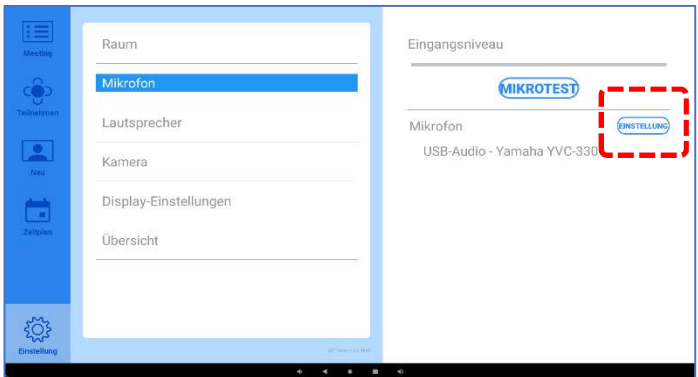

Tippen Sie auf "Einstellung", um das Dialogfeld "Mikrofon- und Lautsprechereinstellungen" für das HS-2 anzuzeigen.

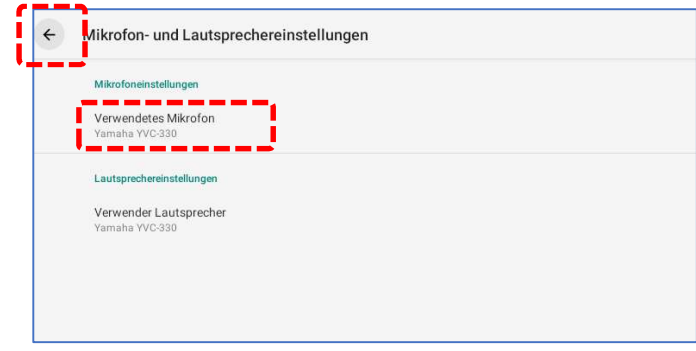

Tippen Sie auf "Verwendetes Mikrofon". Wählen Sie das zu verwendende Mikrofon aus.

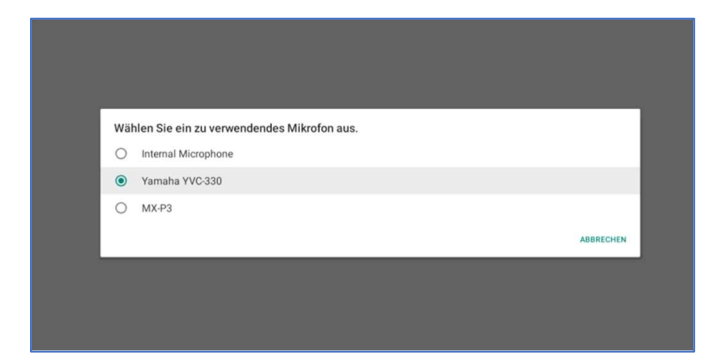

Tippen Sie auf  $\leftarrow$ , um die Konfiguration abzuschließen.

#### **Hinweis**

- Wenn nach dem Einschalten des Geräts ein externes Mikrofon und ein externer Lautsprecher angeschlossen werden, haben das angeschlossene Mikrofon und der Lautsprecher Vorrang.
- Wenn beim Start mehrere Mikrofone angeschlossen sind und keine Mikrofoneinstellungen festgelegt wurden, genießt das vom Gerät zuerst erkannte Mikrofon Vorrang.
#### ■ Lautsprechereinstellungen

Wenn ein externer (USB-)Lautsprecher an das Gerät angeschlossen ist, genießt der externe Lautsprecher Vorrang.

Wenn mehrere Lautsprecher angeschlossen sind und Sie den Lautsprecher wechseln oder den beim Start zu verwendenden Lautsprecher festlegen möchten, können Sie den Lautsprecher durch Tippen auf "Lautsprecher" festlegen, während "Einstellungen sperren" deaktiviert ist.(⇒S.61)

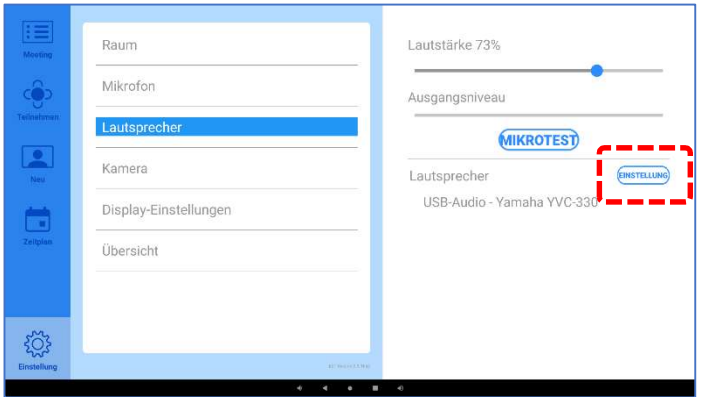

Tippen Sie auf "Einstellung", um das Dialogfeld "Mikrofon- und Lautsprechereinstellungen" für das HS-2 anzuzeigen.

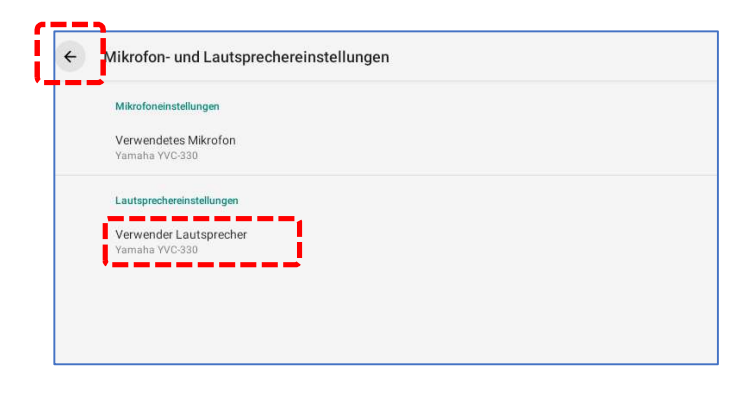

Tippen Sie auf "Verwender Lautsprecher". Wählen Sie den zu verwendenden Lautsprecher aus.

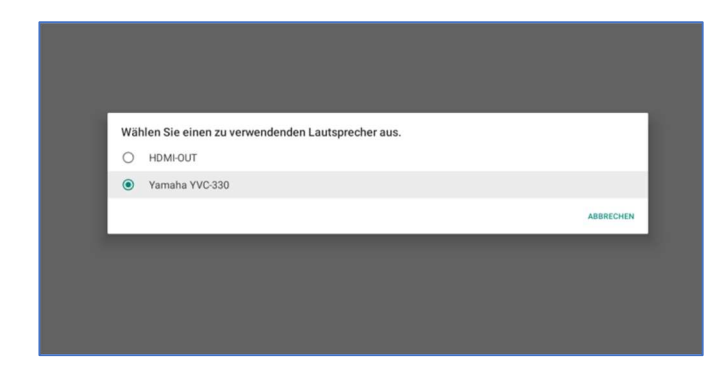

Tippen Sie auf  $\epsilon$ , um die Konfiguration abzuschließen.

Hinweis

- Wenn nach dem Einschalten des Geräts ein externes Mikrofon und ein externer Lautsprecher angeschlossen werden, haben das angeschlossene Mikrofon und der Lautsprecher Vorrang.
- Wenn beim Start mehrere Lautsprecher angeschlossen sind und keine Lautsprechereinstellungen festgelegt wurden, genießt der vom Gerät zuerst erkannte Lautsprecher Vorrang..

#### ■ Berechtigungseinstellungen

Wenn Sie die folgenden Schritte beim erstmaligen Start durchführen, wird ein Dialogfeld angezeigt, in dem Sie um die Zugriffsberechtigung gebeten werden.

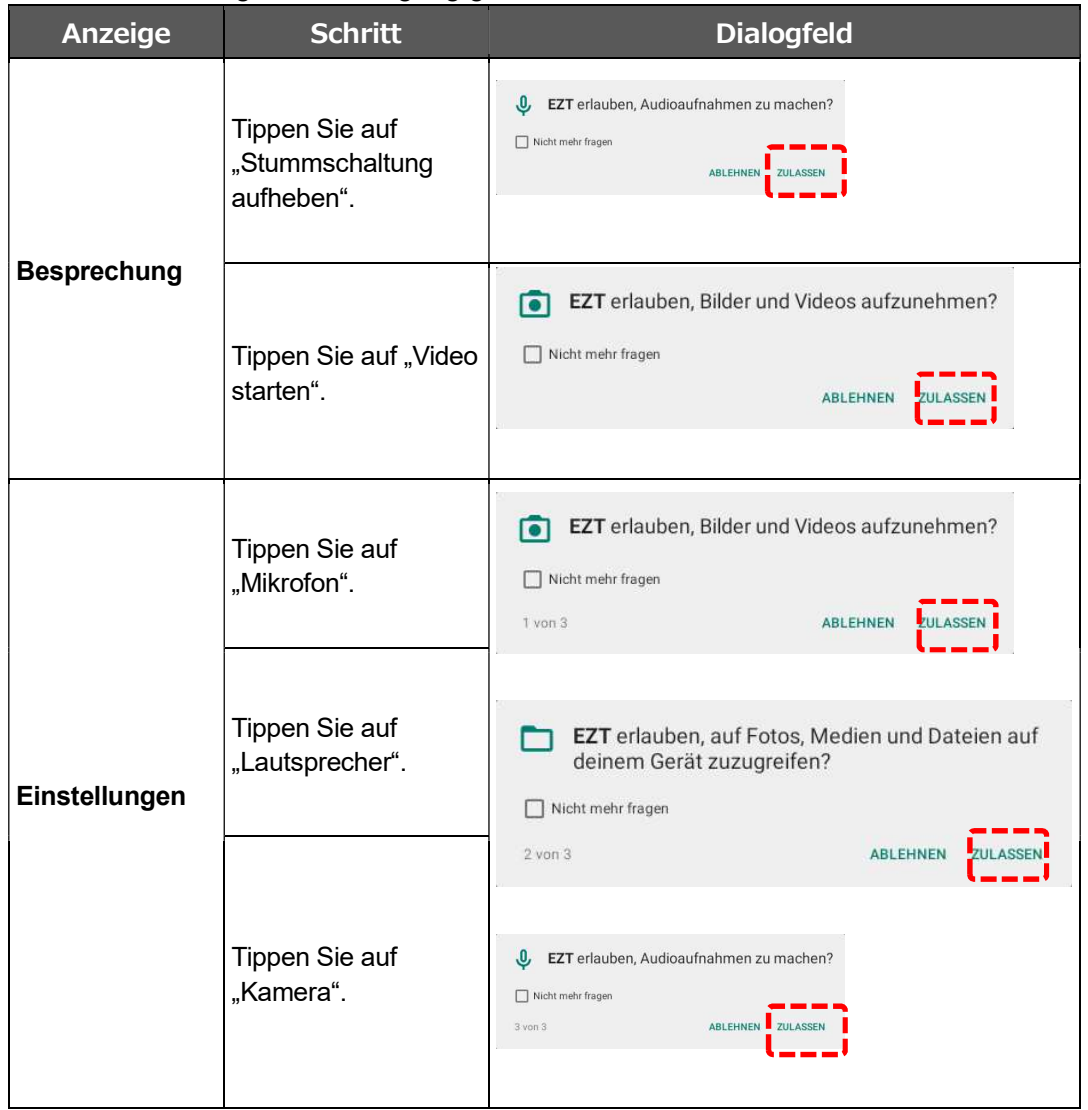

Wählen Sie für alle Elemente "ZULASSEN" aus.

※Wenn Sie lemente "ZULASSEN" ausaufheben".maligen Start durchführen, wird ein Dialogoder den Lautsprecher verwenden.

Wenn Sie versehentlich "Nicht mehr fragen" ausgewählt haben, führen Sie die folgenden Schritte durch, um die Berechtigungen zu erteilen.

1. Wählen Sie in der Liste der Apps die Einstellungs-App aus, um das Einstellungsfenster anzuzeigen(⇒S.47). Wählen Sie anschließend "Apps und Benachrichtigungen" aus.

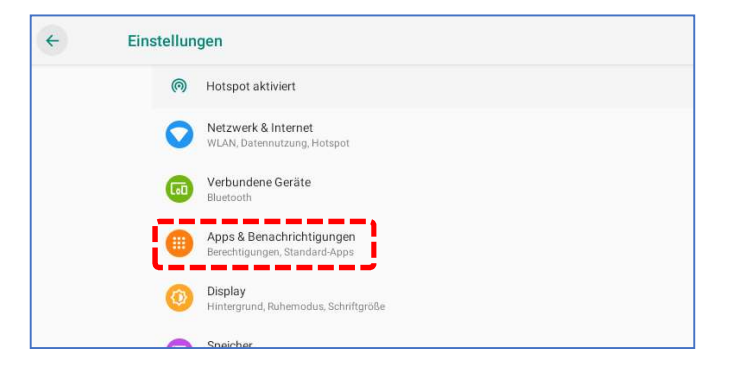

#### 2. Wählen Sie "EZT" aus.

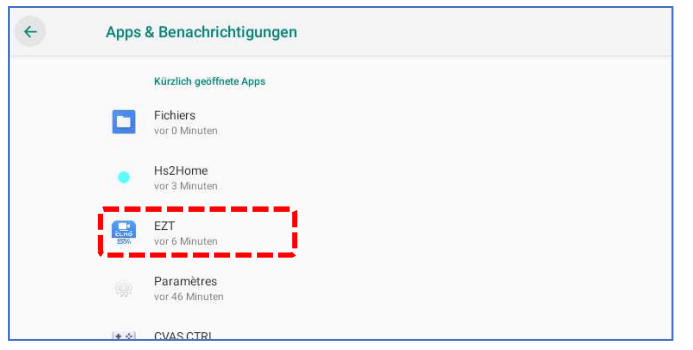

3. Wählen Sie "Berechtigungen" aus.

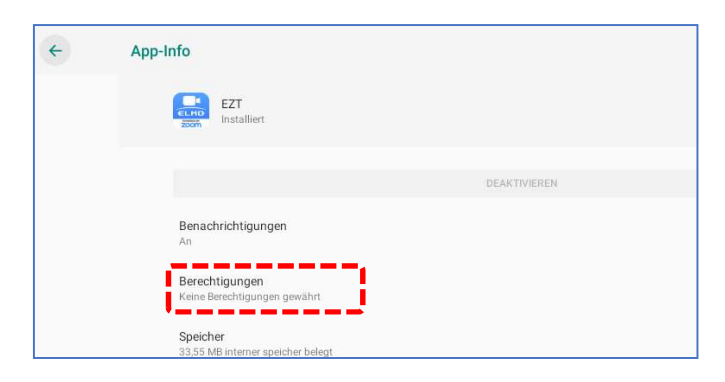

4. Aktivieren Sie die Berechtigungseinstellung für "Kamera", "Mikrofon", und "Speicher". ( (

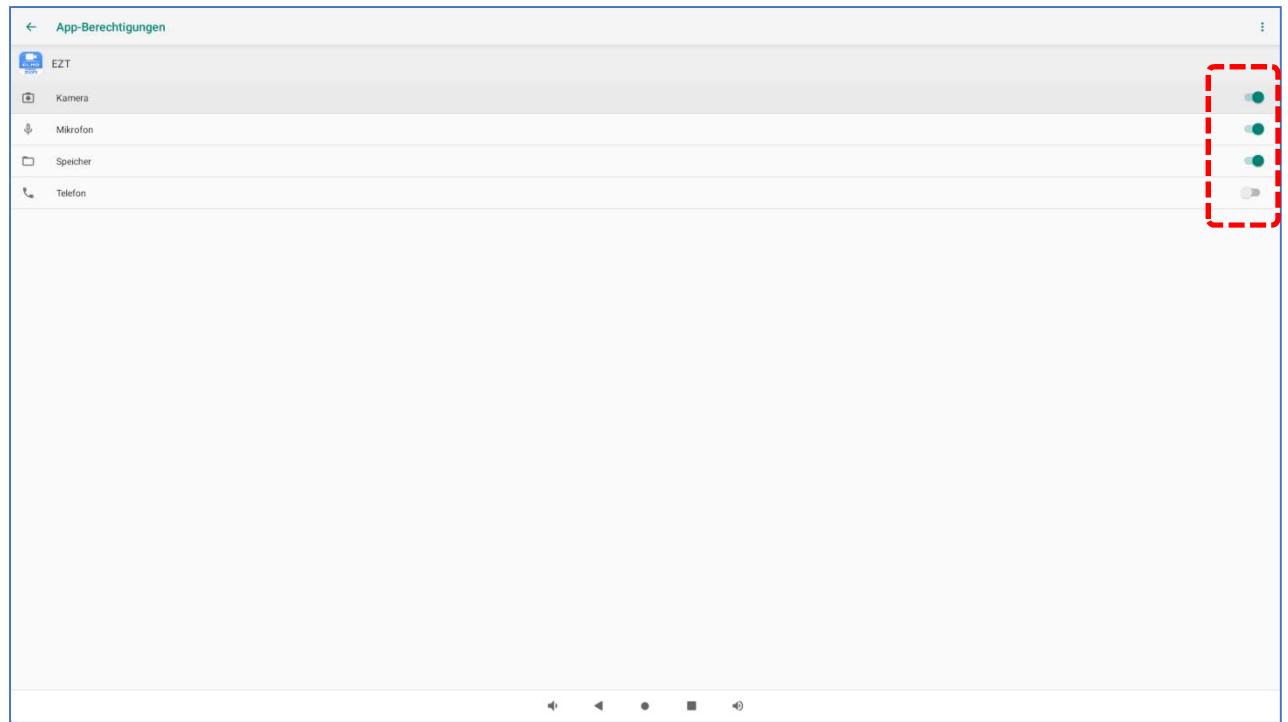

### ■Display-Einstellungen

Sie können das Fenster einstellen, das beim Starten von EZT angezeigt wird.

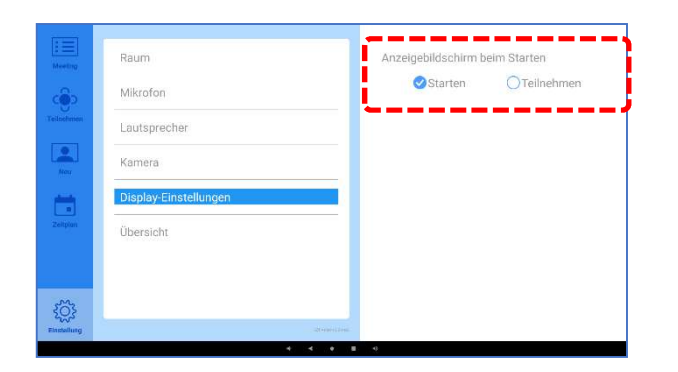

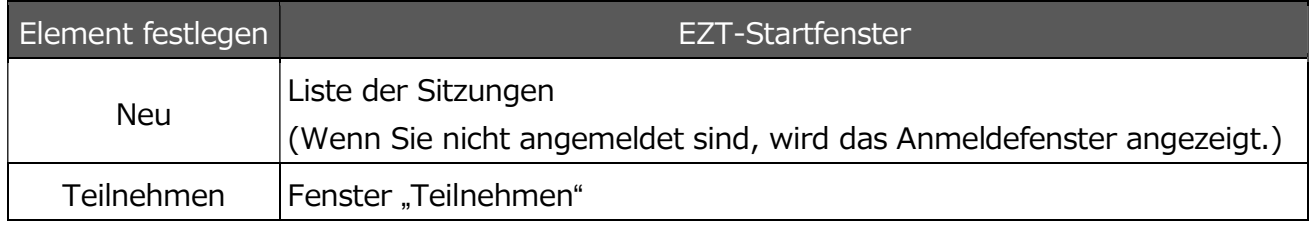

### ◆Verfügbare Bedienoptionen während der Besprechung

### ●Menüleiste mit Bedienoptionen

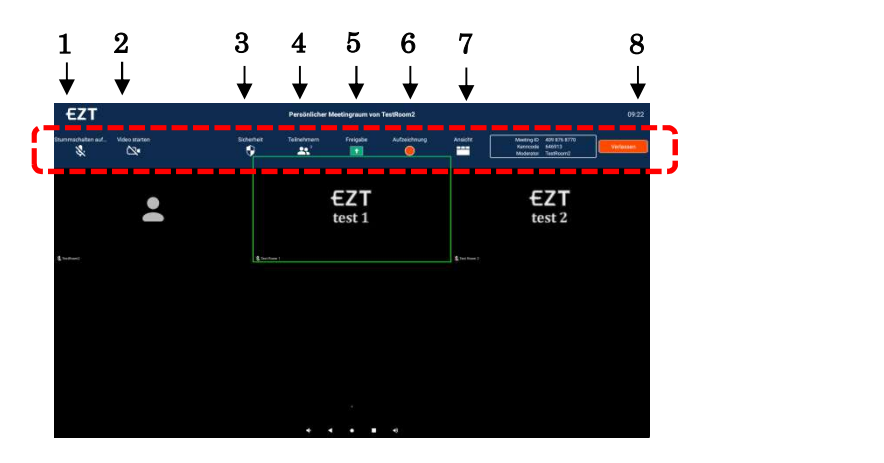

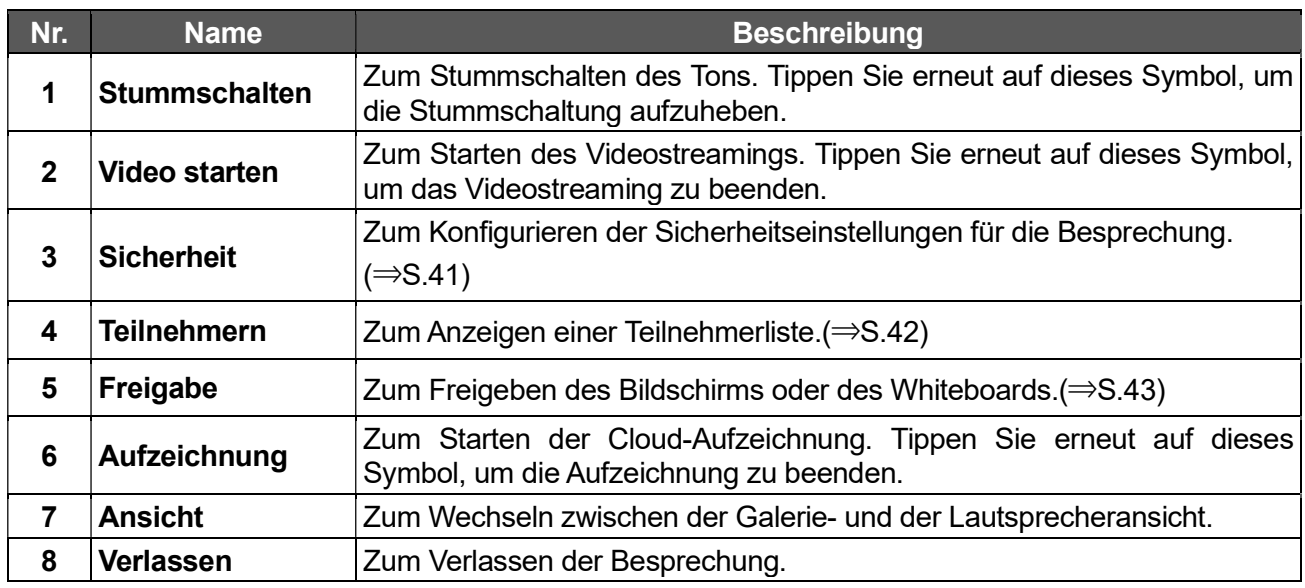

Hinweis

- Wenn die Menüleiste nicht angezeigt wird, tippen Sie auf eine beliebige Stelle des Bildschirms, um diese anzuzeigen.
- Die Menüleiste wird im Lauf der Zeit automatisch ausgeblendet..

### ●Konfigurieren der Sicherheitseinstellungen

1 Tippen Sie auf das Symbol "Sicherheit".

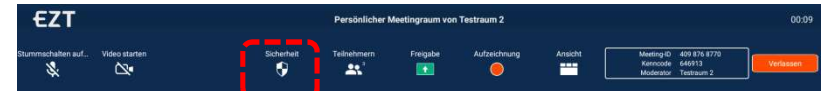

2 Das Dialogfeld "Sicherheitseinstellungen" wird angezeigt. Sie können sämtliche Einstellungselemente konfigurieren.

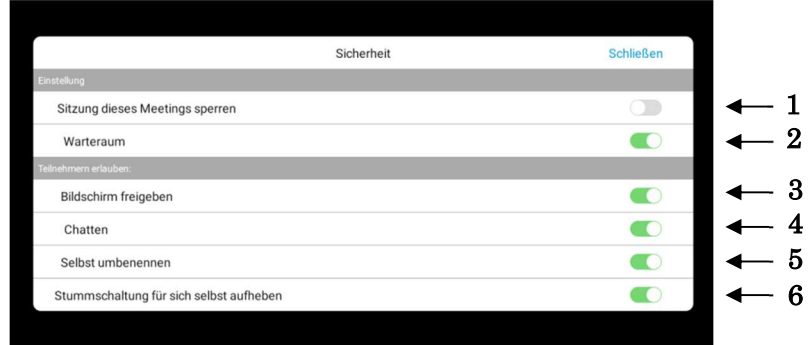

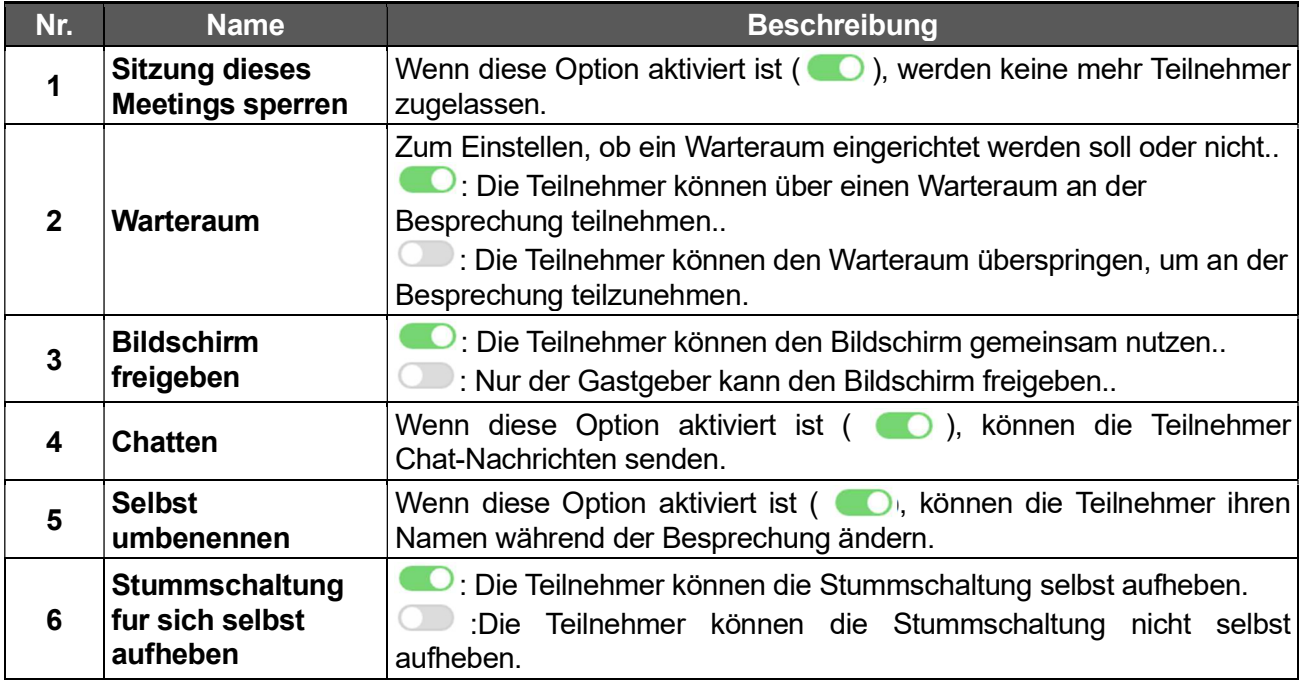

### ●Konfigurieren der Teilnehmereinstellungen

1 Tippen Sie auf das Symbol "Teilnehmern".

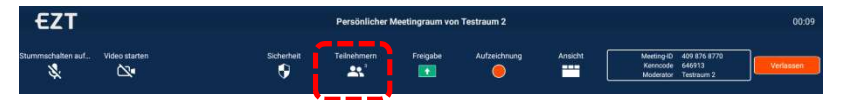

### 2 Tippen Sie auf das Symbol für den Teilnehmer.

Sie können die Teilnehmereinstellungen wie z. B. "Stummschaltung", "Chat" und "Host erstellen" konfigurieren.

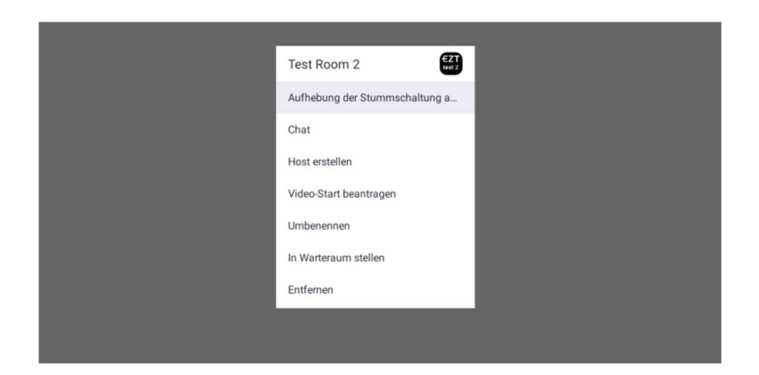

### ●Freigeben des Bildschirms

1 Tippen Sie auf das Symbol "Teilen", um die Option "Bildschirmfreigabe" anzuzeigen.

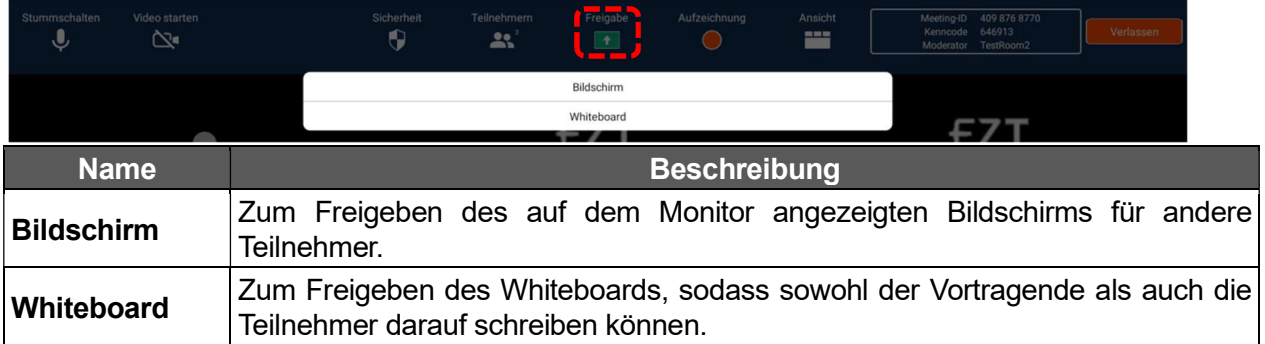

- 2 Tippen Sie auf den Bildschirm oder das Whiteboard, um den gemeinsamen Bildschirm anzuzeigen.
- 2-1 Anzeigen des Stiftwerkzeugs

Sie können auf dem gemeinsamen Bildschirm zeichnen, während das Stift-Werkzeug angezeigt wird.

2-1-1 Bildschirmfreigabe

Tippen Sie unten links auf dem Bildschirm auf [>], um das Symbol für das Stiftwerkzeug anzuzeigen.

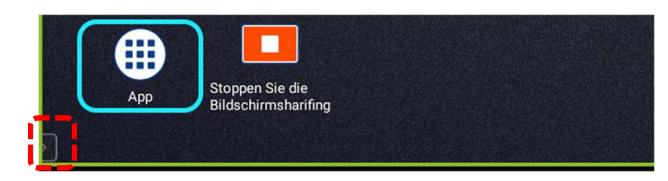

Tippen Sie auf das Symbol für das Stiftwerkzeug. Das Stiftwerkzeug wird angezeigt.

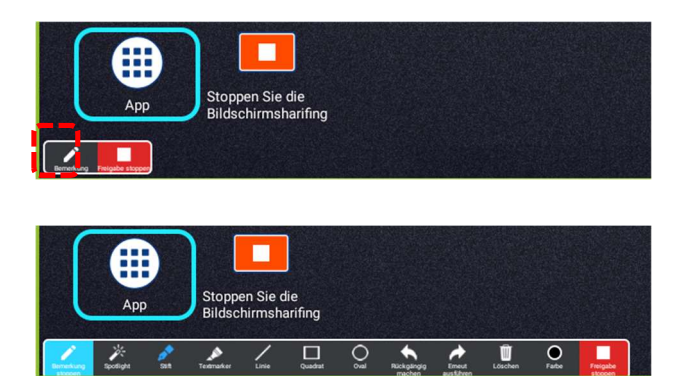

2-1-2 Freigeben des Whiteboards

Tippen Sie unten links auf dem Bildschirm auf [>], um das Symbol für das Stiftwerkzeug anzuzeigen.

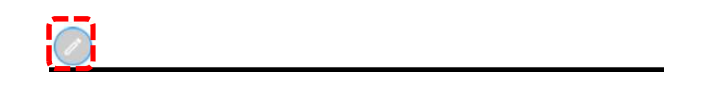

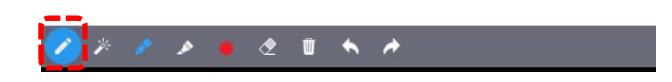

2-2 Bedienung während der Bildschirmfreigabe

Wenn Sie "Bildschirm" auswählen, wird auf dem gesamten Bildschirm ein grüner Rahmen angezeigt, um auf den geteilten Bildschirm hinzuweisen. Sie können den Bildschirm der Cast-App während der Besprechung für andere Teilnehmer freigeben.(⇒S.17)

2-3 Bildschirmfreigabe beenden

Tippen Sie auf "Bildschirmfreigabe beenden", um die Bildschirmfreigabe zu beenden.

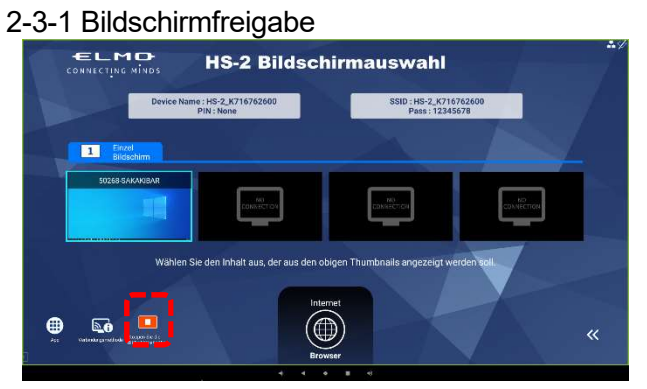

Tippen Sie unten links auf dem Bildschirm auf "Stoppen Sie die Bildschirmsharifing", um die Bildschirmfreigabe zu beenden.

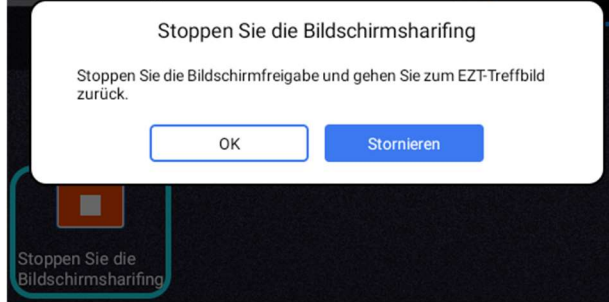

Tippen Sie auf "OK", um die Bildschirmfreigabe zu beenden.Sie können die Bildschirmfreigabe auch mit der Schaltfläche "Freigabe beenden" des Stiftwerkzeugs beenden.

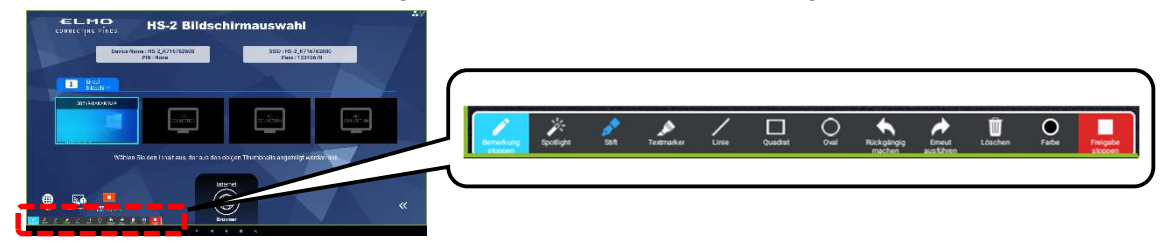

2-3-2 Freigeben des Whiteboards

Tippen Sie auf den Bildschirm, während das Stiftsymbol ausgeblendet ist, um die Menüleiste anzuzeigen.

Sie können die Bildschirmfreigabe beenden, indem Sie auf die Schaltfläche "Freigabe beenden" tippen.

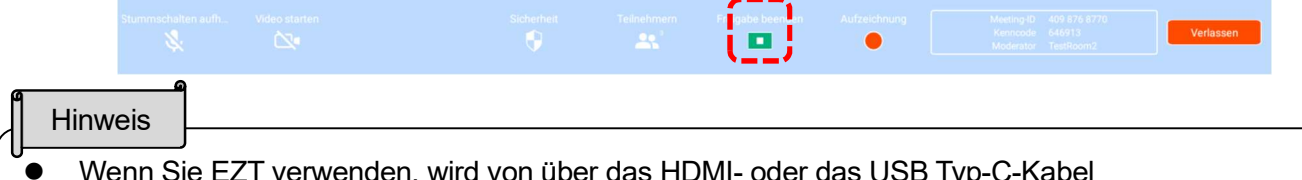

- nden, wird von über d angeschlossenen Geräten kein Ton ausgegeben. Wenn Sie während der Bildschirmfreigabe das HDMI- oder das USB-Typ-C-Kabel an das Gerät anschließen, können Sie keine externe USB-(Gesichts-)Kamera verwenden.
- Während der Bildschirmfreigabe kann kein Ton freigegeben (gestreamt) werden. Dies gilt unabhängig davon, ob das Gerät drahtlos oder kabelgebunden angeschlossen ist.

# ■ ELMO Play

ELMO Play ist eine Anwendung zur Installation von Apps von der Seite des ELMO-Portals. Mit ELMO Play können Sie bequem Apps installieren oder Apps aktualisieren. (Einige Apps sind kostenpflichtig.)

### ◆INSTALLIEREN EINER APP

Stellen Sie eine Verbindung zum Internet her, und wählen Sie die App ELMO Play App aus. Wählen Sie die App aus, die Sie installieren möchten, und starten Sie die Installation.

**Hinweis** 

- Beim Installieren werden Sie gefragt, ob Sie eine unbekannte App installieren möchten.
- Die Apps auf der Seite des ELMO-Portals werden vom Anwendungsentwickler bereitgestellt. Wählen Sie "Installation erlauben", um zu installieren.

### ◆DEINSTALLIEREN EINER APP

Wenn Sie das Symbol für die zu deinstallierende App gedrückt halten, wird unten rechts auf dem Bildschirm das Papierkorb-Symbol angezeigt.

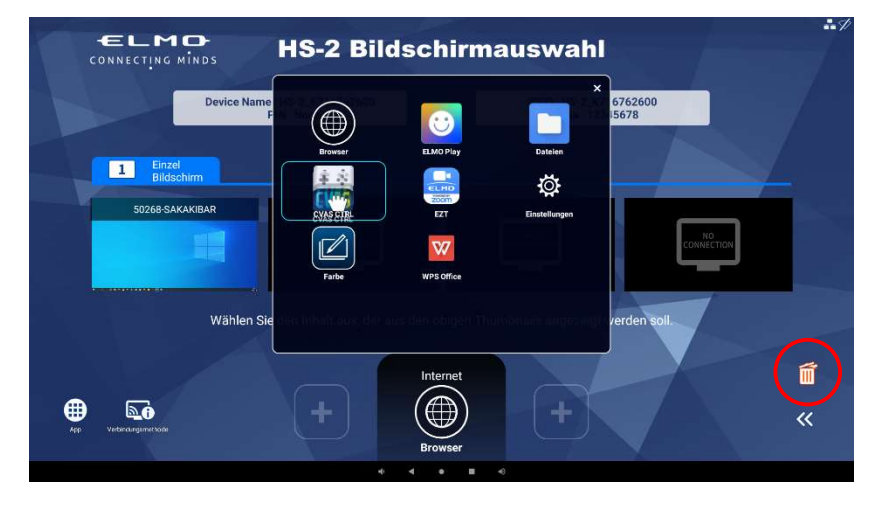

Sie können die App deinstallieren, indem Sie das App-Symbol per Drag & Drop auf das Mülleimer-Symbol ziehen.

※Vorinstallierte Apps können nicht deinstalliert werden.

# ➏ KONFIGURIEREN DER EINSTELLUNGEN

### ◆KENNWORT-FENSTER

Wählen Sie in der Liste der Apps die Einstellungs-App [  $\ddot{Q}$ ] aus, um das Einstellungsfenster anzuzeigen. Geben Sie ein Kennwort ein, um den Bildschirm zu entsperren.

Sie werden aufgefordert, erneut ein Kennwort einzugeben, um das HS-2 aus dem Standby-Modus erneut zu aktivieren.

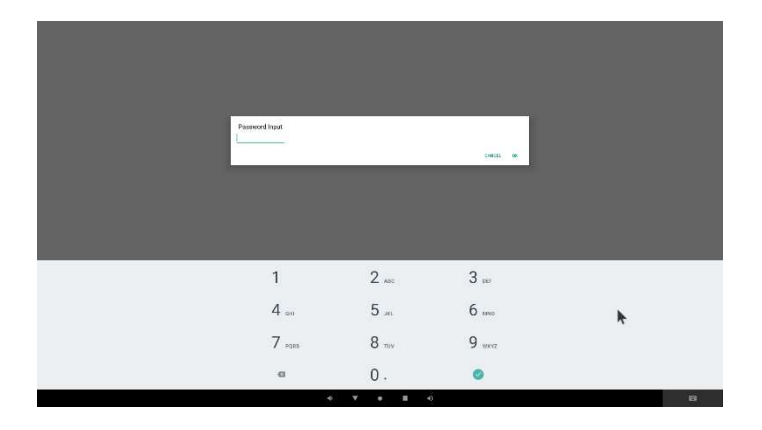

Das Standardkennwort lautet "0000000"(7 Ziffern). **Hinweis** 

### ◆EINSTELLUNGSBILDSCHIRM

Wählen Sie in der Liste der Apps die Einstellungs-App [  $\widehat{\bullet}$ ] aus, um das Einstellungsfenster anzuzeigen. Tippen Sie auf [ ], um zum Startbildschirm zurückzukehren. Sie müssen ein Kennwort eingeben, um das Einstellungsfenster anzuzeigen.(⇒S.46:◆KENNWORT-FENSTER)

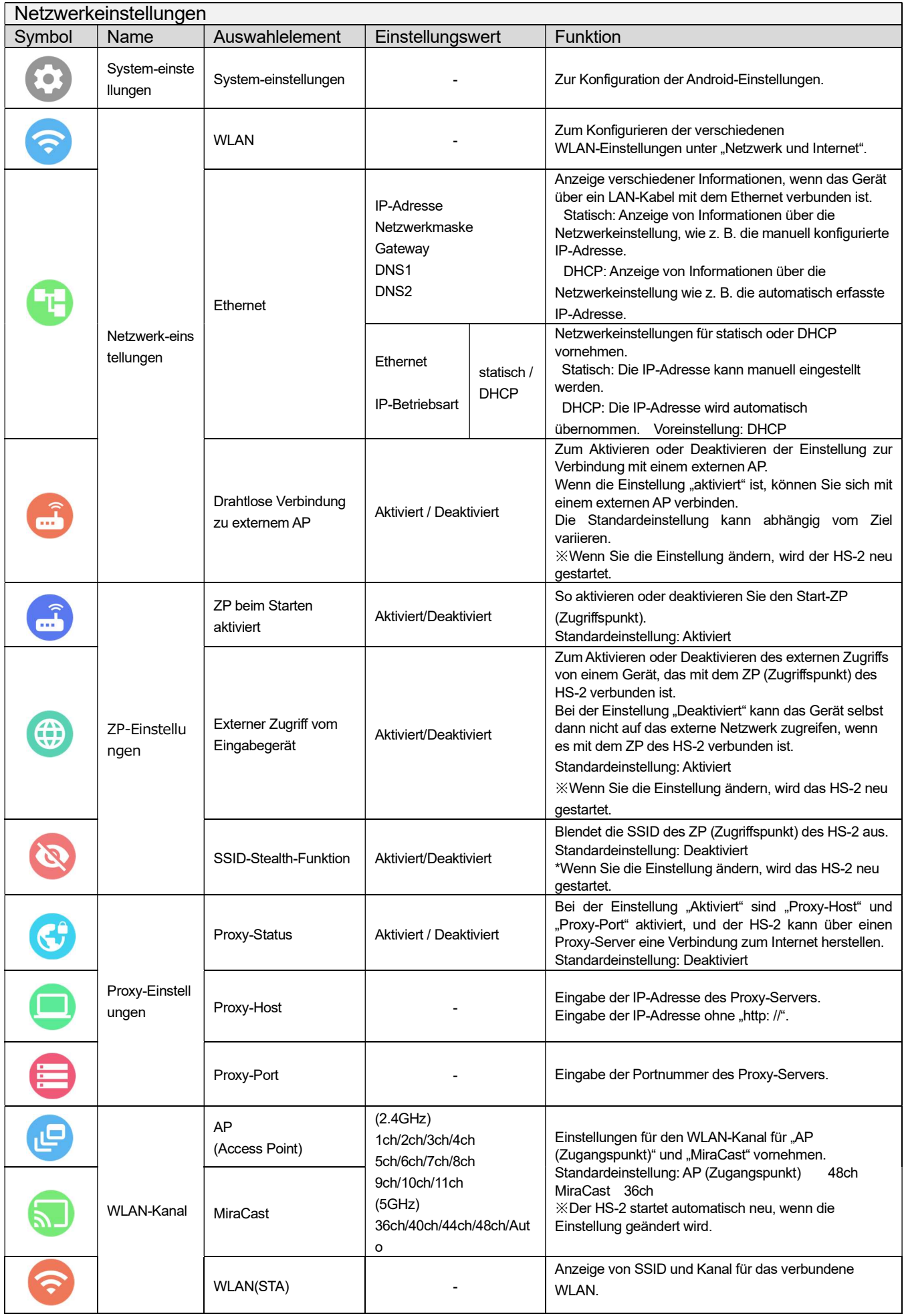

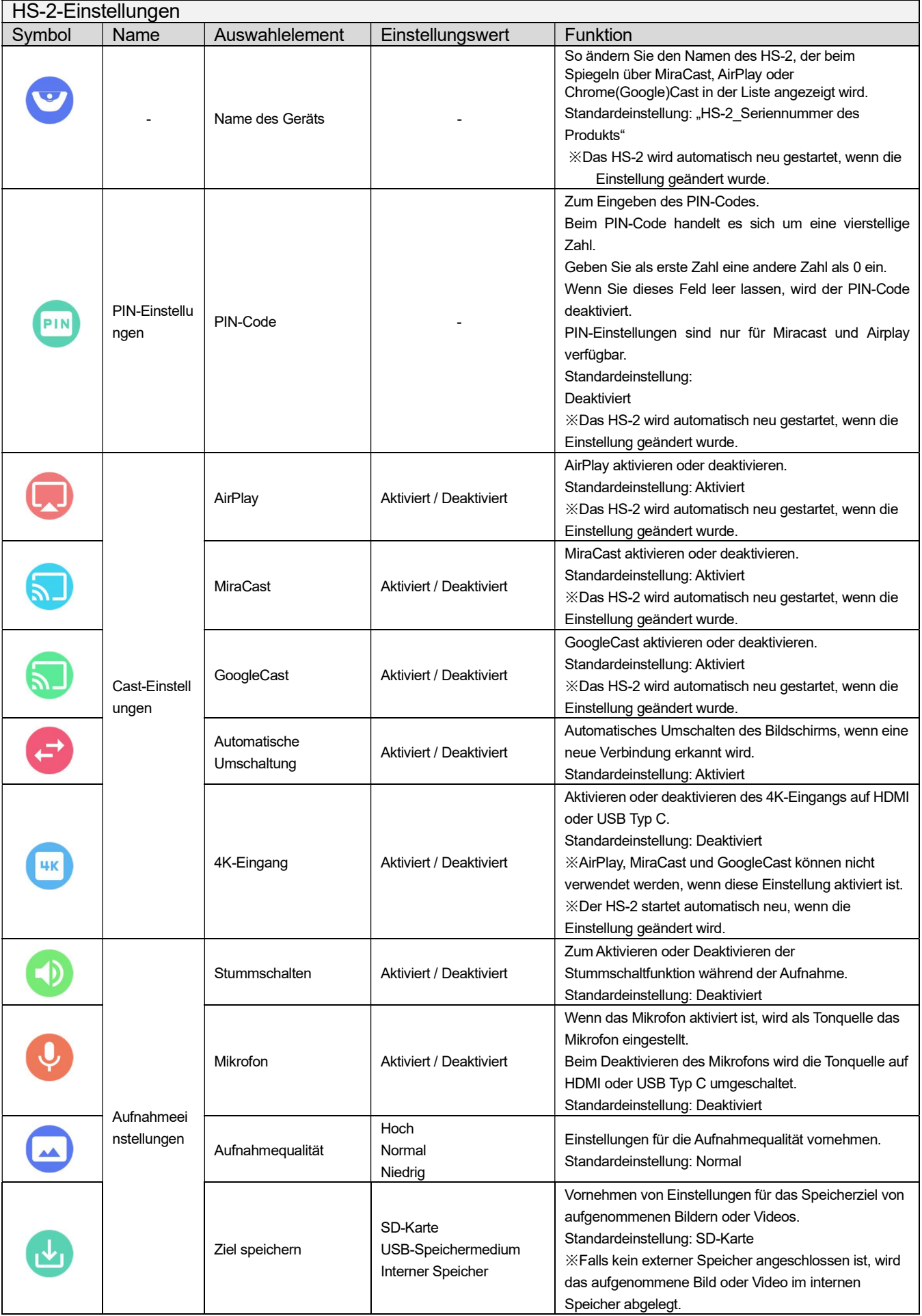

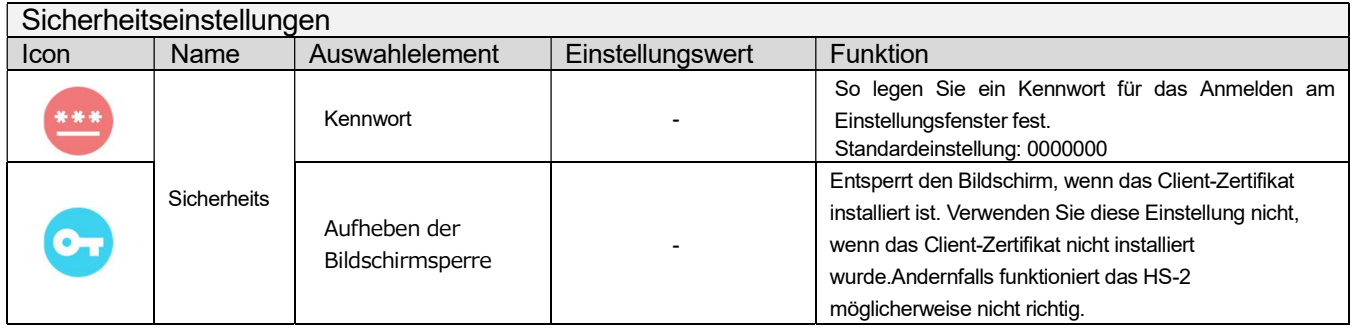

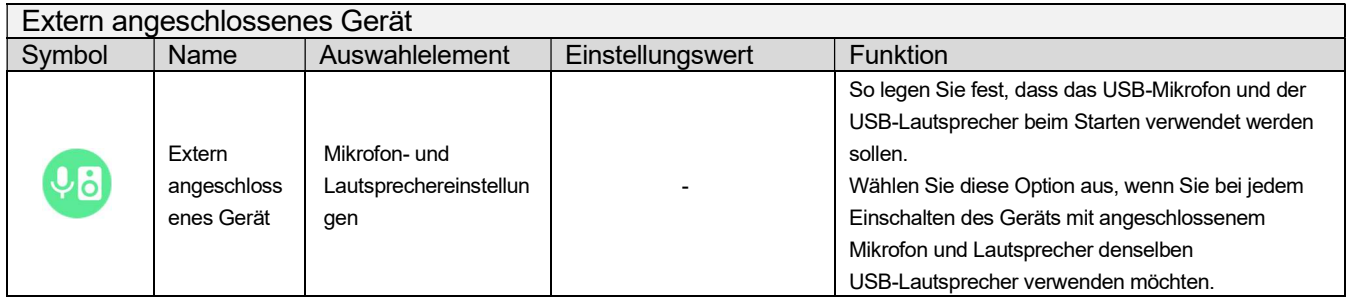

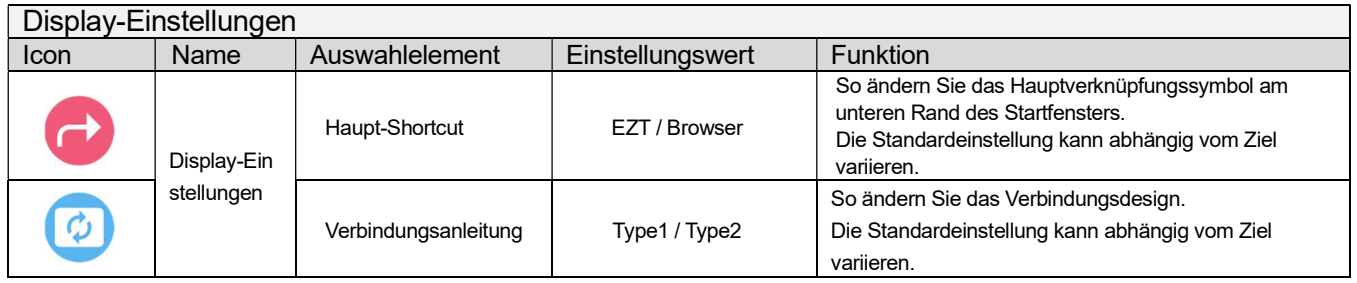

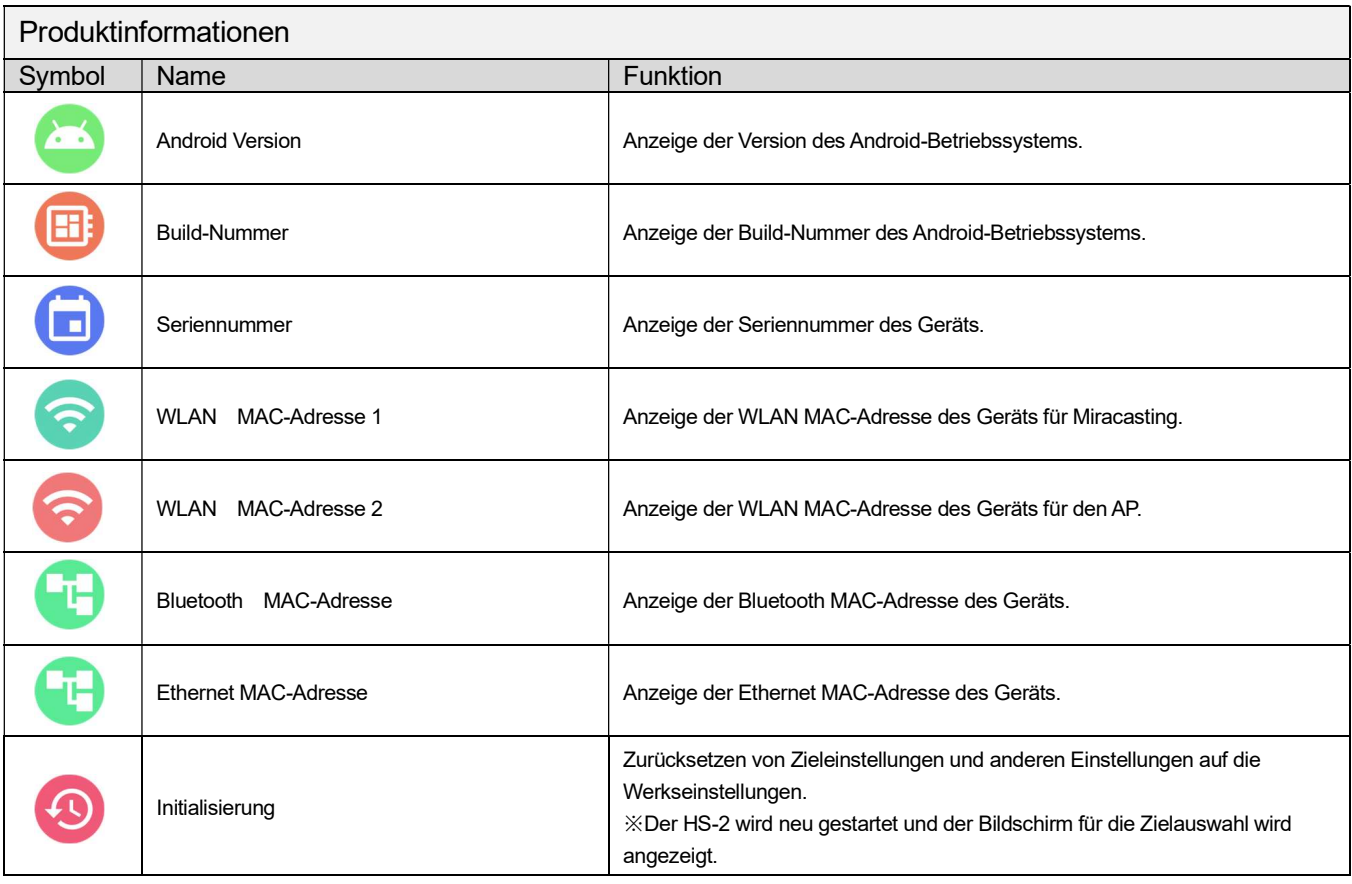

#### Vorsicht

- Nach der Texteingabe, z. B. des Proxy-Hostnamens, drücken Sie die Eingabetaste und bestätigen Sie, dass der eingegebene Text auf der linken Seite angezeigt wird.
- Über WLAN-Kanal
	- Wenn Sie einen Kanal für MiraCast auswählen möchten, der ausgegraut ist, ändern Sie den Kanal für AP unter "WLAN-Kanal" in den Netzwerkeinstellungen.
	- Wenn Sie einen ausgegrauten Kanal für AP auswählen möchten, ändern Sie den Kanal für MiraCast unter "WLAN-Kanal" in den Netzwerkeinstellungen.

#### Über MiraCast-Kanal

- Es kann nur W52 von 2,4GHz und 5,0GHz eingestellt werden.
- Wenn Sie die Einstellung "Drahtlose Verbindung zu externem AP" aktivieren, wird die WLAN-Kanaleinstellung für MiraCast automatisch auf Auto gesetzt.
- Wenn der MiraCast-Kanal und der externe AP-Kanal unterschiedlich sind, stellen Sie sie auf den gleichen Kanal ein.
- Wenn Sie den Kanal des externen APs ändern, starten Sie den HS-2 neu.
- Wenn Sie das HS-2 mit aktivierten PIN-Einstellungen verwenden, verbinden Sie die einzelnen Geräte nacheinander drahtlos.

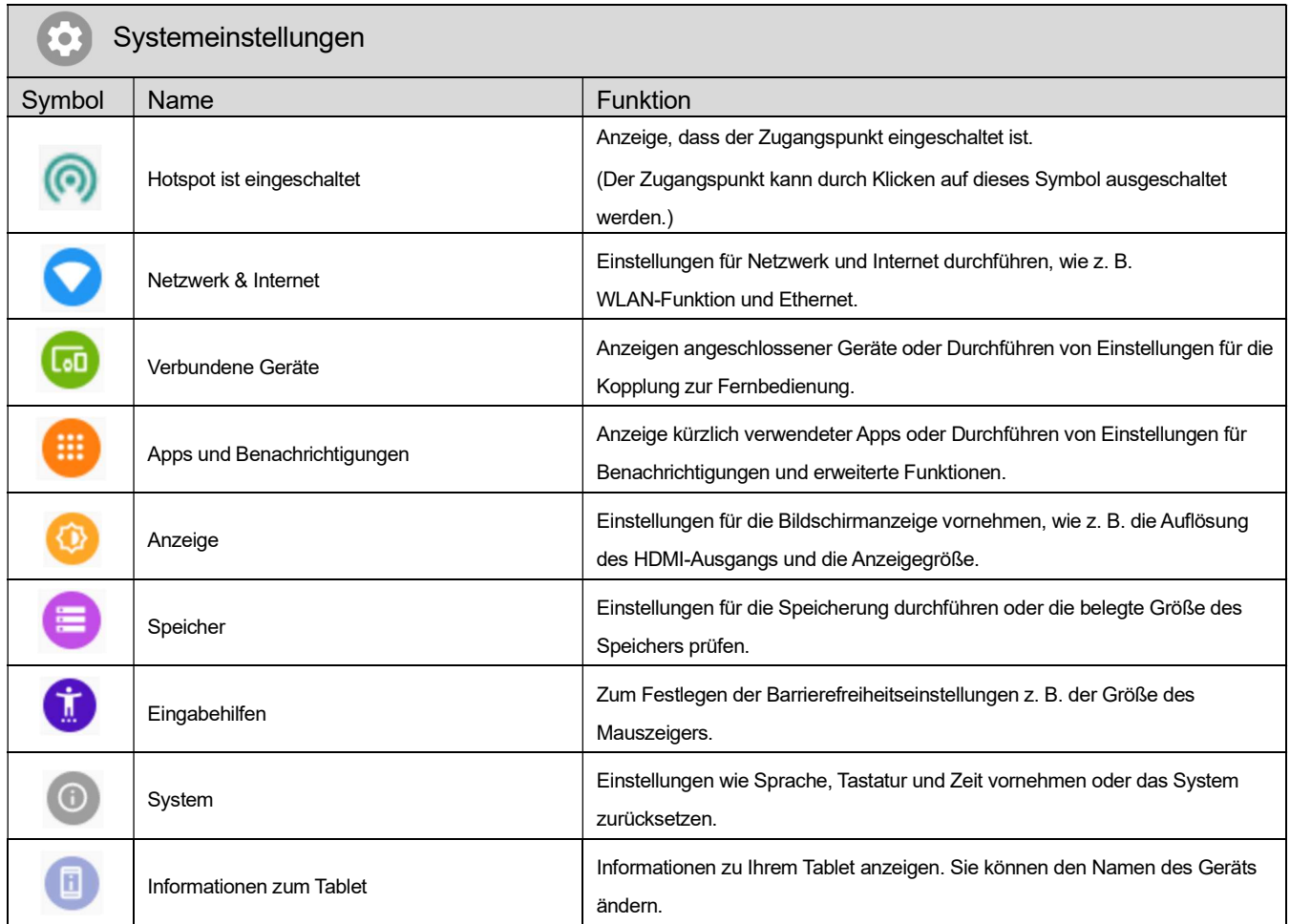

#### Vorsicht

- Ändern Sie nicht die folgenden Punkte in den Systemeinstellungen. Andernfalls funktioniert der HS-2 möglicherweise nicht richtig.
	- Ändern Sie nicht die Home-App von Hs2Home.
	- Ändern Sie die Ruhemodus-Einstellung von AUS.
	- Verwenden Sie nicht den Bildschirmschoner.
	- Nicht "App-Einstellung zurücksetzen" der Zurücksetzen-Optionen verwenden.
	- Nicht die VPN-Einstellungen verwenden.
	- Ändern Sie im Barrierefreiheitsmenü weder die Standardschriftgröße noch die Anzeigegröße.

## ◆ÄNDERN DES GERÄTENAMENS

Zum Spiegeln über MiraCast, AirPlay oder Chrome(Google)Cast kann der in der Liste anzuzeigende Name des HS-2 unter "Gerätenamen-Einstellungen" geändert werden.

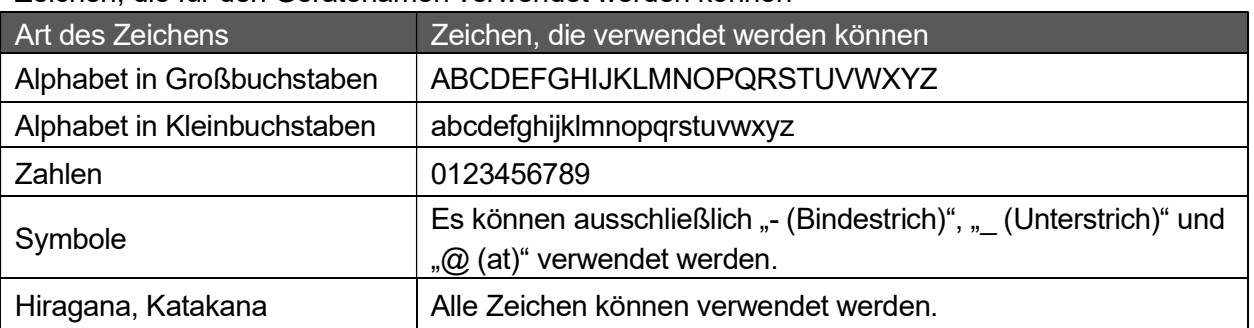

#### Zeichen, die für den Gerätenamen verwendet werden können

#### Hinweis

Die maximale Zeichenlänge ist abhängig von der Zeichenart.

- Die maximale Zeichenlänge für Ein-Byte-Zeichen beträgt 30.
- Die maximale Zeichenlänge für Doppelbyte-Zeichen beträgt 15.

#### Vorsicht

- Sie können verschiedene Arten von Zeichen eingeben. In diesem Fall ist die maximale Zeichenlänge von der Anzahl der verwendeten Zeichenarten abhängig.
- Der eingestellte Gerätename kann je nach Eingabegerät unkenntlich sein.
- Das Spiegeln ist möglicherweise nicht möglich, wenn von den oben angeführten abweichende Zeichen verwendet werden.

### ◆SICHERHEITSEINSTELLUNG

Das Kennwort kann im Menü "Kennworteinstellung" in den Sicherheitseinstellungen geändert werden. Als Kennwort können nur 7-stellige Zahlen verwendet werden. Wenn Sie kein Kennwort verwenden möchten, lassen Sie dieses Feld leer. (⇒S.46:◆KENNWORT-FENSTER) ※Es kann kein Kennwort mit weniger als sieben Ziffern festgelegt werden.

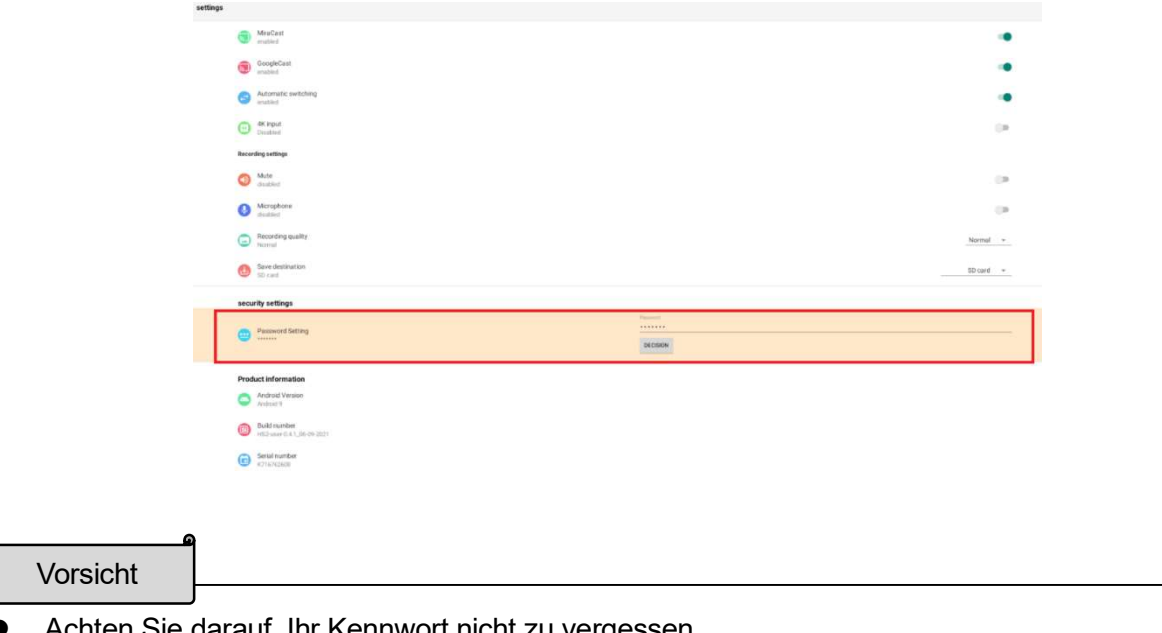

● Achten Sie darauf, Ihr Kennwort nicht zu vergessen.<br>● Wenn Sie Ihr Kennwort vergessen haben, wenden Sie sich an eine Filia<br>→ Wenn Sie Ihr Kennwort vergessen haben, wenden Sie sich an eine Filia Wenn Sie Ihr Kennwort vergessen haben, wenden Sie sich an eine Filiale oder ein

### ◆VERBINDEN MIT DEM NETZWERK

■LAN-Einstellungen

Verbinden Sie den HS-2 über ein LAN-Kabel mit dem Netzwerk.

Drücken Sie die Schaltfläche "Einstellungen" [  $\odot$ ], um den Bildschirm "Einstellungen" zu öffnen. Konfigurieren Sie dann die Einstellungen aus dem Ethernet-Menü [ <sup>1</sup>1- ].

※Falls ein LAN-Kabel angeschlossen ist und die Einstellung "Ethernet" abgeschlossen ist, hat die LAN-Verbindung Vorrang vor WLAN.  $(\Rightarrow$ S.48: Ethernet)

Wenn DHCP auf "EIN" eingestellt ist, verbindet sich der HS-2 automatisch mit dem Netzwerk. Um die IP-Adresse manuell einzugeben, wählen Sie "AUS".

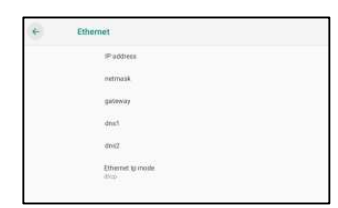

※Die Einstellungselemente des Ethernet-Menüs werden durch das Initialisierungsmenü nicht zurückgesetzt.

Ändern Sie die Einstellungselemente von Ethernet in diesem Ethernet-Einstellungsmenü.

#### ■WLAN-Einstellungen

- 1. Wählen Sie die Home-Taste aus, um das Auswahlfenster für die Anzeige zu öffnen..
- 2. Drücken Sie in der App-Liste [  $\odot$  ] auf das Symbol "Einstellungen", um das Fenster "Einstellungen" zu öffnen.

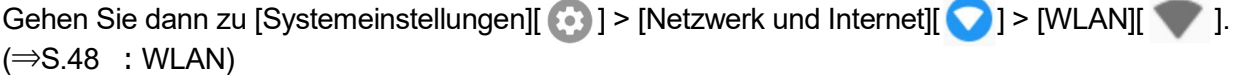

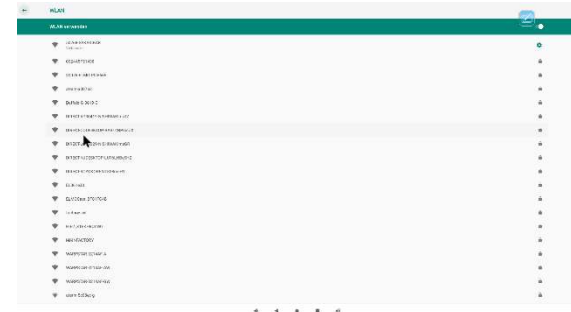

- 3. Eine Liste der SSID wird angezeigt. Wählen Sie die SSID für die Verbindung aus.
- 4. Falls die Sicherheitseinstellung aktiviert ist, wird der Bildschirm zur Passworteingabe angezeigt. Tippen Sie auf das Passwortfeld und geben Sie das Passwort über die Tastatur ein.

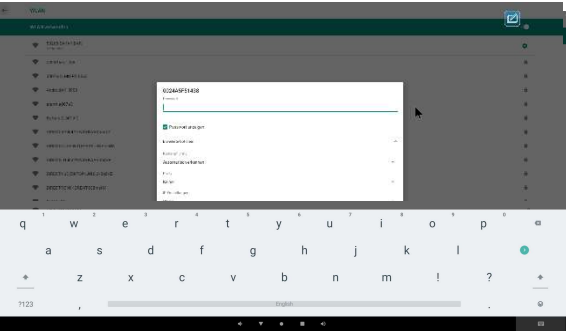

5. Tippen oder klicken Sie auf die Schaltfläche "Verbinden", um eine Verbindung mit dem WLAN-Netzwerk herzustellen.

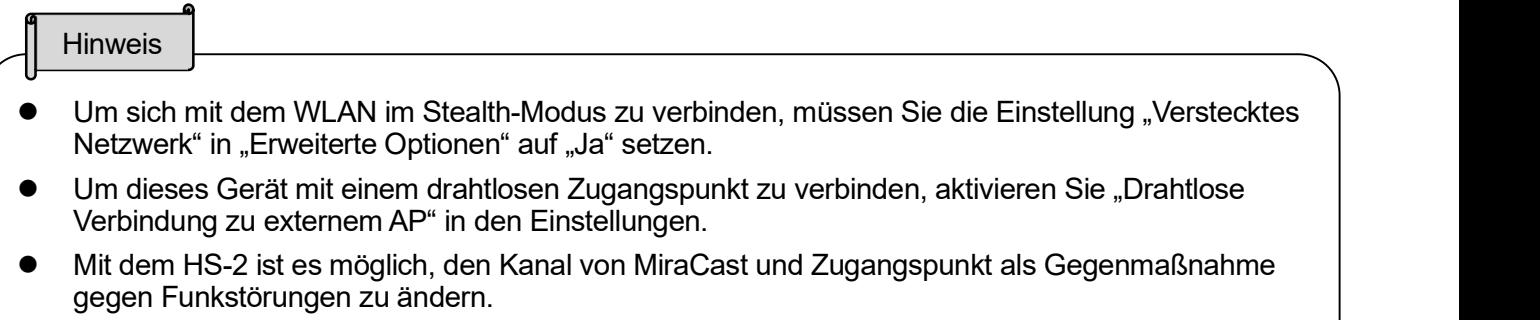

- Der HS-2 unterstützt nur W52 von 5GHz und unterstützt nicht W53 (52-64ch) und W56 (100-140ch).
- Achten Sie bei der Verbindung mit einem externen drahtlosen Zugangspunkt darauf, dass Sie den MiraCast-Kanal auf den gleichen Kanal wie den externen drahtlosen Zugangspunkt einstellen.
- Andernfalls funktioniert die Spiegelung über MiraCast möglicherweise nicht normal.

### ◆NETZWORK PROXY-EINSTELLUNGEN

Die Proxy-Einstellungen für den HS-2 können konfiguriert werden. Das Einstellungsverfahren variiert je nach Verbindungsmethode.

#### ■Ethernet

- 1. Drücken Sie in der App-Liste [ [ ] auf das Symbol "Einstellungen", um das Fenster "Einstellungen" zu öffnen.
- 2. Aktivieren Sie die Einstellung "Proxy-Status" [  $\bigoplus$  ] der "Proxy-Einstellungen" in den "Netzwerkeinstellungen".
- 3. Sie können nun Proxy-Host [ **[ ]** und Proxy-Port [ **[ ]** einstellen.
- 4. Geben Sie die Adresse des Proxy-Servers in das Feld "Proxy-Host" und die Portnummer des Proxy-Servers in das Feld "Proxy-Port" ein.

※Wenn Sie den Proxy für Ethernet einstellen, werden die Proxy-Einstellungen auch im WLAN übernommen.

※ Wenn Sie den Proxy sowohl für Ethernet als auch für WLAN einstellen, haben die Proxy-Einstellungen für Ethernet Priorität. Wenn Sie die Proxy-Einstellungen für WLAN verwenden möchten, während der Proxy sowohl für Ethernet als auch für WLAN eingestellt ist, deaktivieren Sie die Proxy-Einstellungen für Ethernet.

#### ■WI AN

Der Proxy kann bei der Verbindung mit der SSID von "WLAN" in den Systemeinstellungen eingestellt werden.

- 1. Wählen Sie die Home-Taste aus, um das Auswahlfenster für die Anzeige zu öffnen.
- 2. Drücken Sie in der App-Liste [ $\ddot{2}$ ] auf das Symbol "Einstellungen", um das Fenster "Einstellungen" zu öffnen.

Gehen Sie zu [Systemeinstellungen][  $\bullet$  ] > [Netzwerk und Internet][  $\bullet$  ] > [WLAN][  $\bullet$  ]

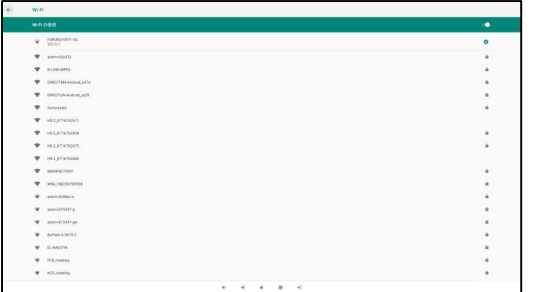

3. Es wird eine Liste mit SSIDs angezeigt. Wählen Sie die SSID zum Verbinden aus.

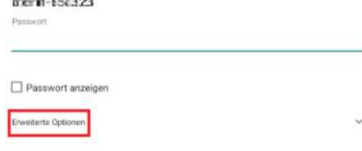

4. Geben Sie das Passwort ein. Öffnen Sie "Erweiterte Optionen" und legen Sie die Proxy-Einstellungen fest.

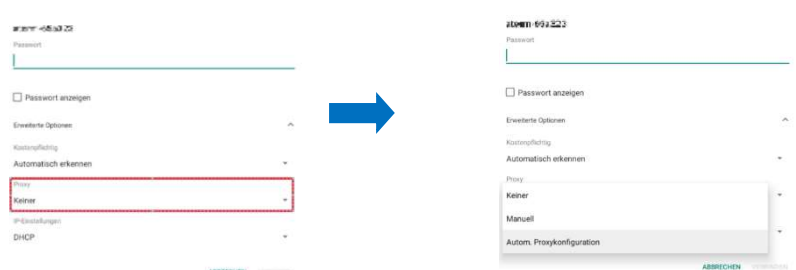

※Wenn der Proxy nur für WLAN eingestellt ist, wird er bei Ethernet nicht berücksichtigt.

#### ■Browser

Um den Proxy im Browser zu verwenden, müssen Sie die Proxy-Einstellungen über das Einstellungsmenü des Browsers festlegen.

Stellen Sie den Proxy über "Allgemeine Einstellungen" im Einstellungsmenü des Browsers ein.

Stellen Sie die Proxy-Einstellung für den Browser separat ein. Die Proxy-Einstellungen, die für Ethernet und WLAN festgelegt wurden, werden im Browser nicht berücksichtigt.

### ◆KOPPELN DER FERNBEDIENUNG

Die Fernbedienung ist bereits werkseitig gekoppelt. In dem unwahrscheinlichen Fall, dass die Fernbedienung aufgrund einer Fehlfunktion unbrauchbar wird oder durch eine neue ersetzt wird, führen Sie folgendes Kopplungsverfahren durch:

- 1. Drücken Sie in der App-Liste [  $\ddot{2}$ ] auf das Symbol "Einstellungen", um das Fenster "Einstellungen" zu öffnen.
- 2. Gehen Sie zu [Einstellungen] > [Systemeinstellungen][  $\bigcirc$  ] > [Verbundene Geräte][ **00** ].
- 3. Drücken Sie gleichzeitig die Zurück-Taste [  $\leftrightarrow$  ] und die Eingabetaste [  $\leftrightarrow$  ] auf der Fernbedienung. Die LED auf der Fernbedienung blinkt blau.

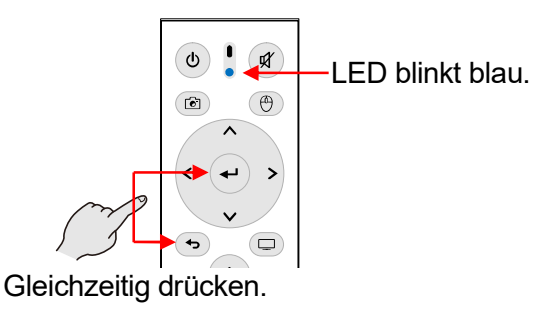

4. Gehen Sie zu [Mit neuem Gerät koppeln] > [HS-2 BT]. Die blaue LED hört auf zu blinken und die Kopplung ist abgeschlossen.

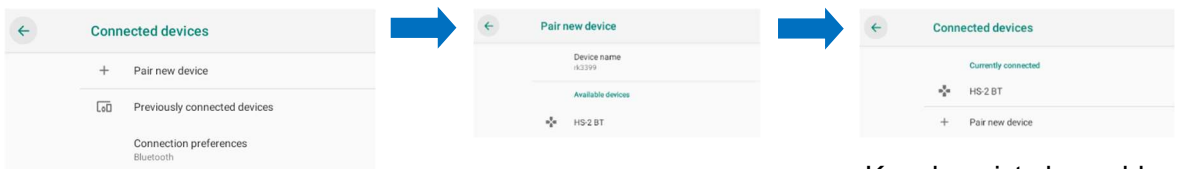

Kopplung ist abgeschlossen.

5. Drücken Sie die Cursor-Tast  $\circledast$  | auf der Fernbedienung, um den Cursor  $\bullet$  | anzuzeigen. Schütteln Sie die Fernbedienung. Die Kopplung wurde erfolgreich abgeschlossen, wenn sich der Cursor entsprechend der Bewegung der Fernbedienung bewegt.

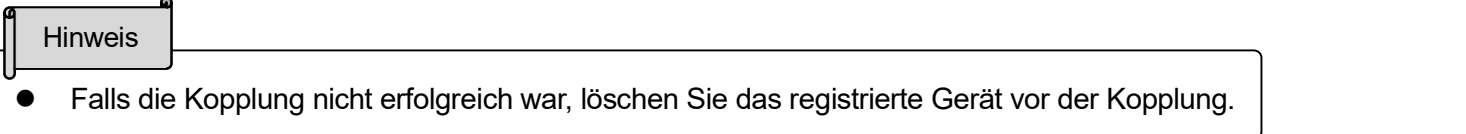

### ◆AUFLÖSUNG DES MONITORS

- 1. Drücken Sie in der App-Liste [  $\odot$ ] auf das Symbol "Einstellungen", um das Fenster "Einstellungen" zu öffnen.
- 2. Gehen Sie auf [Einstellungen] > [Systemeinstellungen] [  $\odot$  ] > [Display]  $\lceil \odot \rceil$
- 3. Gehen Sie zu [Erweiterte Einstellungen] > [HDMI] > [Auflösung].

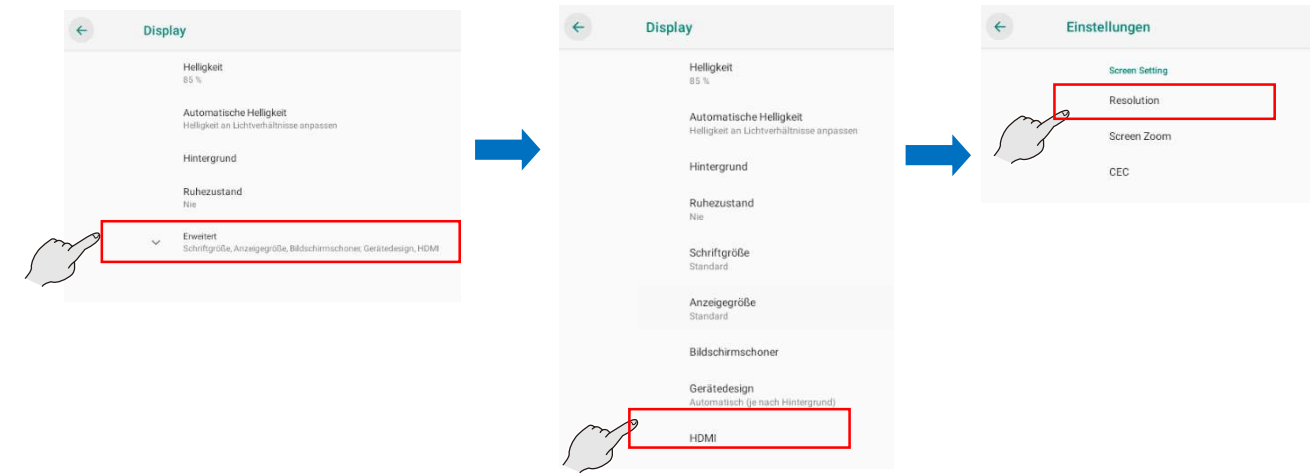

4. Eine Liste der auf Ihrem Display verfügbaren Auflösungen wird angezeigt. Wählen Sie die Auflösung, die Sie verwenden möchten. ※Standardeinstellung: AUTO

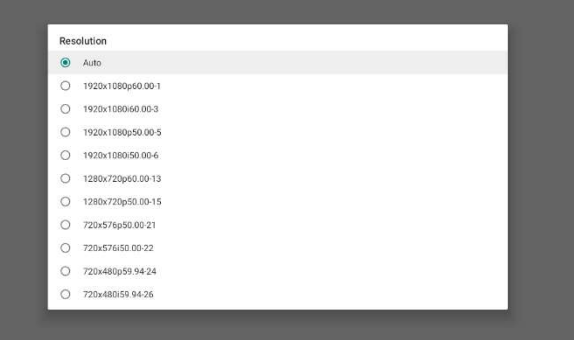

### ◆DATUM- UND UHRZEITEINSTELLUNGEN

1. Gehen Sie auf [Systemeinstellungen][  $\otimes$ ] > [System][  $\circ$  ] > [Datum und Uhrzeit][  $\circ$ ].

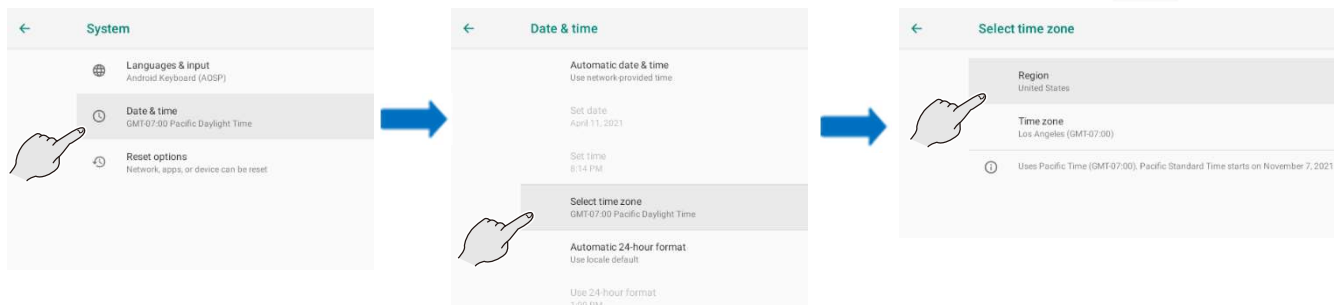

2. Stellen Sie die gewünschte Zeitzone ein [Zeitzone auswählen].

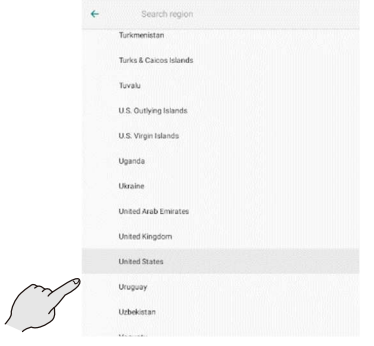

### ◆TASTATURAUSWAHL

Es stehen zwei Tastaturen zur Verfügung, eine japanische Tastatur und eine englische Tastatur. Die japanische Tastatur unterstützt nur die Eingabe von Romaji.

※Die Software-Tastatur kann weder mit dem D-Pad des HS-2 noch mit der Fernbedienung verwendet werden. Verwenden Sie den Mauszeiger der Fernbedienung, oder schließen Sie die USB-Maus an.

1. Wählen Sie den Texteingabebildschirm, um die Tastatur anzuzeigen.

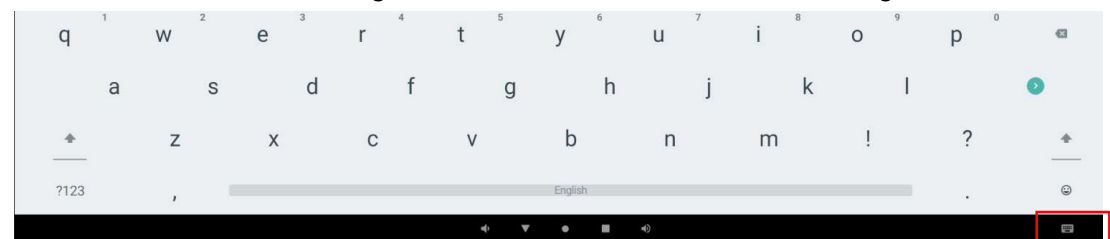

2. Sie können eine japanische Tastatur oder eine englische Tastatur mit dem Tastatursymbol [  $\blacksquare$  ] auswählen, das unten rechts im Bildschirm erscheint.

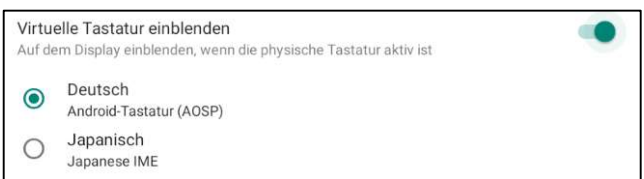

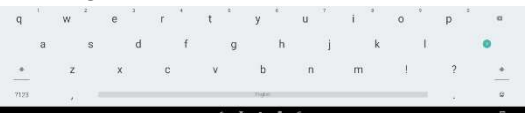

#### Englische Tastatur auf der Englische Tastatur auf der Englische Tastatur

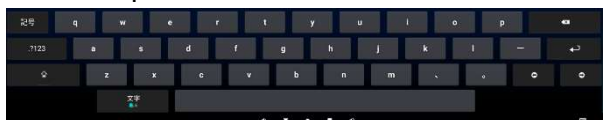

### ◆MIKROFON- UND LAUTSPRECHEREINSTELLUNGEN

Sie können überprüfen, welches USB-Mikrofon und welchen USB-Lautsprecher Sie gerade verwenden, indem Sie die Mikrofon- und Lautsprechereinstellungen im Menü "Einstellungen" öffnen.

- 1. Wechseln Sie zu "Einstellungen" [  $\ddot{Q}$ ] > "Mikrofon- und Lautsprechereinstellungen" [  $Q$  ].
- 2. Sie können das USB-Mikrofon überprüfen. Dies gilt zudem für den derzeit verwendeten USB-Lautsprecher.

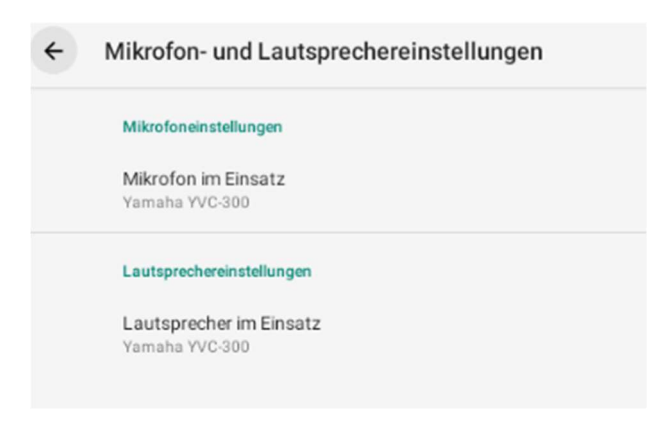

Stellen Sie das USB-Mikrofon und den USB-Lautsprecher so ein, dass diese beim Starten verwendet werden.

- 1. Wechseln Sie zu "Einstellungen" [  $\odot$ ] > "Mikrofon- und Lautsprechereinstellungen" [  $\odot$  ].
- 2. Wählen Sie [Verwendetes Mikrofon] und [Verwender Lautsprecher] aus, um das Dialogfeld "Einstellungen" zu öffnen.

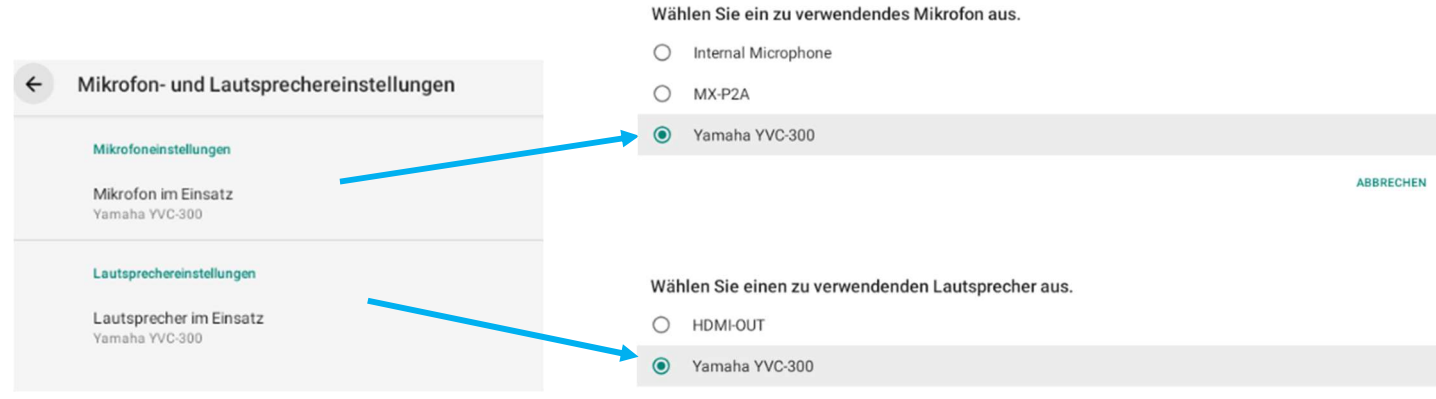

**ABBRECHEN** 

3. Wählen Sie das beim Starten zu verwendende USB-Mikrofon und den USB-Lautsprecher aus. Wenn in der Liste eine Auswahl erfolgt ist, werden das USB-Mikrofon und der USB-Lautsprecher geändert.

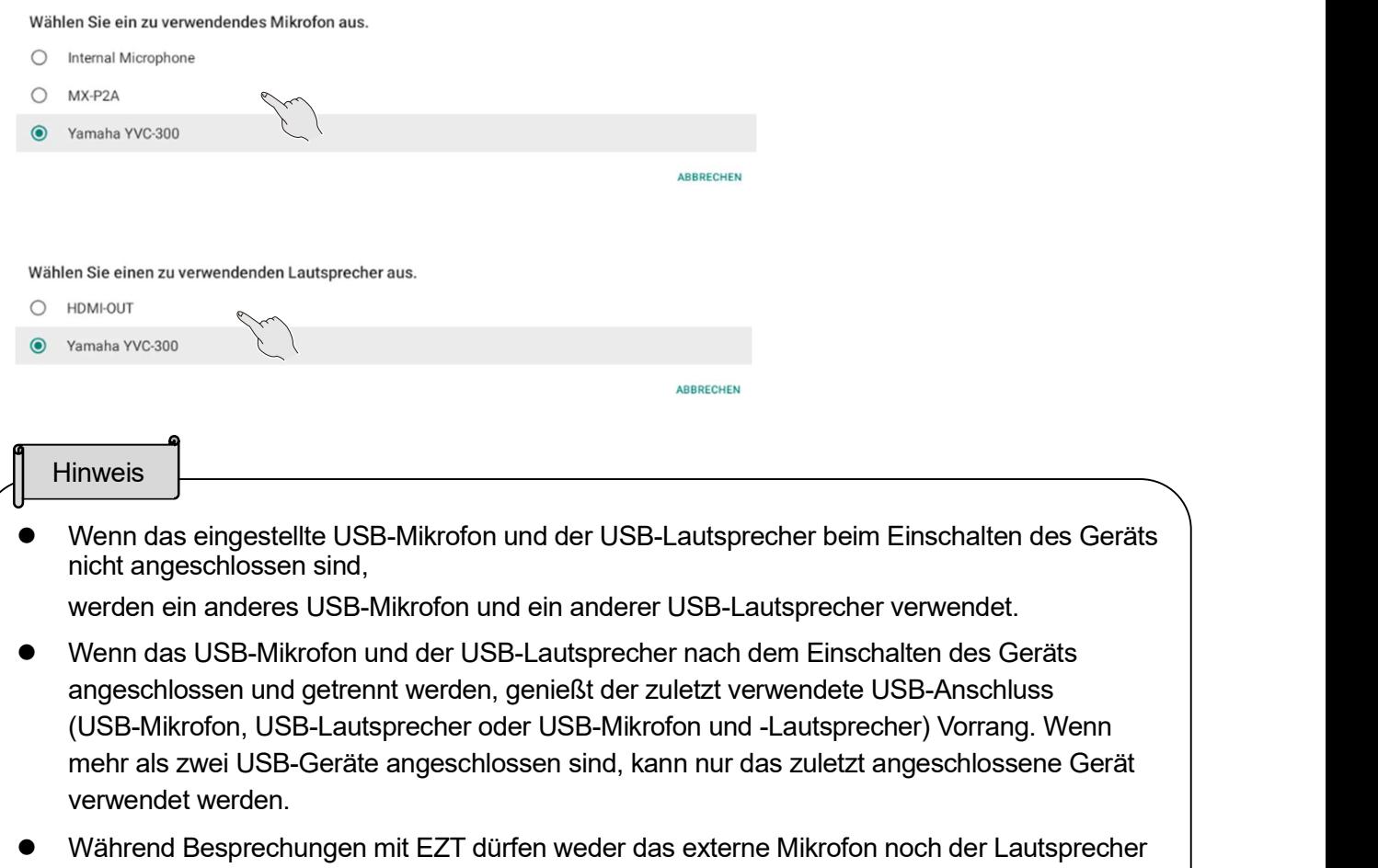

angeschlossen oder getrennt werden. Zudem dürfen keine Einstellungen konfiguriert werden. Wenn Sie während der Besprechung ein externes Mikrofon oder einen externen Lautsprecher anschließen oder trennen, werden diese möglicherweise nicht richtig erkannt. Starten Sie die Besprechung erst nach dem Anschließen und Einstellen des externen Mikrofons und Lautsprechers.

### ◆APP-AUSWAHL

In einigen Fällen kann der folgende App-Auswahldialog erscheinen.

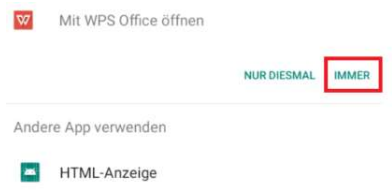

Wenn der obige Dialog angezeigt wird, wählen Sie Lightning  $[\bigcirc]$ , WPS Office  $[\bigcirc]$ , Hs2Home  $[\bigcirc]$ , Gallery / Video Player [  $\sim$  ]. Wenn Sie eine andere App auswählen, funktioniert die ausgewählte App oder der HS-2 möglicherweise nicht normal. "Immer" auswählen.

### ◆INSTALLIEREN DES CLIENT-ZERTIFIKATS

Wenn Sie eine Verbindung zu einem Netzwerk herstellen, das ein digitales Zertifikat (Client-Zertifikat) verwendet, können Sie dieses manuell installieren.

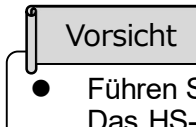

- Führen Sie zum Installieren des Zertifikats die folgenden Schritte vollständig durch. Das HS-2 funktioniert nur dann ordnungsgemäß, wenn der Bildschirm nach der Installation entsperrt wird.
- 1. Setzen Sie unter "Einstellungen" [  $\odot$ ] im Fenster mit der App-Liste die Option "Drahtlose Verbindung zu externem ZP" auf "Aktivieren". Das HS-2 wird neu gestartet. (Für WLAN-Verbindung) Wenn Sie diese Option aktivieren, können Sie sich über WLAN mit einem externen ZP verbinden.

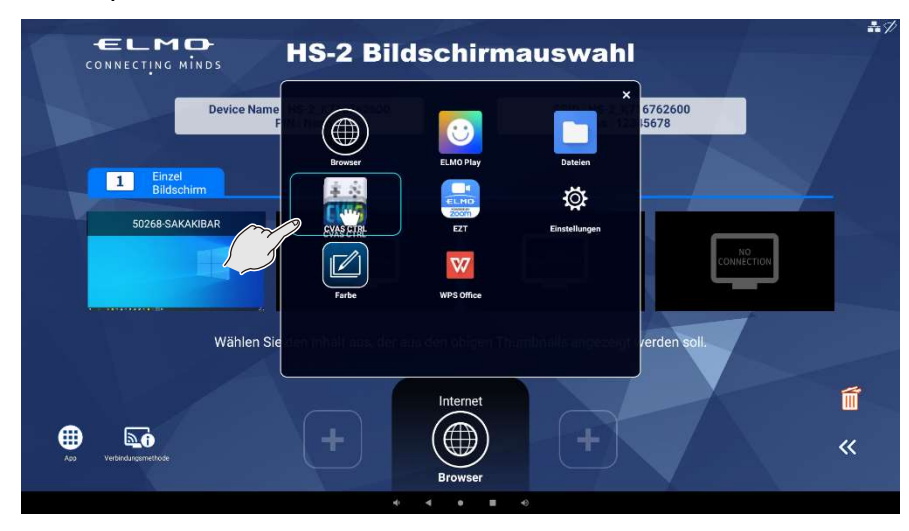

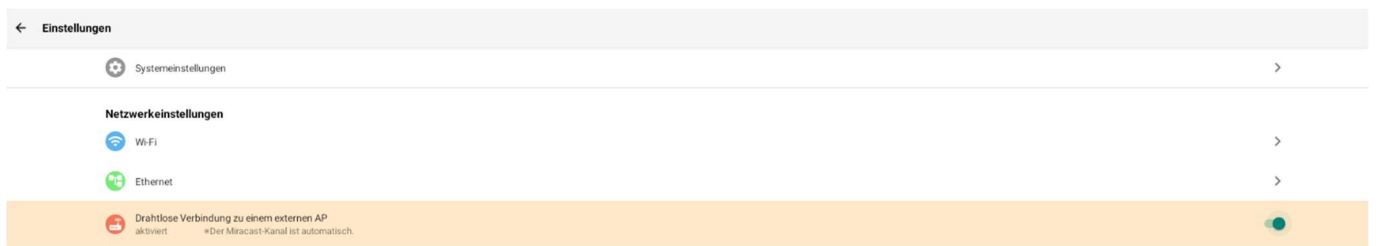

- 2. Kopieren Sie das digitale Zertifikat auf ein USB-Flash-Laufwerk oder eine SD-Karte, und schließen Sie diese an einen der USB-Anschlüsse (1 bis 4) des HS-2 an.
- 3. Wählen Sie in der Liste der Apps die Datei-App [ ] aus.

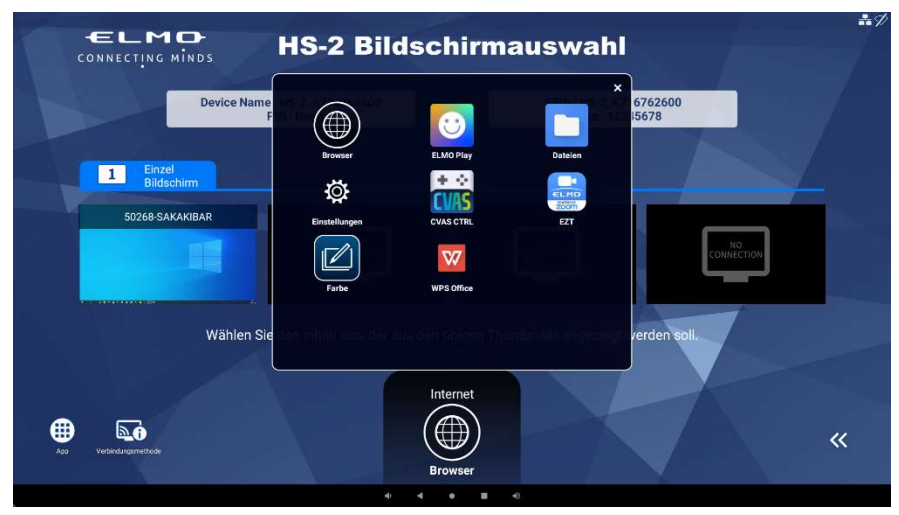

4. Wählen Sie das angeschlossene Gerät aus, und klicken Sie auf das digitale Zertifikat.

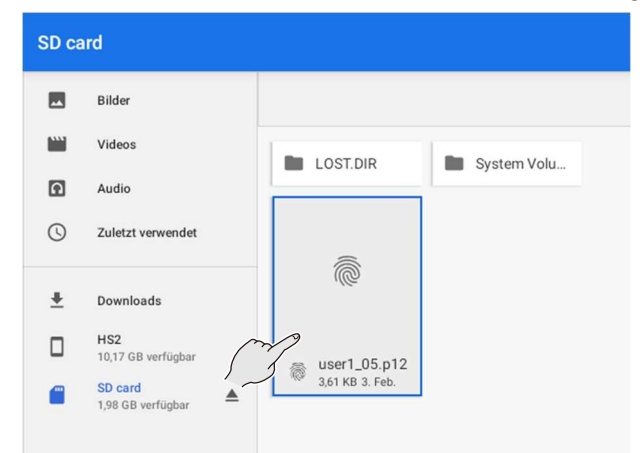

5. Geben Sie das Kennwort zum Extrahieren des Zertifikats ein, und drücken Sie auf "OK".

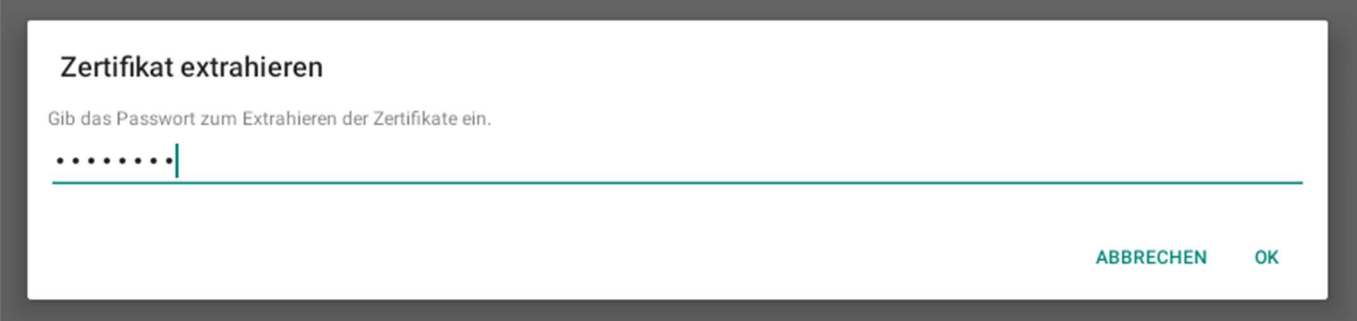

6. Geben Sie den "Zertifikatsnamen" ein, wählen Sie "Zertifikatsinformationen verwenden" "WLAN" aus, und drücken Sie auf "OK".

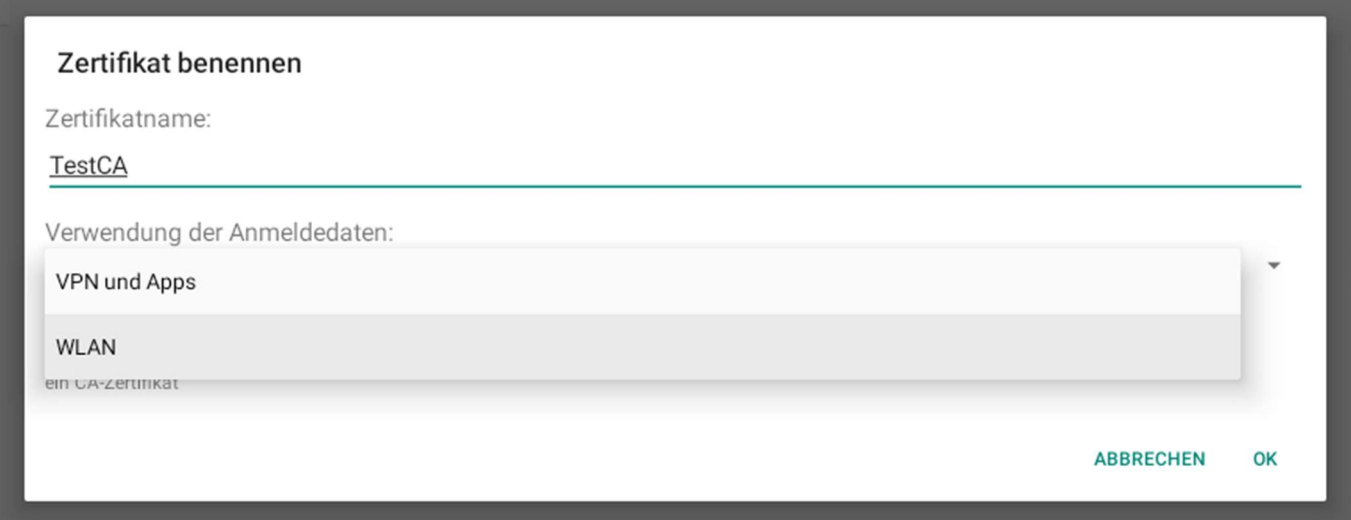

7. Legen Sie die Option für die Bildschirmsperre fest.

### Achtung Damit du den Anmeldedatenspeicher verwenden kannst, muss auf deinem Gerät ein sicherer Sperrbildschirm eingerichtet sein **ABBRECHEN SPERRE EINRICHTEN**

8. Wählen Sie für die Bildschirmsperre "PIN" aus.

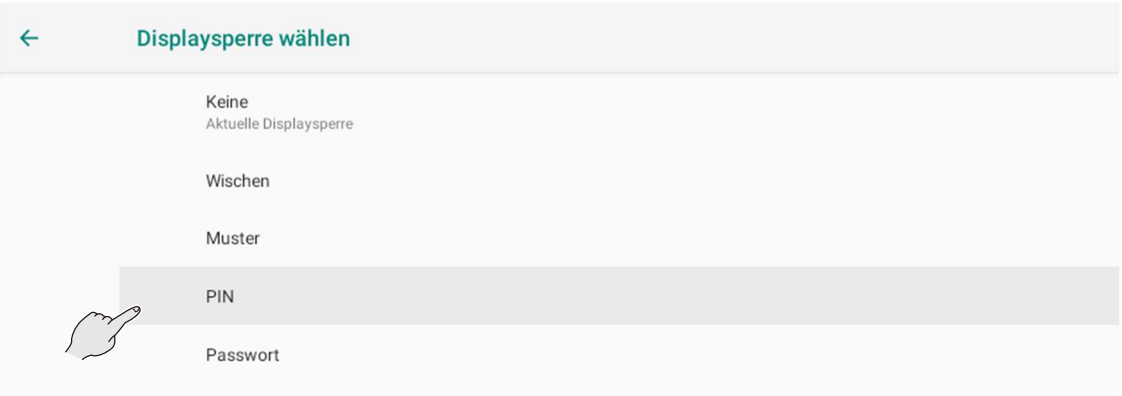

9. Legen Sie die PIN fest.

Geben Sie als Einstellung für die Bildschirmsperre "0000" ein, und drücken Sie auf "Weiter". Geben Sie bei der erneuten PIN-Eingabe erneut "0000" ein, und drücken Sie auf "Bestätigen".

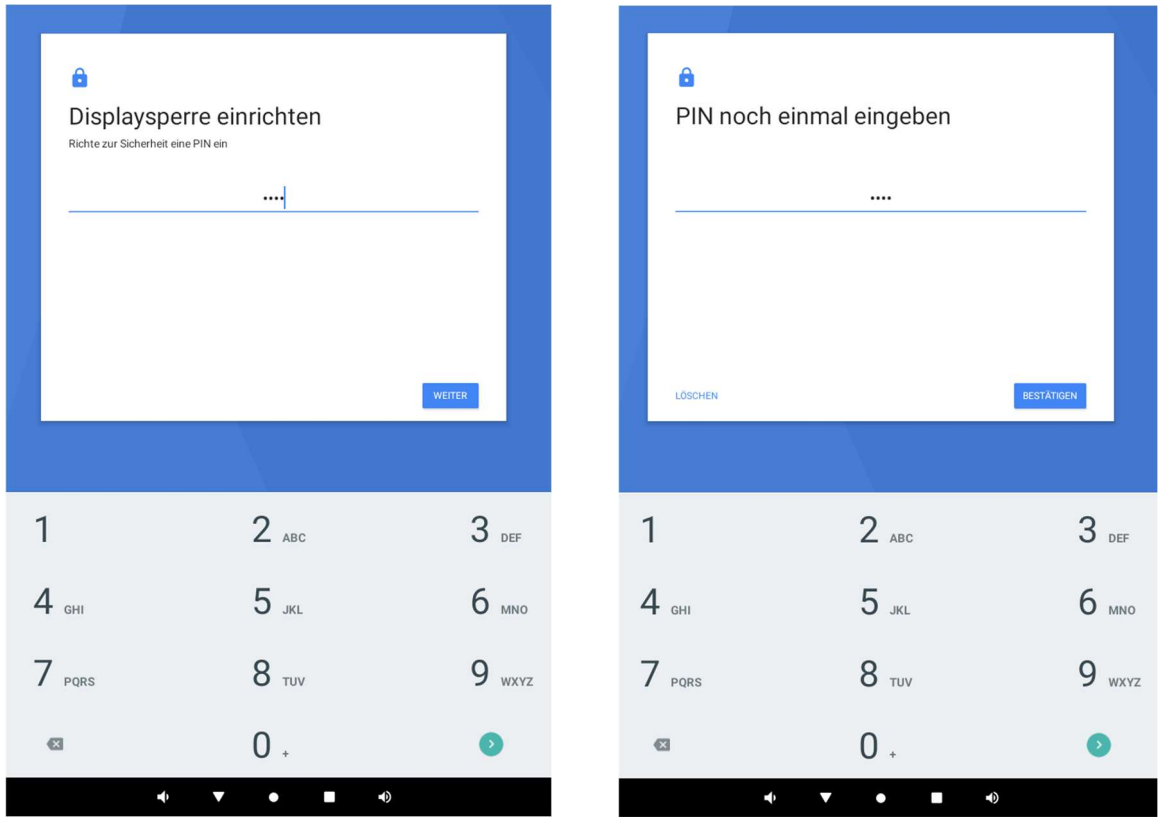

10. Das Benachrichtigungsfenster wird angezeigt. Wählen Sie "Alle Benachrichtigungen ausblenden" aus, und drücken Sie auf "Fertig stellen".

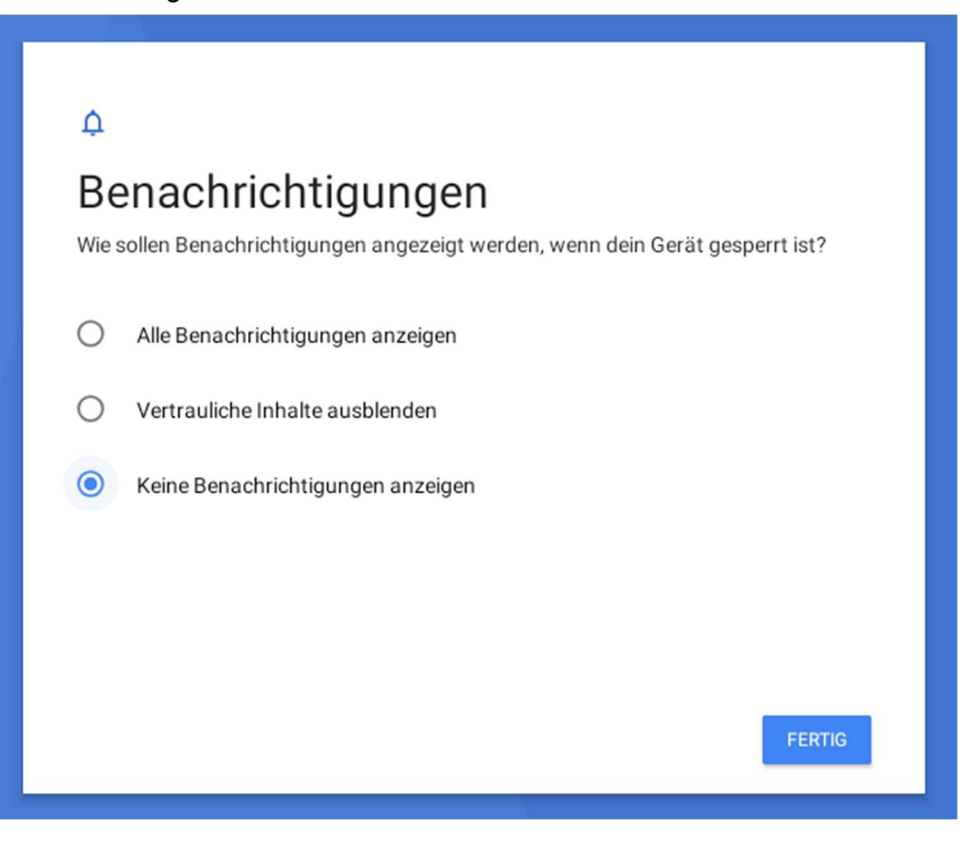

11. Wählen Sie in der Liste der Apps die Einstellungs-App [  $\odot$  ] und anschließend "WLAN", um eine WLAN-Verbindung herzustellen.

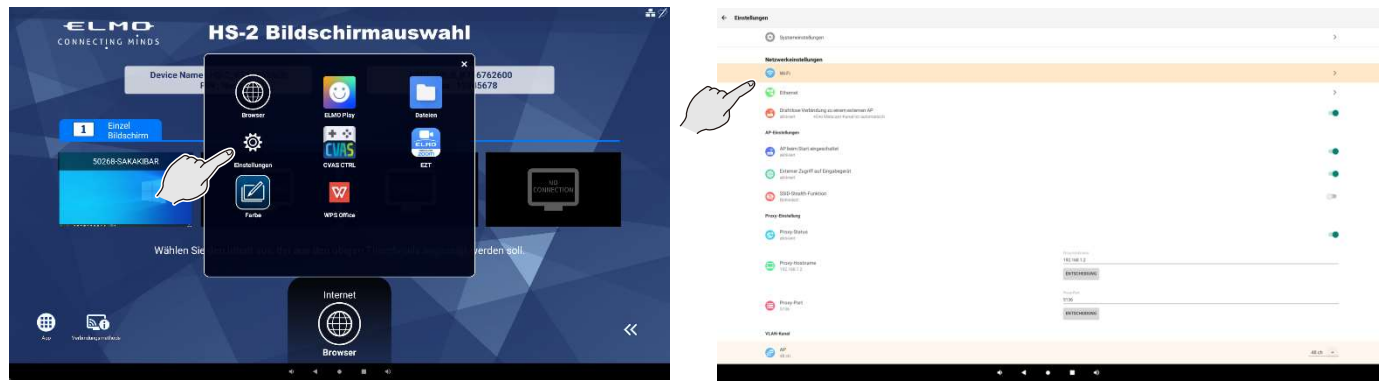

12. Drücken Sie auf "Netzwerk und Internet", und wählen Sie "WLAN" aus. Wählen Sie anschließend die zu verbindende SSID aus der Liste aus, und stellen Sie die Verbindung her.

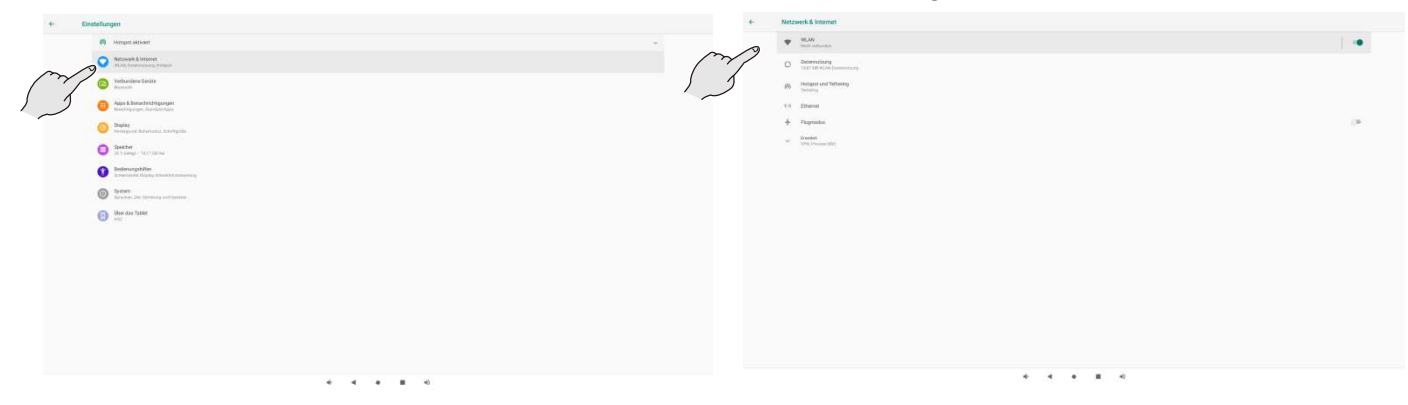

13. Wechseln Sie nach dem Bestätigen der WLAN-Verbindung zurück zu "Einstellungen", und wählen Sie "Bildschirmsperre aufheben" aus.

※Wenn Sie den Bildschirm nicht entsperren, funktioniert das HS-2 nicht ordnungsgemäß.

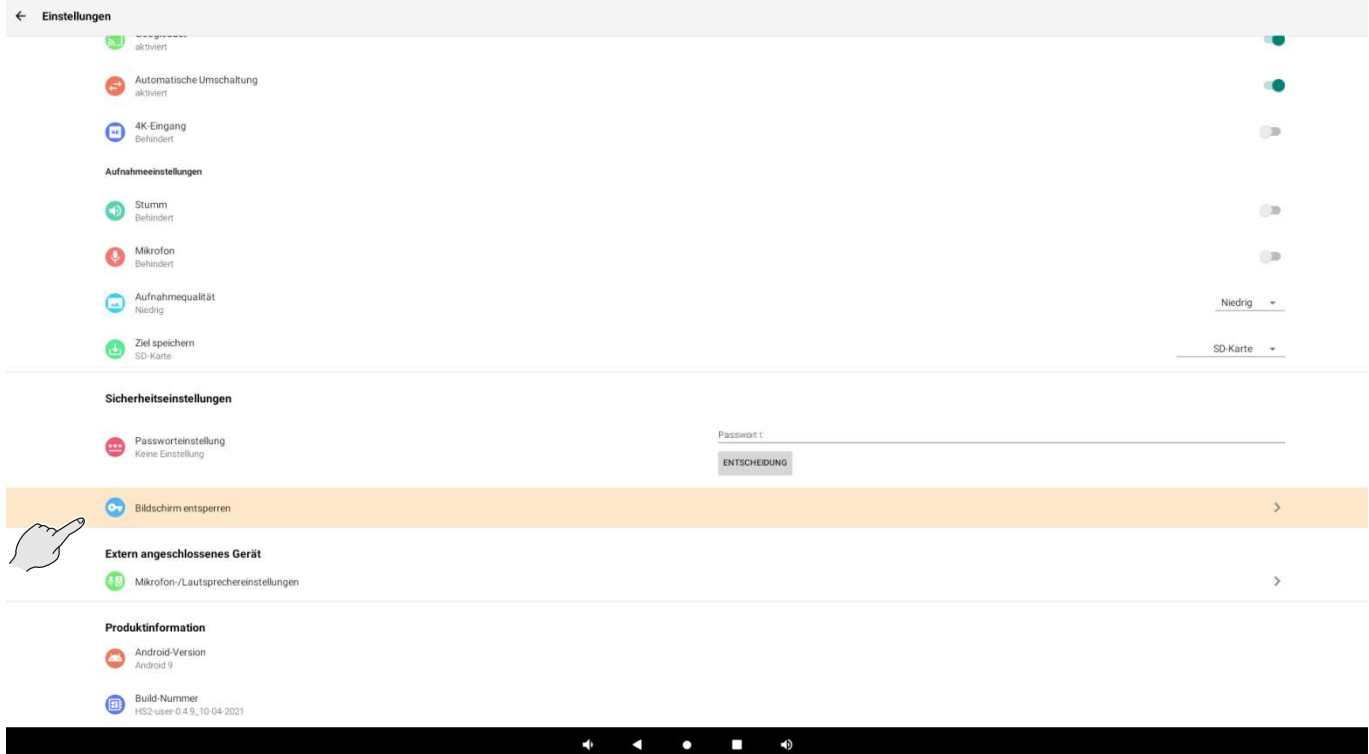

14. Wählen Sie im Fenster "Bildschirmsperre auswählen" die Option "Keine" aus.

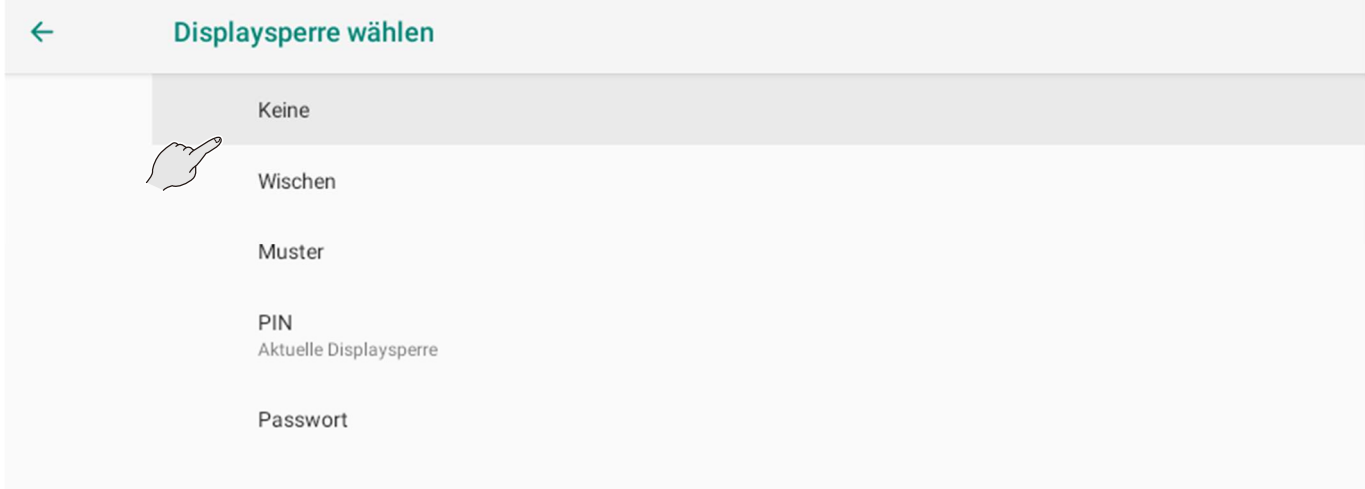

15. Es wird das folgende Dialogfeld angezeigt. Wählen Sie "Deaktivieren" aus.

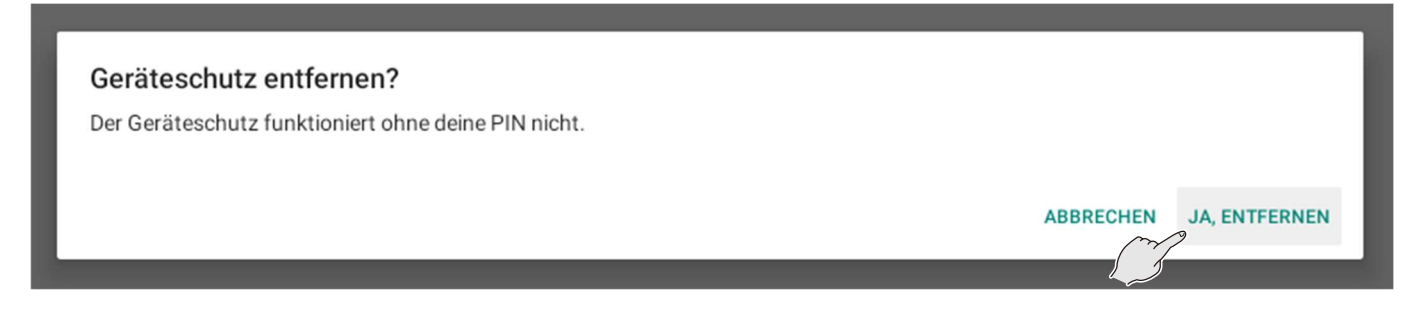

# ➐ FAQ (Häufig gestellte Fragen und Antworten)

### ■ Cast

### ▶Allgemein

- F.Es ist nicht möglich, die Spiegelung durchzuführen. Die Spiegelungssitzung wird häufig abgebrochen.
- A.・Versuchen Sie, die Kabel (einschließlich des Netzkabels) erneut anzuschließen oder das HS-2 neu zu starten.
	- →Das Problem kann durch ein erneutes Verbinden oder Starten des HS-2 und des Eingabegeräts verbessert werden.
	- ・WLAN ist ausgeschaltet.
	- →Gehen Sie auf [Netzwerk & Internet] im Einstellungsmenü und schalten Sie das WLAN ein.
	- ・Die Firewall des Eingabegeräts ist aktiviert.
	- → Wenn die Firewall aktiviert ist, können HS-2 und das Eingabegerät möglicherweise nicht verbunden werden
	- ・MiraCast-Kanal und AP-Kanal stören sich möglicherweise gegenseitig.
		- → Ändern Sie den MiraCast-Kanal über das Menü WLAN-Kanaleinstellungen. Das Problem kann durch eine Kanaländerung behoben werden.
	- ・Die Cast-Einstellungen des HS-2 sind deaktiviert.
		- →Wenn die Cast-Einstellungen deaktiviert sind, ist es nicht möglich, den HS-2 und das Eingabegerät zu verbinden. Wenn die Einstellung "Automatisch Umschalten" in den Cast-Einstellungen deaktiviert wurde, oder wenn ein Einzelbildschirm angezeigt wird, wird das Video des zweiten und aller folgenden Geräte nicht automatisch angezeigt. Schalten Sie in diesem Fall den Bildschirm manuell um und wählen Sie das Video des anzuzeigenden Geräts aus.
	- ・Das Eingabegerät befindet sich im Standby-Modus.
	- $\rightarrow$  Die Spiegelungssitzung wird möglicherweise beendet, wenn sich das Eingabegerät im Standby-Modus befindet.
	- ・WLAN ist abgeschaltet oder das Signal ist schwach.
	- $\rightarrow$  Prüfen Sie die Funkwellenumgebung.
	- ・Gelegentlich kann keine Spiegelungsverbindung hergestellt werden. / Manchmal wird eine Spiegelungssitzung abgebrochen.
	- → Wenn Sie den HS-2 drahtlos (WLAN) mit einem externen Zugangspunkt verbinden, kann es je nach Umgebung vorkommen, dass Sie keine Spiegelungsverbindung herstellen können oder dass eine Spiegelungssitzung beendet wird. Das Problem kann durch den Anschluss des HS-2 an einen externen Zugangspunkt über ein verkabeltes LAN verbessert werden.
	- $\rightarrow$  Es kann durch eine Aktualisierung des WLAN-Treibers auf dem Computer optimiert werden.
	- ・Sie versuchen, die Spiegelung mit einer anderen App als der Cast-App durchzuführen
	- → Wenn Sie die Spiegelung mit einer anderen App als der Cast-App durchführen (z. B. mit der Browseroder der Einstellungs-App), wird die Spiegelungsverbindung innerhalb weniger Sekunden beendet. Führen Sie die Spiegelung mit der Cast-App durch. (Die Spiegelungsverbindung wird aufrechterhalten, wenn Sie die Spiegelung durchführen, während der Bildschirm mit EZT freigegeben ist.) Die Spiegelungsverbindung wird aufrechterhalten, wenn eine andere App gestartet wird, während Sie die Spiegelung mit der Cast-App durchführen.

### F.Gibt es Ports, die geöffnet werden müssen, um jeden Cast zu verwenden?

- A.Möglicherweise ist eine Portkonfiguration erforderlich, um die Spiegelung durchzuführen. Wenden Sie sich für weitere Informationen bitte an den Fachhändler, bei dem Sie das Produkt erworben haben.
- F.Das gespiegelte Video friert ein oder wird schwarz.

A.A Die App ist möglicherweise instabil. Das Problem lässt sich möglicherweise durch einen erneuten Cast-Anschluss oder durch einen Neustart des HS-2 beheben.

### ▶MiraCast

- F.Es ist nicht möglich, die Spiegelung über MiraCast durchzuführen.
- A.・Der Netzwerkkartentreiber oder Grafikkartentreiber Ihres Computers ist nicht auf dem neuesten Stand.
	- → Wenn der Netzwerkkartentreiber oder der Grafikkartentreiber nicht auf dem neuesten Stand ist, aktualisieren Sie ihn mit dem Treiberassistenten auf die neueste Version. Das Problem ist möglicherweise behoben.
	- ・Sie verwenden einen Computer, der von Windows 7 oder Windows 8 auf Windows 10 aktualisiert wurde.
	- → Es ist nicht möglich, die Spiegelung über MiraCast mit einem Computer, der von Windows 7 oder Windows 8 auf Windows 10 aktualisiert wurde, durchzuführen. Führen Sie stattdessen die Spiegelung über Chrome(Google)Cast durch.
	- ・Die Mobile-Hotspot-Einstellung Ihres Computers ist eingeschaltet.
	- → Wenn die Mobile-Hotspot-Einstellung des Computers eingeschaltet ist, kann der HS-2 möglicherweise keine Verbindung zwischen MiraCast und dem Computer herstellen. Schalten Sie die Mobile-Hotspot-Einstellung des Computers aus.
	- ・Die Gruppenrichtlinie blockiert MiraCast.
	- → Auf Geräten, die mit einer Domäne verbunden sind, kann die Gruppenrichtlinie MiraCast blockieren.
	- ・Ihr Smartphone unterstützt MiraCast nicht.
	- → Es gibt Smartphones, die MiraCast nicht unterstützen. Prüfen Sie die Gebrauchsanweisung Ihres Geräts. Wenn die Spiegelung über MiraCast nicht möglich ist, versuchen Sie, Chrome(Google)Cast zu verwenden.
- F. Es ist nicht möglich, die Touchback-Steuerungsfunktion im Modus "Erweitern" während der Spiegelung zu verwenden.
- A. Die Touchback-Steuerungsfunktion kann nur im Modus "Duplizieren" verwendet werden. Wenn Sie sie im Modus "Erweitern" verwenden, kommt es zu einer Fehlausrichtung des Cursors und der Koordinaten, was einen stabile Funktionsweise verhindert. Verwenden Sie die Touchback-Steuerungsfunktion im Modus "Duplizieren".
- F.Wenn ich versuche, auf dem Andorid-Gerät eine Spiegelung durchzuführen, wird die Meldung "Einladung gesendet" angezeigt.
- A.In seltenen Fällen kann beim Herstellen einer Verbindung bei aktivierter PIN-Eingabe des HS-2 auf dem Andorid-Gerät die Meldung "Einladung gesendet" angezeigt werden. Wenn das Fenster für die PIN-Eingabe angezeigt wird, können Sie die Verbindung herstellen, indem Sie den auf dem HS-2 angezeigten PIN-Code eingeben.

### ▶AirPlay

- F.Es ist nicht möglich, die Spiegelung über AirPlay durchzuführen.
- A.・Das Eingabegerät ist nicht drahtlos mit dem HS-2 oder einem AP verbunden, der sich im selben Netzwerk wie der HS-2 befindet.
	- →Verbinden Sie das Eingabegerät mit dem HS-2 oder einem AP, der sich im selben Netzwerk wie das HS-2 befindet.

・Bei der Spiegelung über einen Zugangspunkt muss das Eingabegerät drahtlos mit dem HS-2 oder einem Zugangspunkt verbunden sein, der sich im selben Netzwerk wie der HS-2 befindet.

→Verbinden Sie das Eingabegerät mit dem HS-2 oder einem Zugangspunkt, der sich im selben Netzwerk wie der HS-2 befindet.

### ・Das Gerät ist mit einem Virtual Private Network (VPN) oder einem Proxy-Server verbunden.

→Abhängig von Ihrer Netzwerkumgebung kann der HS-2 möglicherweise nicht mit dem Eingabegerät kommunizieren. Versuchen Sie, die VPN- und Proxy-Einstellungen zu deaktivieren.

### ▶Chrome(Google)Cast

- F.Es ist nicht möglich, die Spiegelung über Chrome(Google)Cast durchzuführen.
- A.・Der HS-2 ist nicht mit dem Internet verbunden.
	- →Internetzugang ist erforderlich, um Chrome(Google)Cast zu verwenden. Das Eingabegerät und der HS-2 müssen sich im selben Netzwerk befinden.

### ・Das Gerät, das den Chrome-Browser anzeigt, befindet sich nicht im selben Netzwerk wie der HS-2.

→Wenn sich das Gerät und der HS-2 nicht im selben Netzwerk befinden, kann die Verbindung möglicherweise nicht hergestellt werden. Wenn Sie sie über das Netzwerk hinaus verbinden möchten, empfehlen wir Ihnen, dies vorab unter Ihrer Verwendungsumgebung zu prüfen.

#### ・Ihr Chrome-Browser ist nicht die neueste Version.

- →Das Problem lässt sich möglicherweise durch ein Update des Browsers auf die neueste Version beheben.
- ・Das Gerät ist mit einem Virtual Private Network (VPN) oder einem Proxy-Server verbunden.
- →Abhängig von Ihrer Netzwerkumgebung kann der HS-2 möglicherweise nicht mit dem Eingabegerät kommunizieren. Versuchen Sie, die VPN- und Proxy-Einstellungen zu deaktivieren.
- ・Die Uhrzeit des Eingabegeräts, die Uhrzeit des HS-2 und die Uhrzeit des Internets sind nicht synchronisiert.
- →Wenn Sie die Uhr manuell einstellen, können Sie den HS-2 und das Eingabegerät möglicherweise nicht verbinden. Das Problem kann verbessert werden, indem Sie die Einstellung "Automatische Zeitsynchronisation" aktivieren, um die Uhr immer korrekt einzustellen.
- ・Wenn die Chrome-Einstellungen Ihres Macs keine externen Verbindungen zulassen, können Sie Chrome(Google)Cast nicht auf Ihrem Mac verwenden.

#### Führen Sie die folgenden Schritte aus, um zu prüfen, ob externe Verbindungen in den Chrome-Einstellungen erlaubt sind.

- 1. Klicken Sie auf das Apple-Symbol oben links auf dem Bildschirm.
- 2. Gehen Sie zu [Einstellungen Systemumgebung] > [Sicherheit und Datenschutz] > [Firewall].
- 3. Wenn die Firewall aktiviert ist, gehen Sie zu [Firewall-Optionen]. (Wenn die Firewall deaktiviert ist, überspringen Sie die nächsten Schritte).
- 4. Wenn die Einstellung [Alle externen Verbindungen blockieren] aktiviert ist, deaktivieren Sie diese Einstellung. Nachdem Sie die Einstellung gespeichert haben, schließen Sie Chrome und öffnen Sie es wieder. Versuchen Sie es dann erneut.
- 5. Wenn [Signierte Software automatisch für den Empfang eingehender Verbindungen zulassen] aktiviert ist, nehmen Sie den Eintrag für Google Chrome nicht in die Liste der Anwendungen auf.
- 6. Wenn [Signierte Software automatisch für den Empfang eingehender Verbindungen zulassen] deaktiviert ist, klicken Sie auf die Schaltfläche [+] und wählen Sie Chrome im Anwendungsordner.

### ・Sie sind in Ihrem Chrome-Browser oder ChromeBook als Gast angemeldet.

→Sie müssen sich mit einem anderen Konto als dem Gastkonto anmelden.

### ■ Audio und Video

- F.Die Bildqualität ist schlecht. (Das Bild friert ein oder verzögert sich oder es gibt Blockrauschen im Bild).
- A.・Die Funkwellenumgebung ist möglicherweise schlecht.
	- →Wenn Sie den HS-2 im 2,4 GHz-Band verwenden, können Funkwelleninterferenzen mit Mikrowellenherden, Bluetooth-Geräten, drahtlosen Routern usw. auftreten. Verwenden Sie den HS-2 im 5 GHz-Band oder halten Sie ihn von Störquellen fern. Blockieren Sie den HS-2 oder das

Eingabegerät nicht durch Metallschränke, Wände, Fernsehgeräte usw. Hindernisse (insbesondere aus Metall) können die Verbindungsqualität beeinträchtigen.

### ・Daten mit vielen Textinformationen wie z. B. eine Excel-Datei und ein Roman werden über MiraCast angezeigt.

→Durch die Art der Spiegelung kann bei der Anzeige statischer Daten ein Blockrauschen auftreten. Das Blockrauschen kann durch die Anzeige eines sich bewegenden Objekts oder durch Änderung der Funkwellenumgebung oder durch Neuverbindung des HS-2 und des Eingabegeräts reduziert werden.

### F.Videoinhalte wie z. B. YouTube, die von einem Computer kommen, können nicht wiedergegeben werden.

A.Wir garantieren nicht die Wiedergabe aller Videodateien von allen Video-Streaming-Seiten. Abhängig von den Videodateien auf der Video-Streaming-Seite ist es eventuell nicht möglich, die Videodatei anzuzeigen. Es hängt von den Sicherheitseinstellungen des Geräts, das das Video abspielt, oder den Sicherheitseinstellungen der Video-Streaming-Seite ab.

### F.Wird HDCP unterstützt?

A.HDCP wird nicht unterstützt. Einige Videoinhalte, die über den HDMI-Eingang von Blu-ray-Playern usw. eingespeist werden, werden möglicherweise nicht angezeigt. Die Wiedergabe von geschützten Inhalten kann die Spiegelungssitzung beenden.

### F.Es ist nicht möglich, während der Spiegelung Audiosignale aufzunehmen.

- A.Das ist eine Vorgabe. Audioquellen, die aufgezeichnet werden können, sind die Audiosignale des eingebauten Mikrofons, des externen Mikrofons und des kabelgebundenen Eingangsaudiosignals. Sie können die aufzuzeichnende Audioquelle ändern, indem Sie die Mikrofoneinstellungen ändern.
- F. Das Audiosignal des HS-2 wird nicht über den HDMI-Ausgang oder den USB-Lautsprecher ausgegeben.

### A.・Die Audioeinstellungen sind nicht richtig eingestellt.

- →Prüfen Sie die Audioeinstellungen(⇒S.25:◆AUDIOAUSGANG).
- →Überprüfen Sie das derzeit verwendete USB-Mikrofon und den USB-Lautsprecher (⇒S.61:◆ MIKROFON- UND LAUTSPRECHEREINSTELLUNGEN).
- ・Das Audiosignal des Eingangsgeräts ist stummgeschaltet, oder der HS-2 ist stummgeschaltet. →Schalten Sie das Eingangsgerät oder den HS-2 stumm.
- ・Es gibt keine Audioausgabe über den HDMI-Ausgang, das externe USB-Mikrofon, den USB-Lautsprecher oder den USB-Mikrofon & Lautsprecher.
- →Sie können das zu verwendende USB-Mikrofon und den Lautsprecher in den Einstellungen ändern (⇒S.61:◆MIKROFON- UND LAUTSPRECHEREINSTELLUNGEN). Überprüfen Sie die aktuellen Einstellungen.
- →Wennein externes Gerät wie z. B. ein USB-Mikrofon und -Lautsprecher angeschlossen wird, wechselt die Ausgangs-Audioquelle automatisch vom HDMI-Ausgang zum angeschlossenen Gerät. Daher wird über das integrierte Mikrofon und den HDMI-Ausgang kein Ton ausgegeben.
- →Wenn nach dem Starten des Hauptgeräts USB-Geräte (USB-Mikrofon, USB-Lautsprecher oder USB-Mikrofon und -Lautsprecher) angeschlossen werden, so enießt jeweils das zuletzt angeschlossene Gerät Vorrang. Wenn mehr als zwei USB-Geräte angeschlossen sind, kann nur das zuletzt angeschlossene Gerät verwendet werden.
- →Wenn Sie das USB-Gerät ständig einstecken und entfernen, wird das Audiosignal möglicherweise nicht normal umgeschaltet. Stellen Sie sicher, dass Sie es langsam einstecken, nachdem Sie bestätigt haben, dass der Ton umgeschaltet wird.
- ・USB-Mikrofon, USB-Lautsprecher oder USB-Mikrofon & Lautsprecher wird nicht erkannt.
- →Einige USB-Geräte können nicht verwendet werden. Prüfen Sie vorab, ob es mit dem HS-2 verwendet werden kann.
- ・Nach der Initialisierung gibt es kein Audiosignal vom Eingangsgerät.
- →Das Problem kann durch Öffnen der Einstellungen verbessert werden..
- F. Der Mikrofonton wird während der Videoaufnahme nicht aufgezeichnet.
- A. "Mikrofonstummschaltung" in den Aufnahmeeinstellungen ist aktiviert oder das Mikrofon ist deaktiviert.
	- →Wenn "Mikrofonstummschaltung" aktiviert oder das Mikrofon deaktiviert ist, wird der Mikrofonton nicht aufgenommen.

#### ■App

#### F.PIN-Einstellungen werden nicht berücksichtigt.

- A.A Der PIN-Code ist nur für Miracast und Airplay verfügbar. Der PIN-Code ist nicht für Chrome(Google)Cast verfügbar.
- F.Das Einstellungselement ist ausgegraut und kann nicht eingestellt werden.
- A.・Die Proxy-Einstellungen sind deaktiviert.
	- →Wenn die Proxy-Einstellungen deaktiviert sind, sind die Einstellungselemente ausgegraut und können nicht eingestellt werden.
	- ・Die 4K-Eingangseinstellung ist aktiviert.
	- →Wenn die 4K-Eingangseinstellung aktiviert ist, sind die Cast-Einstellungen ausgegraut. Deaktivieren Sie die 4K-Eingangseinstellung.
	- ・Der AP-Kanal und der MiraCast-Kanal sind nahe beieinander.
	- →Um Kanalinterferenzen zu vermeiden, können ausgegraute Kanäle nicht ausgewählt werden, ohne den anderen Kanal zu ändern.

#### ■ Sonstiges

- F. Ich möchte wissen, wo ich die aufgenommene Standbilddatei oder die aufgezeichnete Videodatei speichern kann. Die aufgenommene Standbilddatei oder die aufgezeichnete Videodatei wird nicht gespeichert. Die aufgenommene Standbilddatei oder die aufgezeichnete Videodatei erscheint nicht in der Datei-App.
- A. Wenn Sie die gespeicherte Datei in "Bilder" oder "Videos" der Datei-App suchen, wird sie nach dem Aus- und Einschalten des HS-2 in "Bilder" oder "Videos" der Datei-App angezeigt.

Interner Speicher: Wählen Sie eine Datei auf dem Startbildschirm und wählen Sie "HS-2" (interner Speicher).

Speicherziel der aufgenommenen Standbilddatei und der aufgezeichneten Videodatei: /HS2/DCIM folder

SD-Karte, USB-Speichermedium: Wählen Sie eine Datei auf dem Startbildschirm aus, um die Speicheroption anzuzeigen. Wählen Sie dann den Speicher aus.

Speicherziel der aufgenommenen Standbilddatei: Ordner

/Android/data/jp.co.elmo.hs2paint/files/DCIM

Speicherziel der aufgenommenen Videodatei:

/Android/data/jp.co.elmo.hs2home/files/DCIM folder

#### ・Es ist nicht genügend Speicherplatz vorhanden.

→Prüfen Sie die Kapazität des internen Speichers oder des externen Speichergeräts, und speichern Sie dann erneut.

#### F. Es ist nicht möglich, eine Verbindung zum Internet herzustellen.

A. Für Ihr Netzwerk ist ein Proxy eingestellt.

→Sie können eine Verbindung mit dem Internet herstellen, indem Sie den Proxy auf den HS-2 einstellen.

#### ・HS-2 ist über WLAN oder LAN mit einem externen Netzwerk verbunden.

→Prüfen Sie den WLAN- oder LAN-Verbindungsstatus. Versuchen Sie es erneut, nachdem Sie den HS-2 mit dem externen Netzwerk verbunden haben.

#### F. Ich möchte Einstellungen wie z. B. SSID, Kennwort und Gerätename ändern.

A. Sie können SSID und Kennwort für das HS-2 AP im Menü "Systemeinstellungen" ändern. Der Gerätename (Miracast-Verbindungsziel usw.) kann über das Menü "Einstellungen" geändert werden.

#### F.Ich möchte ein Netzwerkzertifikat installieren.

A. Weitere Informationen zum Installationsverfahren finden Sie unter "Installieren des Client-Zertifikats (⇒ S.63:◆INSTALLIEREN DES CLIENT-ZERTIFIKATS)".

#### F.Die mitgelieferte Fernbedienung funktioniert nicht.

A.Unmittelbar nach dem Einschalten des Netzteils beginnt die Kommunikation zwischen der Fernbedienung und dem HS-2. Dieser Vorgang kann bis zu 10 Sekunden dauern. Wenn die Fernbedienung immer noch nicht funktioniert, führen Sie erneut eine Kopplung durch. (⇒S.58:◆ KOPPELN DER FERNBEDIENUNG)

Liegt ein Fehler in der App vor, kann die Fernbedienung unbrauchbar werden. Starten Sie in diesem Fall den HS-2 neu und die Fernbedienung funktioniert möglicherweise wieder.

- F. Ich möchte die Geschwindigkeit und Empfindlichkeit des Mauszeigers der im Lieferumfang enthaltenen Fernbedienung ändern.
- A. Sie können die Geschwindigkeit des Mauszeigers im Menü "Zeigergeschwindigkeit" ändern. "Systemeinstellungen" > "System" > "Sprachen und Eingabe" > "Erweitert" > "Zeigergeschwindigkeit"

#### F.Die Aufnahmetaste auf der Fernbedienung funktioniert nicht.

- A.Diese Schaltfläche kann nur in der Cast- oder der Paint-App verwendet werden. Wenn Sie mit der Browser-App eine Bildschirmaufzeichnung durchführen möchten, verwenden Sie die Aufnahmetaste während der Verwendung der Paint-App.
- F.Einige Funktionen können nicht mit dem D-Pad oder den Tasten auf dem Hauptgerät bedient werden.
- A.Etwas kompliziertere Vorgänge, wie z. B. die Eingabe von Texten, können nicht nur mit dem D-Pad am Hauptgerät durchgeführt werden. Verwenden Sie zudem die Mauszeigerfunktionen der im Lieferumfang enthaltenen Fernbedienung.
- F.Wenn die Stromversorgung des Monitors ausgeschaltet wird, wird auch die Stromversorgung des HS-2 ausgeschaltet.
- A.Der HS-2 ist teilweise mit CEC kompatibel. Durch Ausschalten der Stromversorgung des Monitors, der CEC unterstützt, kann auch die Stromversorgung des HS-2 ausgeschaltet werden.

#### F.Externes Speichergerät (z. B. USB-Speichermedium oder SD-Karte) wird nicht erkannt.

A. Prüfen Sie, ob das Speichermedium richtig eingesetzt wurde. Das Problem kann durch erneutes Einsetzen oder einen Neustart des HS-2 behoben werden.

#### F.Ist es möglich, ein Bluetooth-kompatibles Gerät anzuschließen?

A.Verwenden Sie keine anderen Geräte als die mitgelieferte Fernbedienung. Der HS-2 funktioniert möglicherweise nicht richtig, wenn er mit anderen Geräten verbunden ist.

#### F.Die Zeiteinstellung wird nicht richtig angezeigt.

- A.Gehen Sie zu [System]→[Datum und Uhrzeit]→[Zeitzone wählen], um die Zeitzone einzustellen. Wenn der HS-2 nicht mit dem Internet verbunden ist, können die Zeitinformationen nicht abgerufen werden.
- F.Wenn ich eine Verbindung zum Internet herstelle, indem ich mich mit dem Zugangspunkt des HS-2 über WLAN verbinde, ist das Netzwerk langsam.
- A.Es können bis zu 16 Geräte gleichzeitig mit dem Zugangspunkt des HS-2 verbunden werden. Das Problem kann durch die Reduzierung der Anzahl der angeschlossenen Geräte verbessert werden. Da die Zugangspunkt-Funktion des HS-2 für die Spiegelung ausgelegt ist, kann die Netzwerkgeschwindigkeit je nach Art und Anzahl der angeschlossenen Geräte im Vergleich zu allgemeinen Zugangspunkten langsamer sein.

Bereiten Sie einen separaten Zugangspunkt entsprechend Ihrer Umgebung vor.

# ➑ FEHLERBEHEBUNG

## ◆PROBLEME UND LÖSUNGEN

Überprüfen Sie die folgenden Punkte. Wenden Sie sich bei Auffälligkeiten an den Händler, bei dem Sie dieses Produkt erworben haben, oder an unsere nächste Niederlassung bzw. Büro.

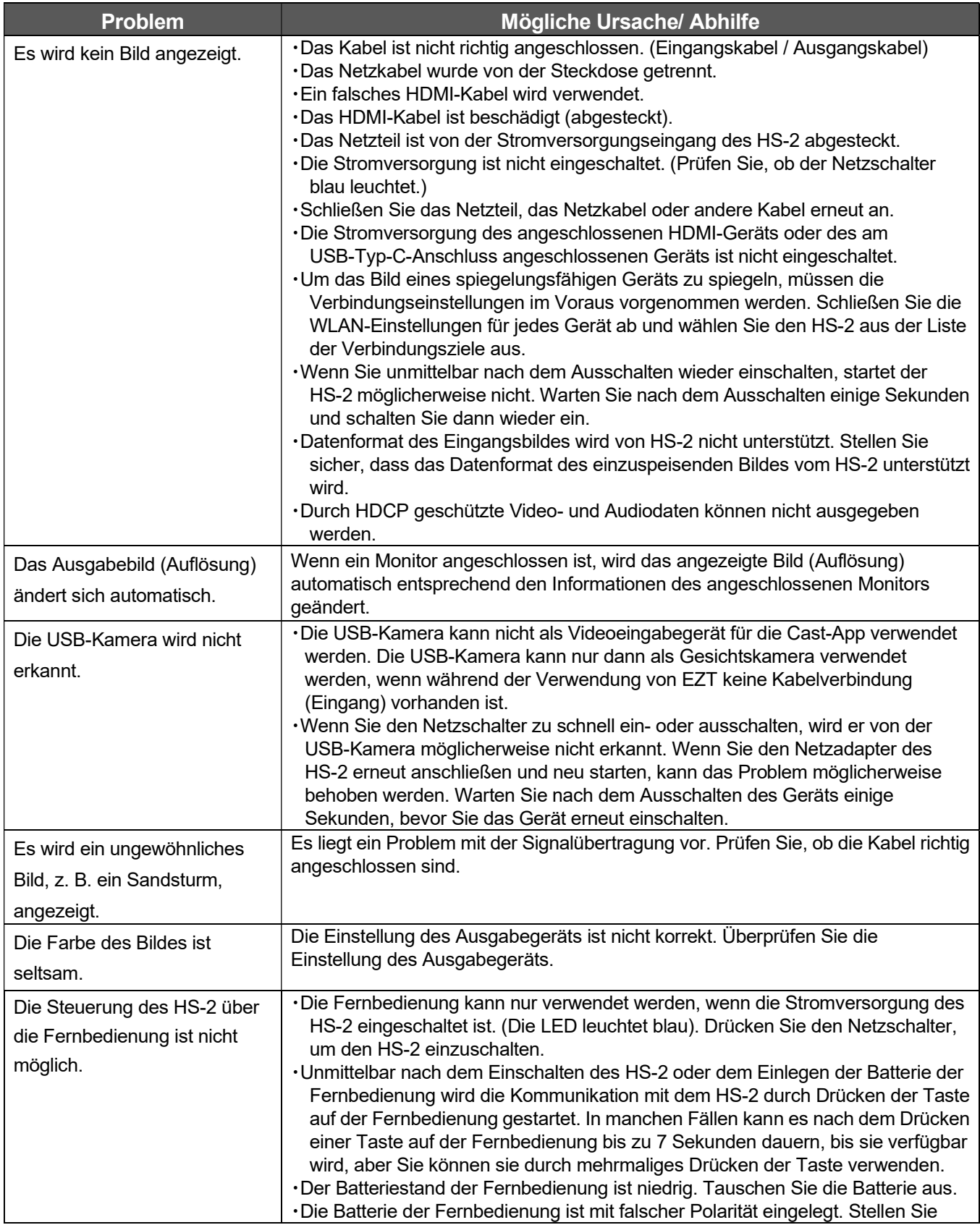

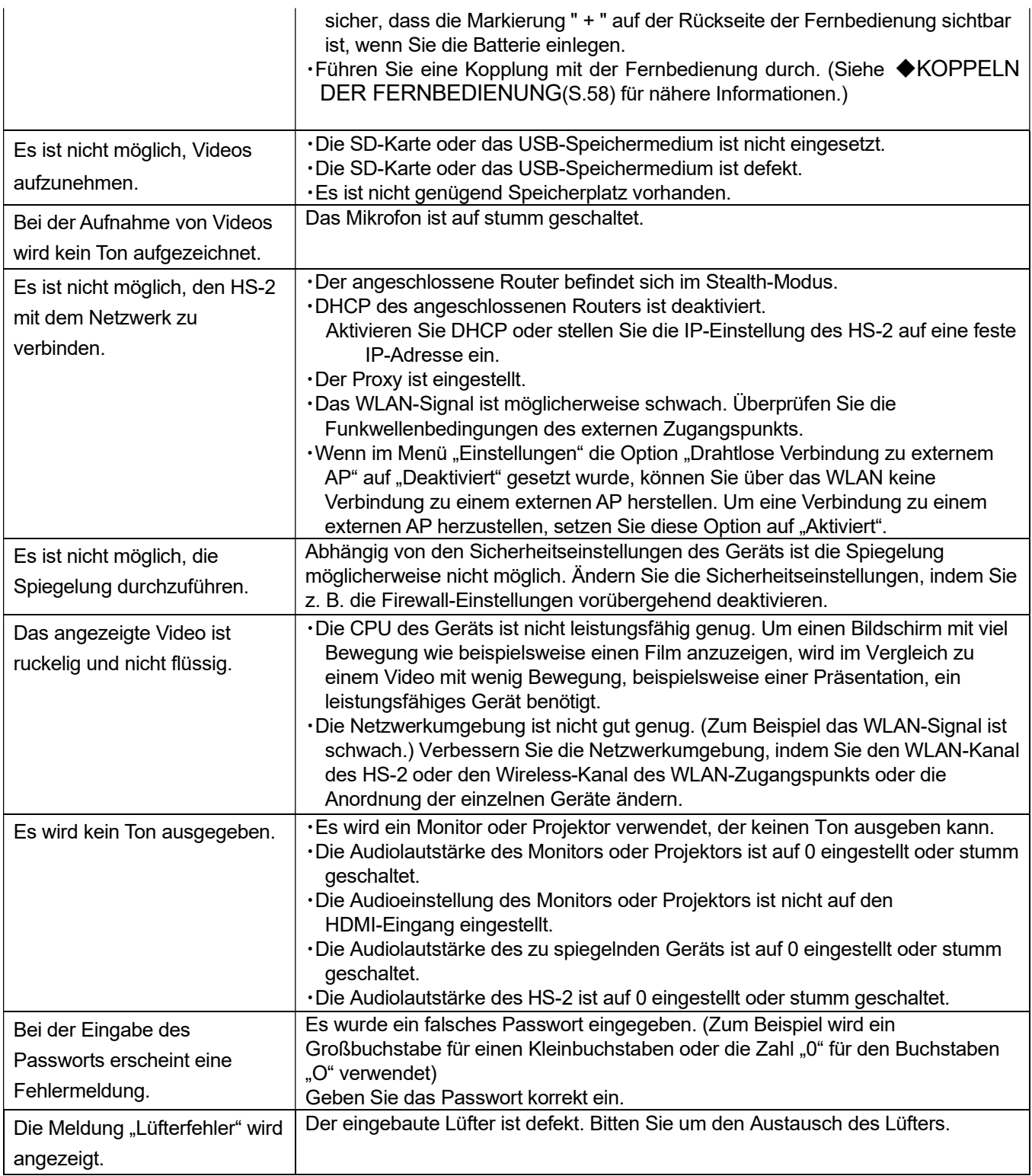

#### Über die langfristige Verwendung des Produkts

・Aufgrund der Lebensdauer seiner Teile kann sich die Leistung und Qualität dieses Produkts verschlechtern, wenn es über die Garantiezeit hinaus verwendet wird. In diesem Fall tauschen wir die Teile gegen eine Gebühr aus. Wenden Sie sich an den Händler, bei dem Sie dieses Produkt erworben haben, oder an unsere nächste Niederlassung bzw. Büro.

# O TECHNISCHE DATEN

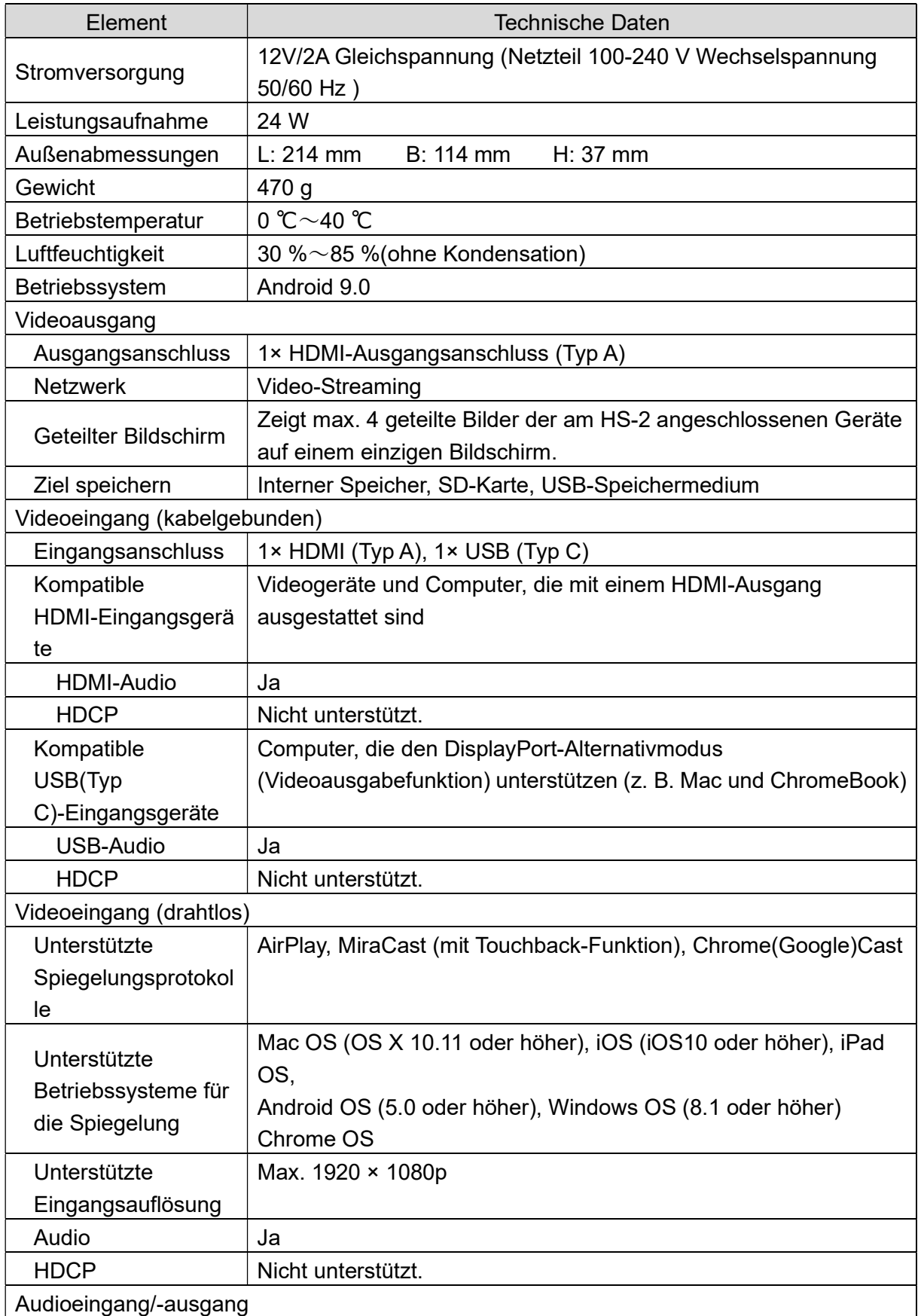

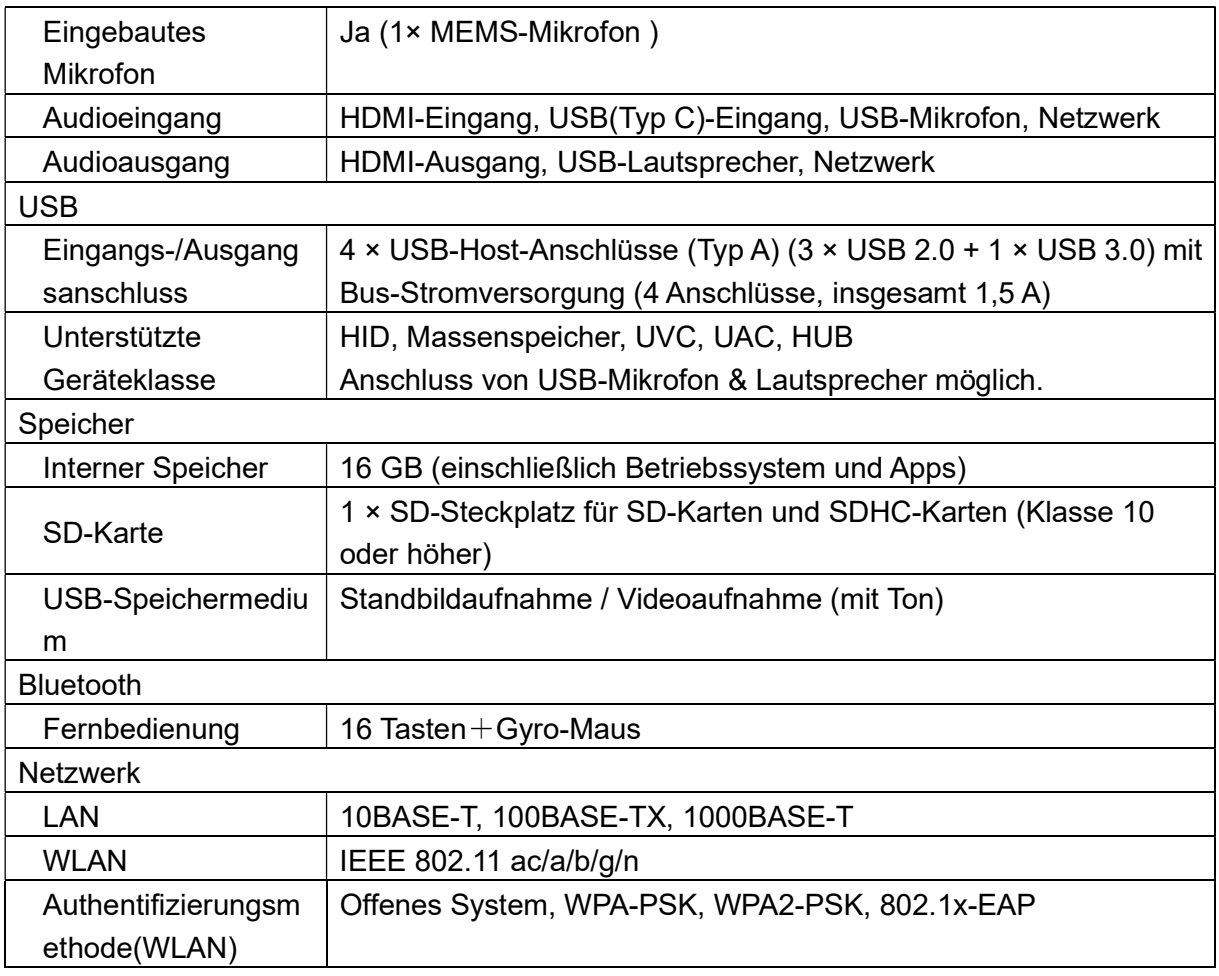

### ◆VIDEOEINGANG

#### ・HDMI-Video-Eingangsformat

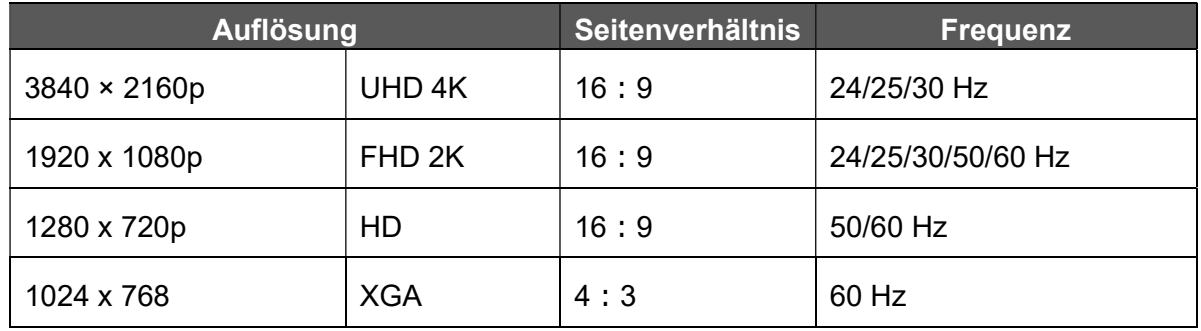

#### ・WLAN-Video-Eingangsformat

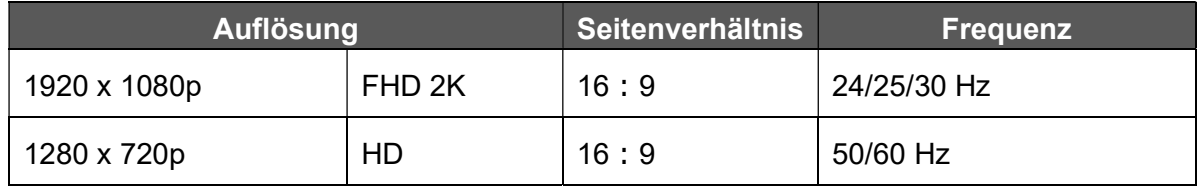

・USB (Typ C) Video-Eingangsformat

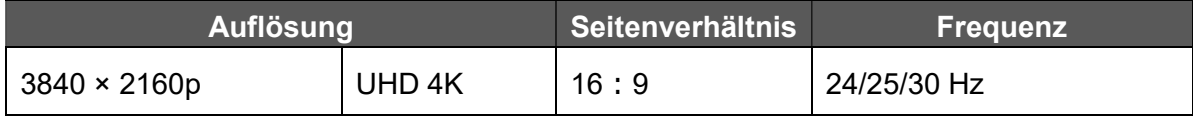

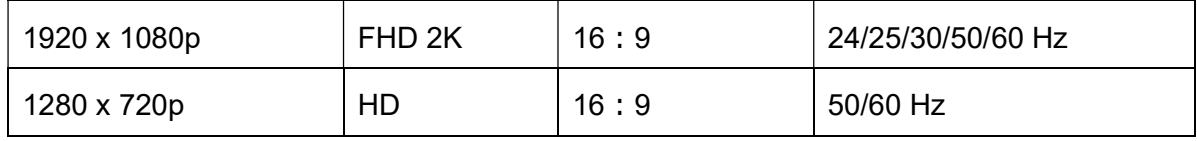

### ◆VIDEOAUSGANG

・HDMI-Video-Ausgangsformat

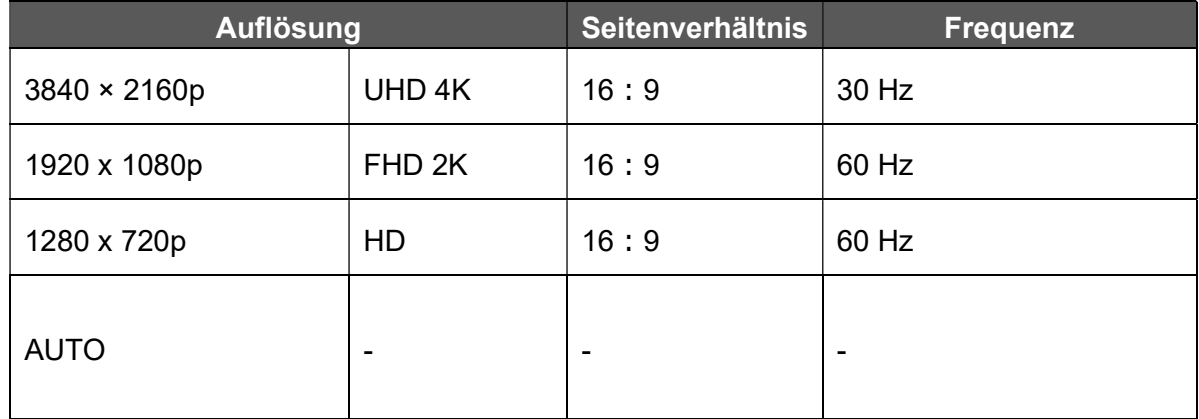

### ◆VIDEOAUFNAHME

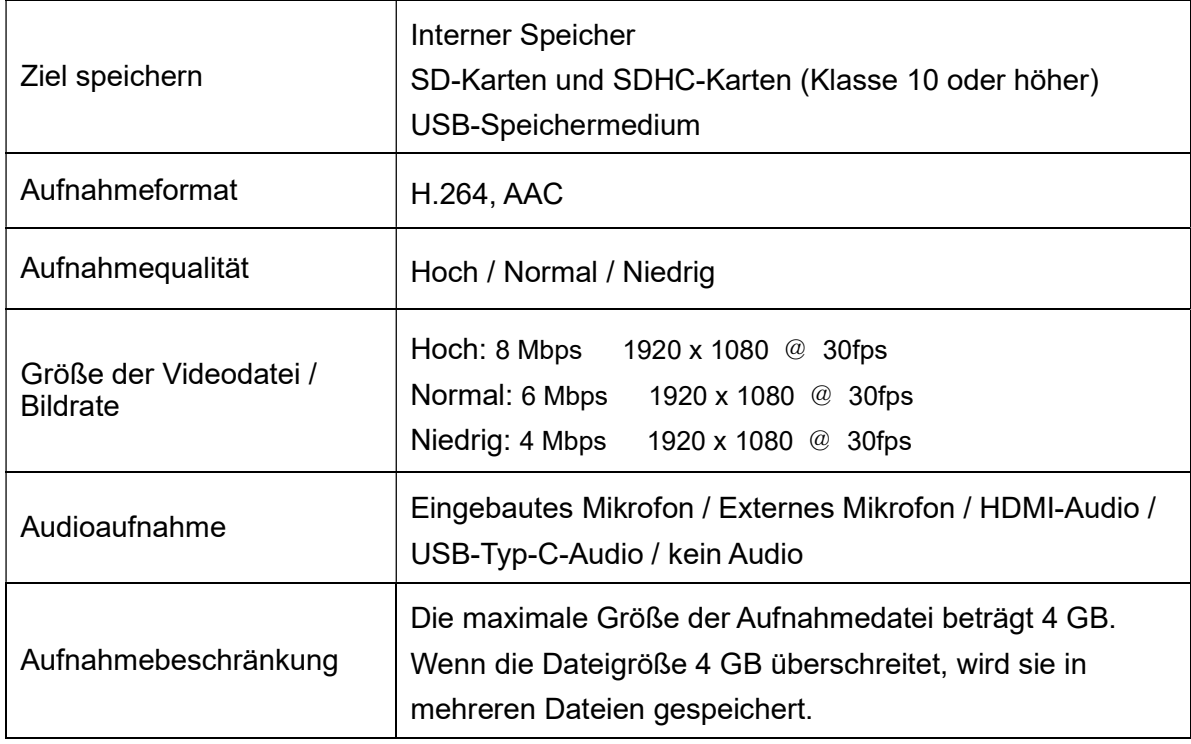

## ◆STANDBILDAUFNAHME

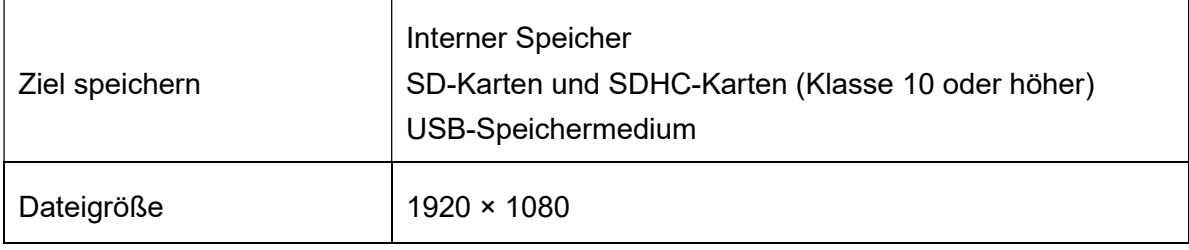

## ◆LISTE DER UNTERSTÜTZTEN MEDIENTYPEN

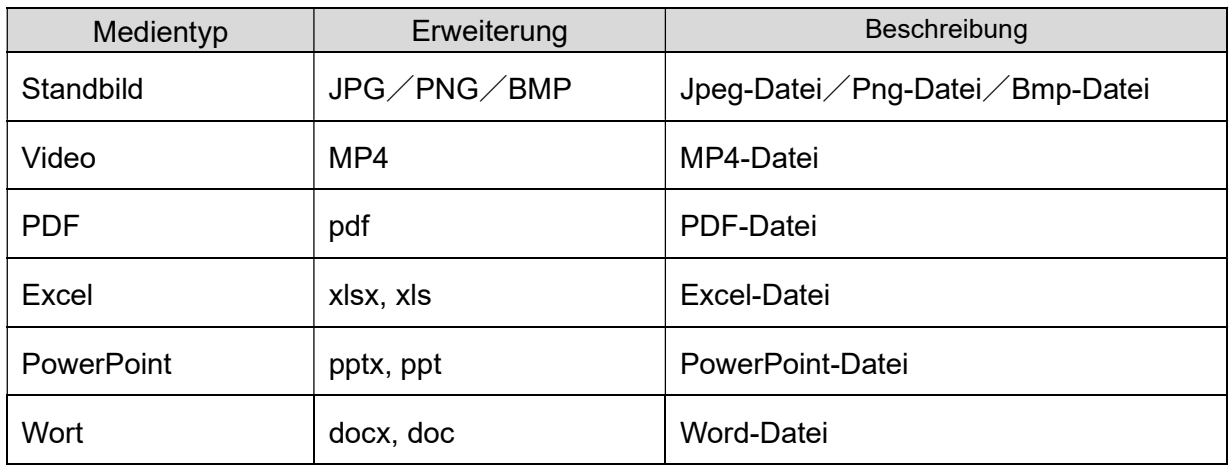

### ◆SYSTEMANFORDERUNGEN

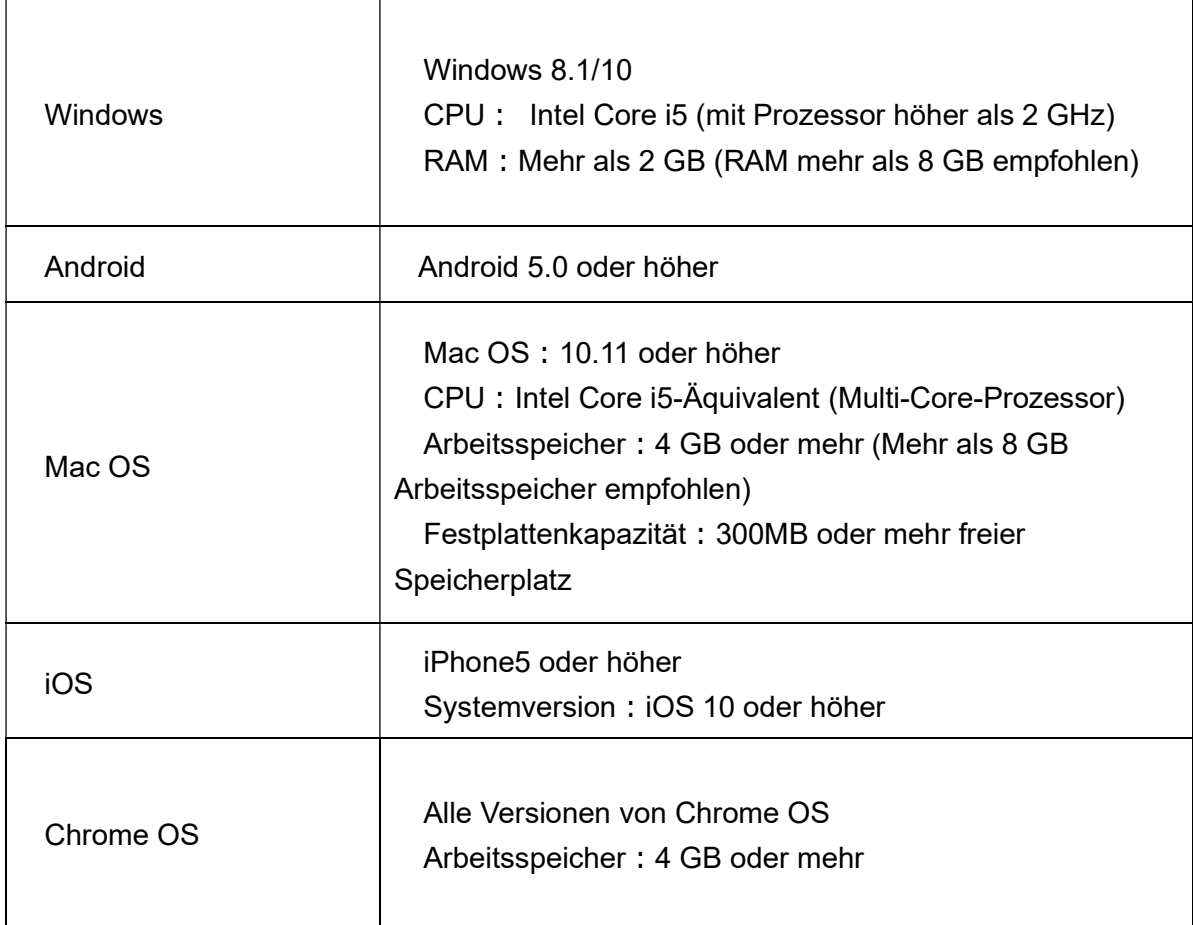

※Es kann auch möglich sein, das Casting über den Chrome-Browser durchzuführen, der

auf einem anderen Betriebssystem läuft (z. B. Windows 7).

# **¥MARKEN UND LIZENZEN**

ELMO ist eine eingetragene Marke von TECHNO HORIZON CO., LTD. SD, SDHC und das  $S^*$  Logo sind Marken von SD-3C, LLC.

HDMI, High-Definition Multimedia Interface und HDMI Logo sind Marken oder eingetragene Marken von HDMI Licensing Administrator, Inc.

Windows und andere Microsoft-Produkte, auf die hier Bezug genommen wird, sind eingetragene Marken der Microsoft Corporation in den Vereinigten Staaten und anderen Ländern.

Google, Google Chrome, Android, Chromecast und YouTube sind eingetragene Marken von Google Inc.

MiraCast ist eine eingetragene Marke der Wi-Fi Alliance.

AirPlay ist eine eingetragene Marke von Apple Inc. in den Vereinigten Staaten und anderen Ländern.

Alle anderen in diesem Handbuch beschriebenen Unternehmens- und Produktnamen sind Marken oder eingetragene Marken der jeweiligen Unternehmen.

Dieses Produkt ist unter der AVC Visual Patent Portfolio Lizenz (AVC Video) für den persönlichen und nichtkommerziellen Gebrauch eines Verbrauchers lizenziert, um

(i) AVC-Videos abzuspielen, die von einem Verbraucher im Rahmen einer persönlichen und nichtkommerziellen Tätigkeit aufgenommen wurden, und/oder

(ii) AVC-Videos abzuspielen, die von einem von MPEG-LA, LLC lizenzierten Videoanbieter bezogen wurden.

Zusätzliche Informationen, einschließlich solcher, die sich auf die Nutzung für Werbezwecke und kommerzielle Zwecke beziehen, können von MPEG-LA, LLC angefordert werden.

Bluetooth® ist eine Marke oder eingetragene Marke von Bluetooth SIG, Inc. USA.

# **Achtung**

û Sofern nicht für den persönlichen Gebrauch verwendet, ist es nach dem Urheberrechtsgesetz verboten, Folien, Bücher und Fotos ohne die vorherige Zustimmung des Urheberrechtsinhabers aufzunehmen.

û Dieses Produkt ist für den Einsatz in einer industriellen Umgebung vorgesehen. Falls es in einem Wohngebiet oder in einem daran angrenzenden Gebiet verwendet wird, können funktechnische Störungen des Radio- oder Fernsehempfangs auftreten.

#### $\cdot$  Reparaturteile

Reparaturteile sind die Teile, die zur Aufrechterhaltung der Produktfunktionalität benötigt werden. Die Aufbewahrungsdauer solcher Reparaturteile beträgt 5 Jahre nach Abkündigung des Produktes, was der von uns akzeptierten Reparaturdauer entspricht.

### テクノホライゾン株式会社

〒457-0071 愛知県名古屋市南区千竈通二丁目 13番地 1 https://www.elmo.co.jp

#### OVERSEAS SUBSIDIARY COMPANIES

#### ELMO USA CORP.

□Headquarters 6851 Jericho Turnpike Suite 145 Syosset, NY 11791 Tel. (516) 501-1400 Fax.(516) 501-0429 E-mail: elmo@elmousa.com Web: https://www.elmousa.com/

#### ELMO Europe SAS

□Headquarters 60, av. Charles de Gaulle 92200 Neuilly – sur – Seine FRANCE Tel. +33 (0) 1 73 02 67 06 Fax. +33 (0) 1 73 02 67 10 E-mail: info@elmoeurope.com Web: https://www.elmoeurope.com/

□German Branch Monschauerstr. 1 40549 Düsseldorf Tel. +49 (0) 211 544756 40 Fax. +49 (0) 211 544756 60 E-mail: info@elmo-germany.de Web: https://www.elmo-germany.de/

□Middle East Branch 5WA-129, Dubai Airport Free Zone, P.O Box 371556, Dubai, United Arab Emirates Tel. +971-(0)4-260-2390 Fax. +971-(0)4-260-2392 Web: https://www.elmoeurope.com

#### TECHNO HORIZON CO., LTD.

2-13-1, Chikamatori Minami-ku Nagoya, 457-0071, Japan